# Cartilha do Gestor de Frota do Órgão / Entidade

## **SGTA**

Sistema de Gestão Total de Abastecimento do Governo do Estado de Minas Gerais

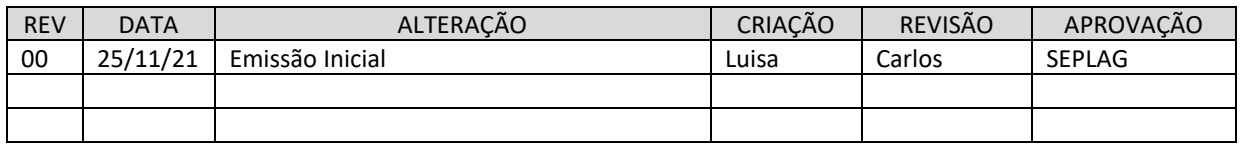

## ÍNDICE

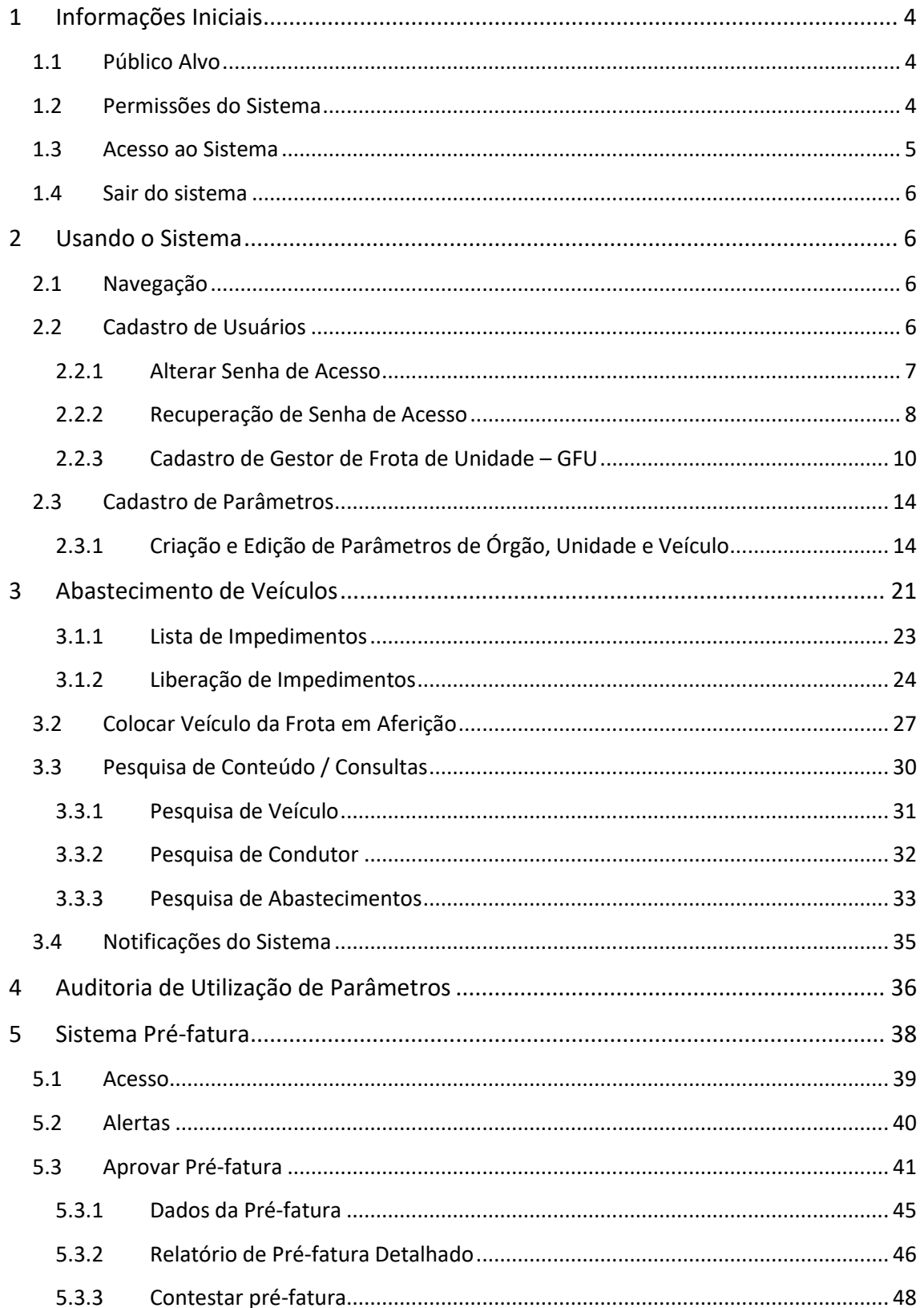

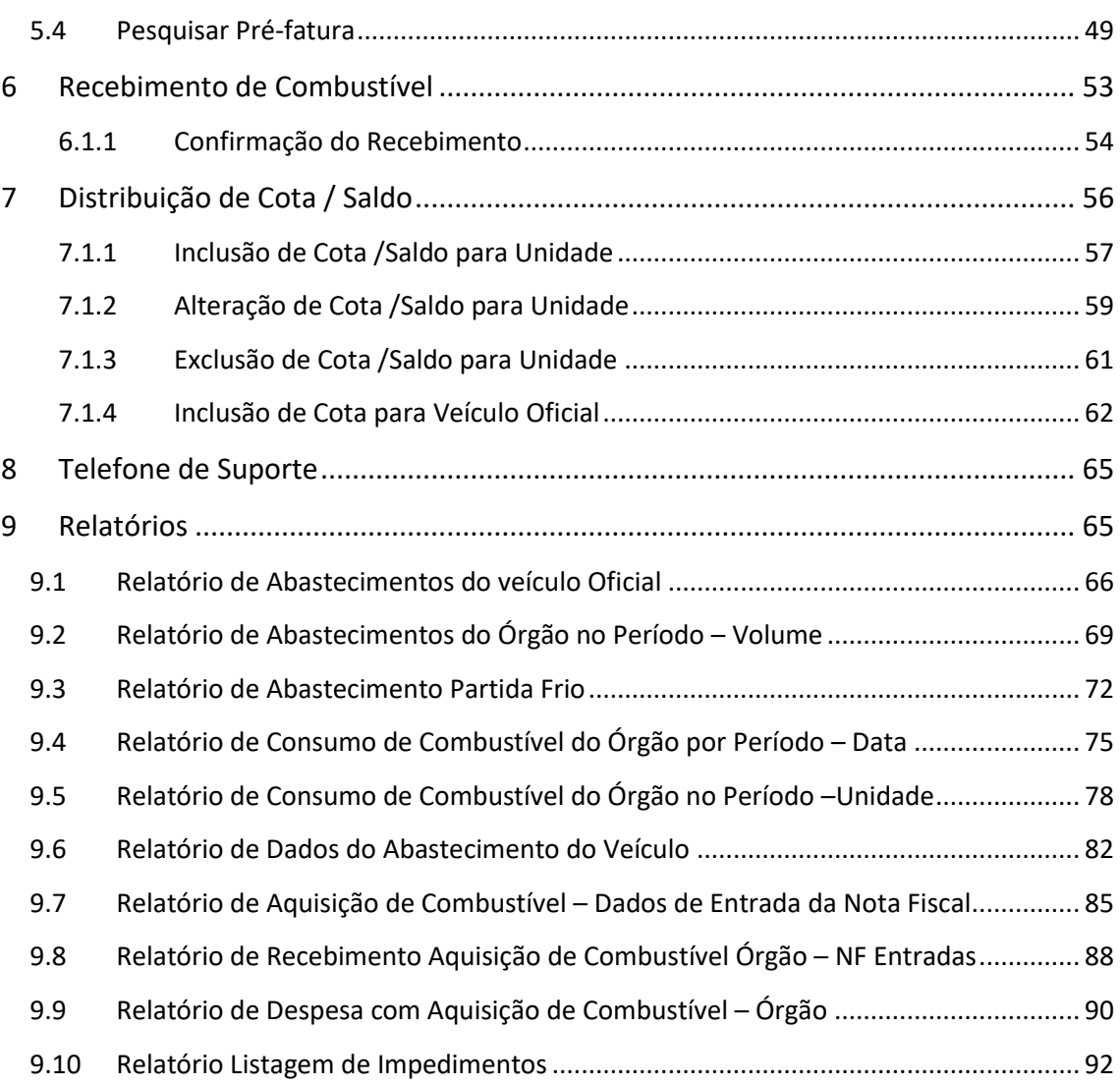

### <span id="page-3-0"></span>**1 INFORMAÇÕES INICIAIS**

### <span id="page-3-1"></span>**1.1 PÚBLICO ALVO**

Esta cartilha destina-se aos Gestores de Frota do Órgão / Entidade – GFO de cada Órgão ou Entidade contratante, que utilizarão o Sistema Gestão Total de Abastecimento – SGTA.

### <span id="page-3-2"></span>**1.2 PERMISSÕES DO SISTEMA**

O Gestor de Frota de Órgão / Entidade – GFO poderá:

- $\checkmark$  Estabelecer o nível de acesso permitido (consulta / operação) para cada Gestor de Frota de Unidade - GFU;
- $\checkmark$  Incluir, alterar e excluir parâmetros para a frota de veículos de seu Órgão / Entidade;
- $\checkmark$  Confirmar os recebimentos de combustível de seu Órgão / Entidade:
- $\checkmark$  Liberar os abastecimentos com impedimentos relativos ao condutor e veículos de todas as Unidades de seu Órgão / Entidade;
- $\checkmark$  Liberar os abastecimentos com impedimentos relativos aos parâmetros atribuídos;
- $\checkmark$  Obter via sistema todas às informações sobre o saldo de combustível, recebimentos (entradas), abastecimentos e perdas e/ou sobras;
- $\checkmark$  Colocar os dispositivos dos veículos de seu Órgão / Entidade em aferição e/ou manutenção;
- $\checkmark$  Acompanhar através de alertas informativos sobre os quantitativos dos veículos que estão com status "Abastecimento pendente no SIAD" e "Impedimento no Detran", de acordo com órgão responsável.

O Gestor de Frota de Órgão / Entidade – GFO cadastrado para autorizar o préfaturamento poderá:

- $\checkmark$  Visualizar as pré-faturas disponíveis para aprovação;
- $\checkmark$  Acessar as pré-faturas disponíveis para aprovação;
- $\checkmark$  Visualizar os veículos bloqueados nas pré-faturas que não constarão para faturamento;
- $\checkmark$  Visualizar o status de todas as pré-faturas disponíveis do órgão.

### <span id="page-4-0"></span>**1.3 ACESSO AO SISTEMA**

O sistema SGTA é acessado através da Internet, podendo ser utilizado qualquer browser atualmente disponível no mercado (Windows Internet Explorer, Mozilla Firefox, Google Chrome).

Os registros de abastecimentos, aquisição e consumo de combustíveis, movimentação em postos do estado referentes ao período de julho de 2014 a dezembro de 2018, provenientes dos contratos registrados no Edital de Registro de Preço Planejamento Nº 035-A2010 estarão disponíveis para consulta na base histórica do SGTA que deve ser acessada através do caminho: [http://sgtahistorico.netfrota.com.br.](http://sgtahistorico.netfrota.com.br/)

**IMPORTANTE:** o SGTA Histórico deverá ser acessado através do Browser da Unidata.

O acesso referente aos registros realizados a partir de janeiro de 2019, assim como as operações disponíveis no sistema SGTA para o Gestor de Frota do Órgão / Entidade – GFO pode ser realizado através dos navegadores padrões, como Google Chrome, Mozilla Firefox e etc., utilizando o caminho [http://sgta.netfrota.com.br.](http://sgta.netfrota.com.br/)

Para acessar o sistema, será exibida a tela de logon, onde o Gestor digitará seu nome de usuário e a senha.

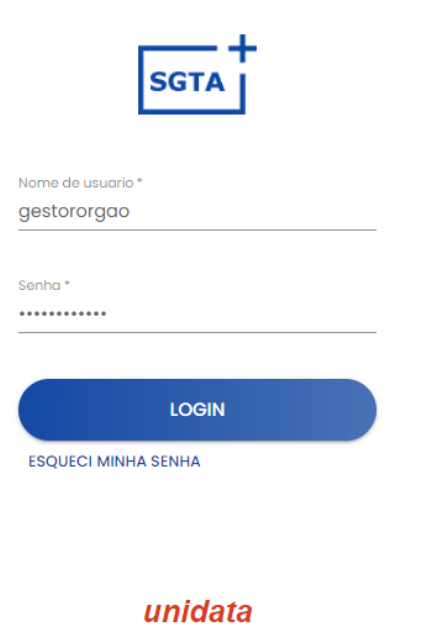

Ao efetuar o logon, a tela principal é mostrada com todas as funcionalidades disponíveis para o gestor.

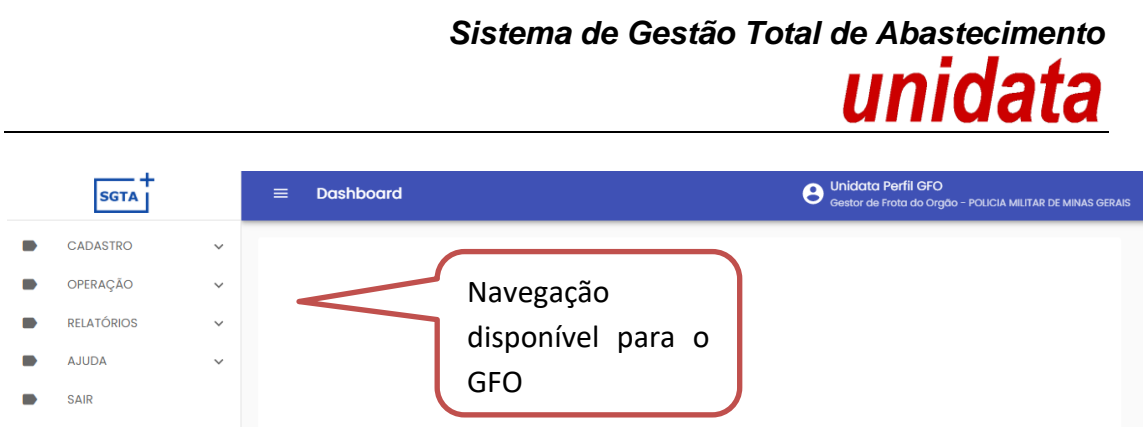

Os gestores e frentistas que não realizarem logon dentro de 45 dias, terá seu usuário bloqueado.

Os gestores de frota hierarquicamente superiores devem proceder o desbloqueio dos gestores de frota bloqueados.

### <span id="page-5-0"></span>**1.4 SAIR DO SISTEMA**

Sair Para sair do sistema basta clicar no botão , disponível no canto superior direito da tela ou no menu de navegação.

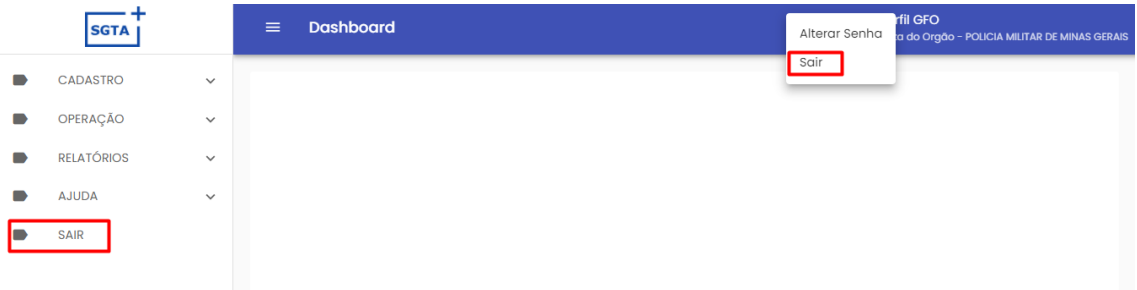

### <span id="page-5-1"></span>**2 USANDO O SISTEMA**

### <span id="page-5-2"></span>**2.1 NAVEGAÇÃO**

No cabeçalho do sistema será apresentada a funcionalidade de expandir ou recolher o

grid de navegação. Basta clicar no ícone  $\overline{=}$  para realizar a operação.

### <span id="page-5-3"></span>**2.2 CADASTRO DE USUÁRIOS**

Os dados cadastrais do Órgão / Entidade, Unidades, Veículos e Condutor não serão realizados no SGTA. Estes dados são obtidos pela Unidata via carga de dados do Sistema Integrado de Administração de Materiais e Serviços – SIAD.

### **GESTOR DE FROTA DO ÓRGÃO / ENTIDADE – GFO**

O cadastro de Gestor de Frota do Órgão / Entidade poderá ser realizado pelo Gestor de Frota do Estado ou pela Unidata.

Cartilha do Gestor de Frota do Órgão Página **6** de **94**

Para solicitar o cadastro à Unidata, é necessário o preenchimento do formulário de autorização de cadastro de Gestor de Órgão, que foi disponibilizado no site do SEPLAG em [http://www.planejamento.mg.gov.br/documento/formulario-gestor-de-orgao.](http://www.planejamento.mg.gov.br/documento/formulario-gestor-de-orgao) O envio do formulário deve ser feito para o e-mail [sgta@unidatanet.com.br.](mailto:sgta@unidatanet.com.br)

Cada Órgão / Entidade deverá indicar preferencialmente 02 (dois) servidores para atuarem como GFO.

O cadastro de usuários deverá ser realizado em cada base do SGTA separadamente. É importante descriminar no formulário de cadastro qual base o usuário terá acesso.

**IMPORTANTE:** não há necessidade de assinar o formulário. Serão realizados os cadastros somente provenientes dos e-mails dos SPGF autorizados pela SEPLAG.

### **GESTOR DE FROTA DE UNIDADE – GFU**

O cadastro ou exclusão de usuário de Gestor de Frota de Unidade poderá ser realizado pelo GFO ou pelo GFE, que poderão atribuir ao usuário um dos perfis disponíveis no sistema "GFU – Consulta" ou "GFU – Operação".

Cada GFU poderá ser responsável por uma ou mais Unidades administrativas.

O cadastro será detalhado abaixo.

### <span id="page-6-0"></span>**2.2.1 ALTERAR SENHA DE ACESSO**

**IMPORTANTE:** A senha de acesso ao sistema é pessoal e intransferível. O usuário deve acessar o sistema e alterar a senha criada e informada pela Unidata.

Este procedimento de segurança com senha individualizada garante a rastreabilidade de todas as informações do sistema.

Para alterar a senha de acesso ao sistema, basta clicar no usuário do perfil GFO, localizado no lado superior direito da interface do sistema e em seguida ALTERAR SENHA ou no menu de navegação, no módulo CADASTRO, em seguida, no botão USUÁRIOS, ALTERAR SENHA.

*Sistema de Gestão Total de Abastecimento* fil GFO<br>a do Orgão - POLICIA MILITAR DE MINAS SGTA |  $=$ Dashboard Alterar Senha Sair CADASTRO  $\lambda$ Condutor Órgão Unidades **VEÍCULOS USUÁRIOS Usuários Unidades** Alterar Senha OPERAÇÃO RELATÓRIOS AJUDA SAIR

O sistema solicitará a digitação da senha atual e a nova senha.

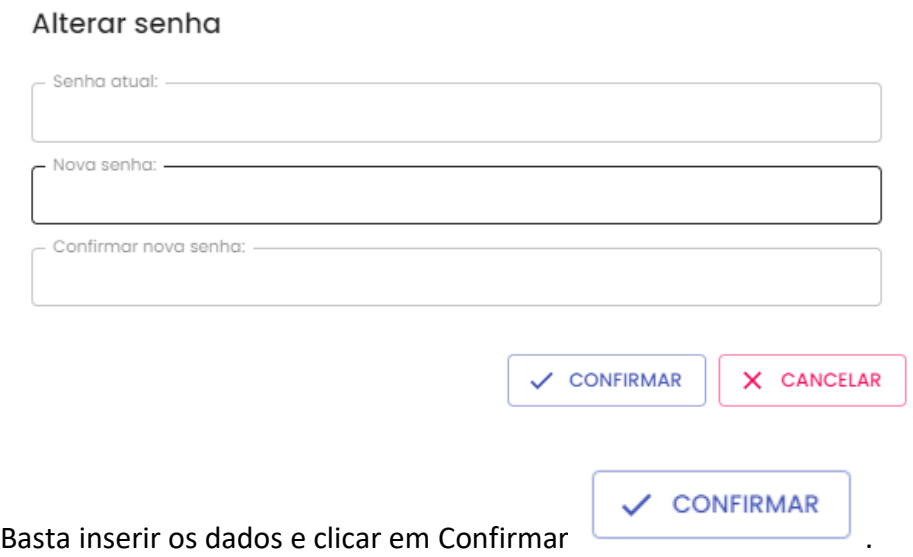

### <span id="page-7-0"></span>**2.2.2 RECUPERAÇÃO DE SENHA DE ACESSO**

Através da tela de *logon* do SGTA, é possível recuperar a senha de acesso ao sistema. Para recuperar a senha cadastrada para o usuário, basta clicar no ícone **ESQUECI MINHA SENHA** 

localizado na tela de *logon* do SGTA.

Será habilitado o campo para digitação do CPF do Gestor de Órgão.

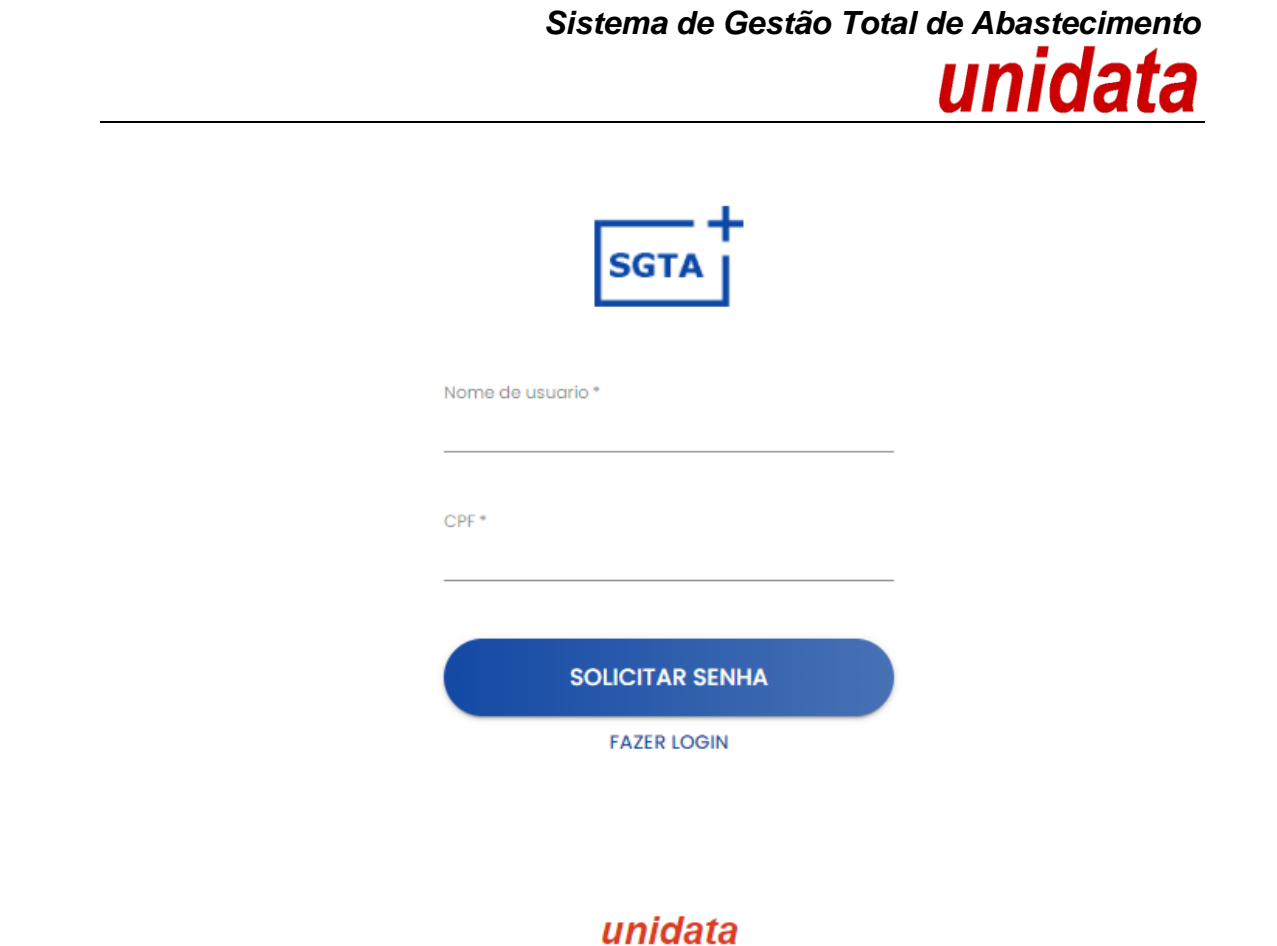

O campo "nome de usuário" deve estar preenchido com o *login* de acesso do GFO ao SGTA.

Após informar o CPF do usuário basta clicar no botão .

**SOLICITAR SENHA** 

Será apresentada a mensagem para confirmação de envio da senha do GFO para o email cadastrado no sistema.

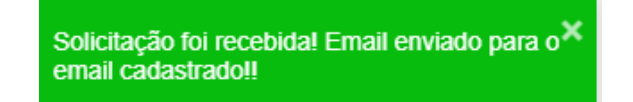

Basta verificar no e-mail a senha encaminhada.

**IMPORTANTE:** caso o usuário não possua e-mail cadastrado no perfil será apresentada a mensagem.

O usuário não tem o e-mail cadastrado no  $\overline{\mathbf{x}}$ sistema. Peça o auxílio ao Administrador do Sistema!

### <span id="page-9-0"></span>**2.2.3 CADASTRO DE GESTOR DE FROTA DE UNIDADE – GFU**

**IMPORTANTE:** não há replicação de cadastro de usuários nas bases do SGTA. É necessário cadastrar o usuário no site para qual deseja conceder acesso sgta.netfrota.com.br e/ou sgtahistorico.netfrota.com.br.

Para cadastrar o Gestor de Frota de Unidade no sistema, basta clicar no módulo CADASTRO, em seguida USUÁRIOS e USUÁRIOS UNIDADES.

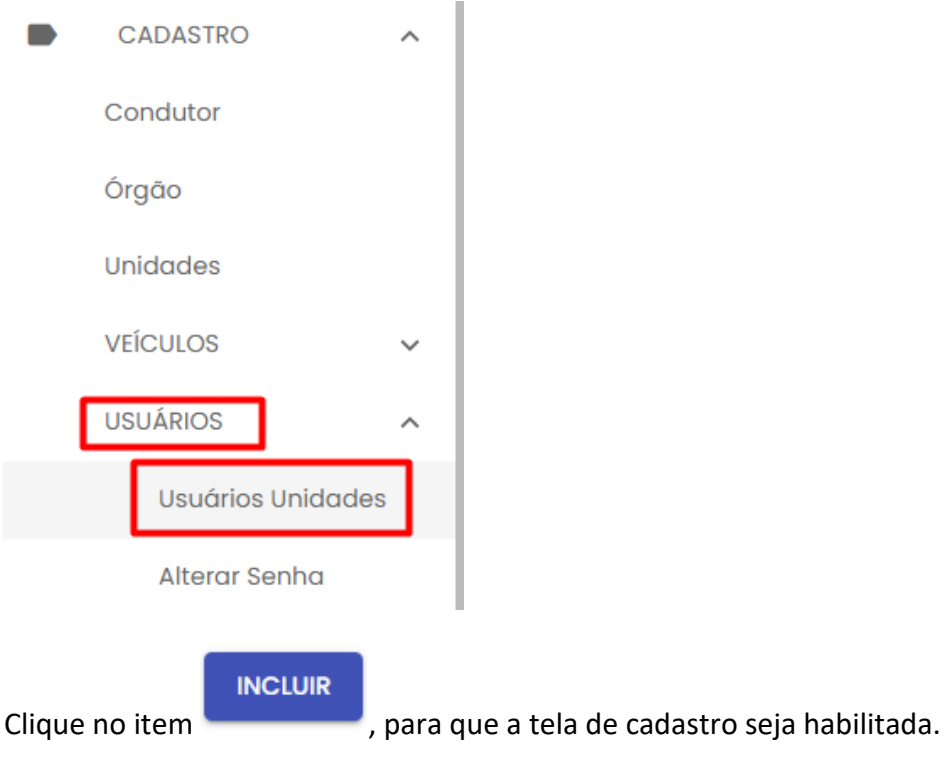

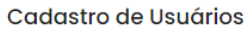

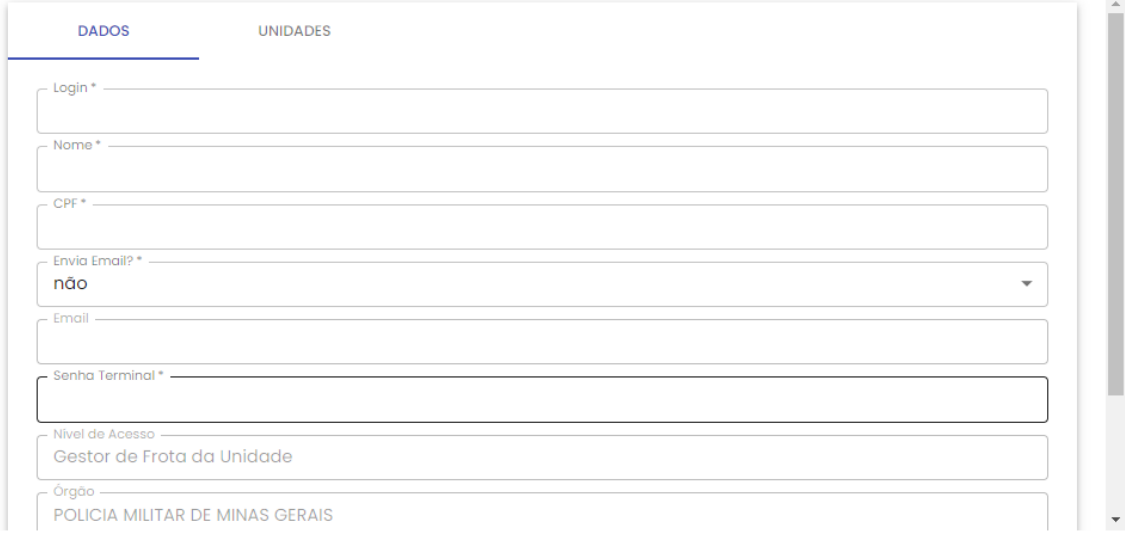

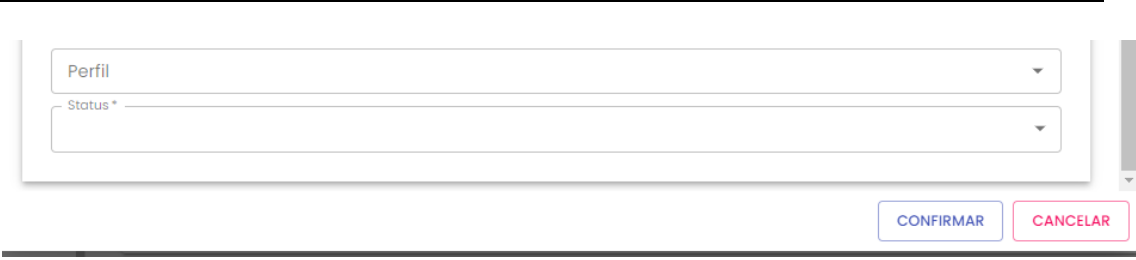

Na aba Dados , preencha as informações de cadastro do usuário.

*Login***:** digite a identificação do usuário, pode ser o nome, o número de identificação.

**Nome:** digite o nome completo do usuário.

**CPF:** digite o CPF do usuário.

**Enviar e-mail:** marque a opção SIM ou NÃO para envio de e-mail.

**E-mail:** caso a opção escolhida seja SIM, digite, preferencialmente, o e-mail institucional do usuário.

**Senha Terminal:** digite a senha que o usuário acessará o sistema.

**Perfil:** escolha o perfil desejado: GFU ou GFU – Consulta

**Status:** escolha a opção adequada – Liberado, Bloqueado, Cancelado. Liberado: terá acesso ao sistema; Bloqueado: não terá acesso ao sistema de forma definitiva; Cancelado: não terá acesso ao sistema temporariamente.

**IMPORTANTE:** o cancelamento ou bloqueio do usuário não é replicada nas bases do SGTA, é preciso cancelar ou bloquear os usuários no site desejado: sgta.netfrota.com.br e/ou sgtahistorico.netfrota.com.br.

**Controla agenda:** campo habilitado somente quando o perfil escolhido for GFU – consulta. Através do campo controla agenda o GFO poderá definir se o usuário GFU Consulta poderá acessar ao sistema de agendamento de veículos disponível através do caminho agendasgta.netfrota.com.br. Basta escolher as opções disponíveis sim ou não. Importante ressaltar que para o usuário ter acesso ao sistema agenda é necessário que o e-mail esteja cadastrado e liberado no item enviar e-mail.

Após o preenchimento, caso deseje cadastrar no momento da criação, basta clicar no

### **UNIDADES**

botão e preencher os dados. Caso contrário, será necessária a

edição do usuário no sistema para inclusão das unidades na opção .

Cartilha do Gestor de Frota do Órgão Página **11** de **94**

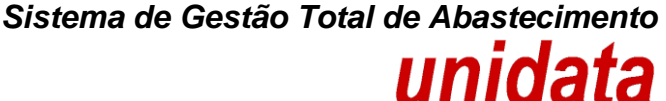

**ADICIONAR** 

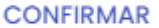

Após preenchimento, é preciso clicar no botão para salvar o cadastro.

**UNIDADES** 

Na aba **portanta el primeiro de la contradacción de la contradacción de la contradacción de la contradacción** responsável.

É possível realizar a pesquisa por nome ou código da Unidade através do campo PESQUISAR.

Selecione a Unidade desejada e clique no botão .

**IMPORTANTE:** caso o usuário seja gestor de mais de uma Unidade, basta selecionar as Unidades desejadas e clicar em Incluir.

Cadastro de Usuários

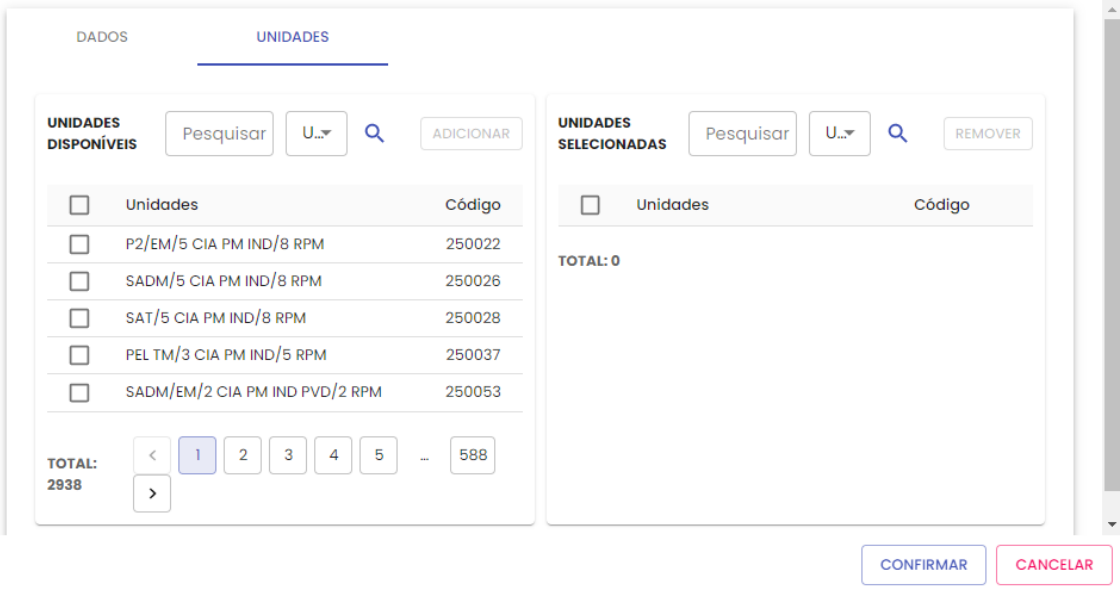

Caso tenha selecionado alguma Unidade a qual não seja de responsabilidade do

**REMOVER** Gestor, basta marcar e clicar no botão .

*Sistema de Gestão Total de Abastecimento* unidata **Cadastro de Usuários UNIDADES UNIDADES** Pesquisar  $U_{\nu}$  $\Omega$ ADICIONAR Pesquisar  $U_{\mu\nu}$  $\Omega$ REMOVER **DISPONÍVEIS SELECIONADAS**  $\Box$ Unidades Código  $\Box$ Unidades Código SADM/5 CIA PM IND/8 RPM 250026 SAT/5 CIA PM IND/8 RPM 250028  $\Box$  $\Box$  $\Box$ SADM/EM/2 CIA PM IND PVD/2 RPM 250053  $\Box$ PEL TM/3 CIA PM IND/5 RPM 250037 1 GP/2 PEL RV/9 CIA PM P2/EM/5 CIA PM IND/8 RPM 250022  $\Box$ 250128  $\Box$ RV/BPMRV/CPRV 3 GP/3 PEL MAMB/5 CIA PM **TOTAL: 3**  $\mathbf{1}$  $\rightarrow$ 250129  $\hfill \square$ MAMB/BPM MAMB  $\Box$ GAB CMDO GERAL/GCG 1250003  $\,$   $\,$  $\overline{5}$ 587 **TOTAL:** 2935  $\,$ **CONFIRMAR** CANCELAR

Após realizar as alterações de Unidades incluídas ou excluídas do campo UNIDADES

**CONFIRMAR** SELECIONADAS é necessário clicar no botão para salvar o cadastro.

### **CONSULTA DE ACESSO**

O sistema SGTA permite os gestores GFE, GFO e GFU consultarem os usuários bloqueados, a data e hora do último acesso de login dos usuários cadastrados no sistema. Para visualizar esta funcionalidade, basta clicar no módulo CADASTRO, em seguida USUÁRIOS e USUÁRIOS UNIDADES.

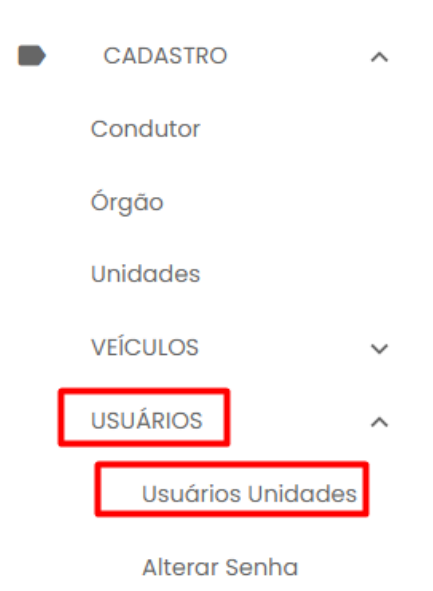

Cartilha do Gestor de Frota do Órgão Página **13** de **94**

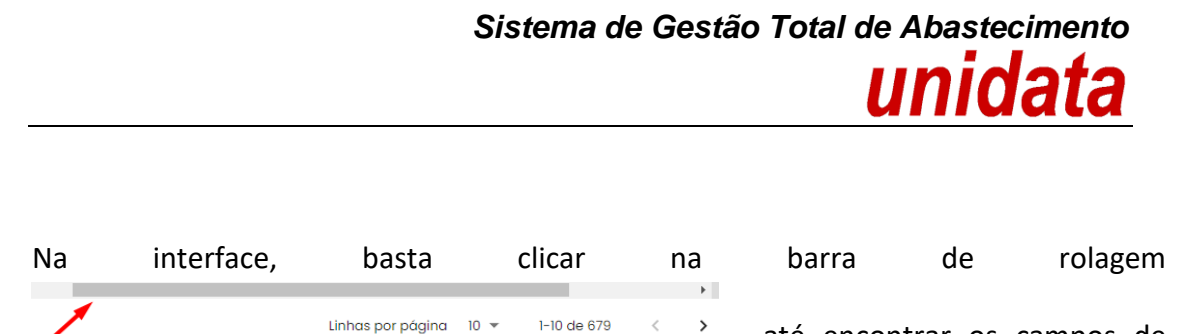

até encontrar os campos de pesquisa ÚLTIMO ACESSO e BLOQUEIO POR TEMPO DE ACESSO.

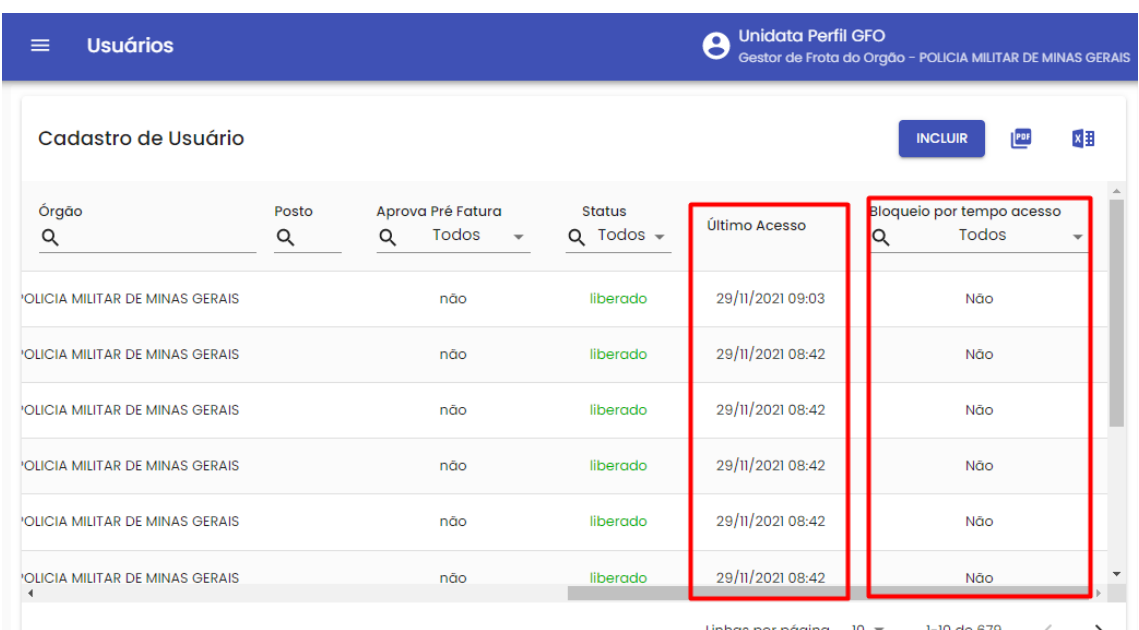

### <span id="page-13-0"></span>**2.3 CADASTRO DE PARÂMETROS**

O sistema permite parametrizar a liberação ou o bloqueio do abastecimento para órgão, Unidades e/ou os veículos da frota.

A tela de cadastro de Parâmetros tem as mesmas funcionalidades para Unidades e Veículos.

**IMPORTANTE:** a operação de cadastro de parâmetros não será habilitada na base histórica do SGTA.

**IMPORTANTE:** as regras de abastecimentos definidas para órgão serão replicadas a todas as Unidades. As regras de abastecimentos aplicadas a uma Unidade serão replicadas a todos os veículos da frota da Unidade. Para definir regra de abastecimento a um único veículo, o cadastro do parâmetro deve ser realizado diretamente ao veículo, assim, como a exceção a ser aplicada.

### <span id="page-13-1"></span>**2.3.1 CRIAÇÃO E EDIÇÃO DE PARÂMETROS DE ÓRGÃO, UNIDADE E VEÍCULO**

### **CRIAÇÃO E EDIÇÃO PARÂMETROS ÓRGÃO**

Cartilha do Gestor de Frota do Órgão Página **14** de **94**

Para criação e edição de parâmetros do Órgão, basta clicar em CADASTRO e, em seguida ÓRGÃO.

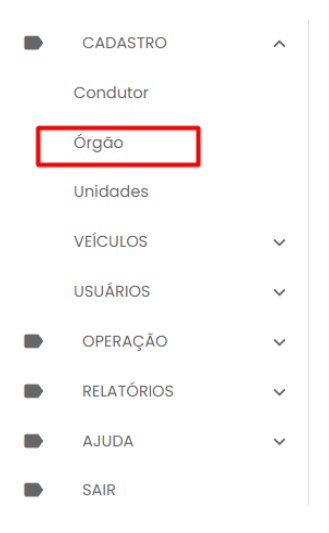

### **CRIAÇÃO E EDIÇÃO PARÂMETROS UNIDADES**

Para criação e edição de parâmetros da Unidade, basta clicar em CADASTRO e, em seguida UNIDADES.

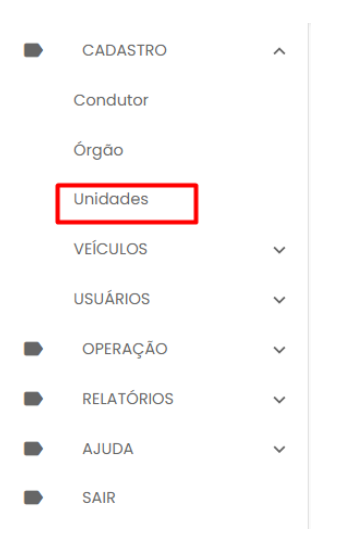

### **CRIAÇÃO E EDIÇÃO PARÂMETROS VEÍCULOS**

Para criação e edição de parâmetros do(s) Veículo(s), basta clicar em CADASTRO em seguida na pasta VEÍCULOS e em VEÍCULOS.

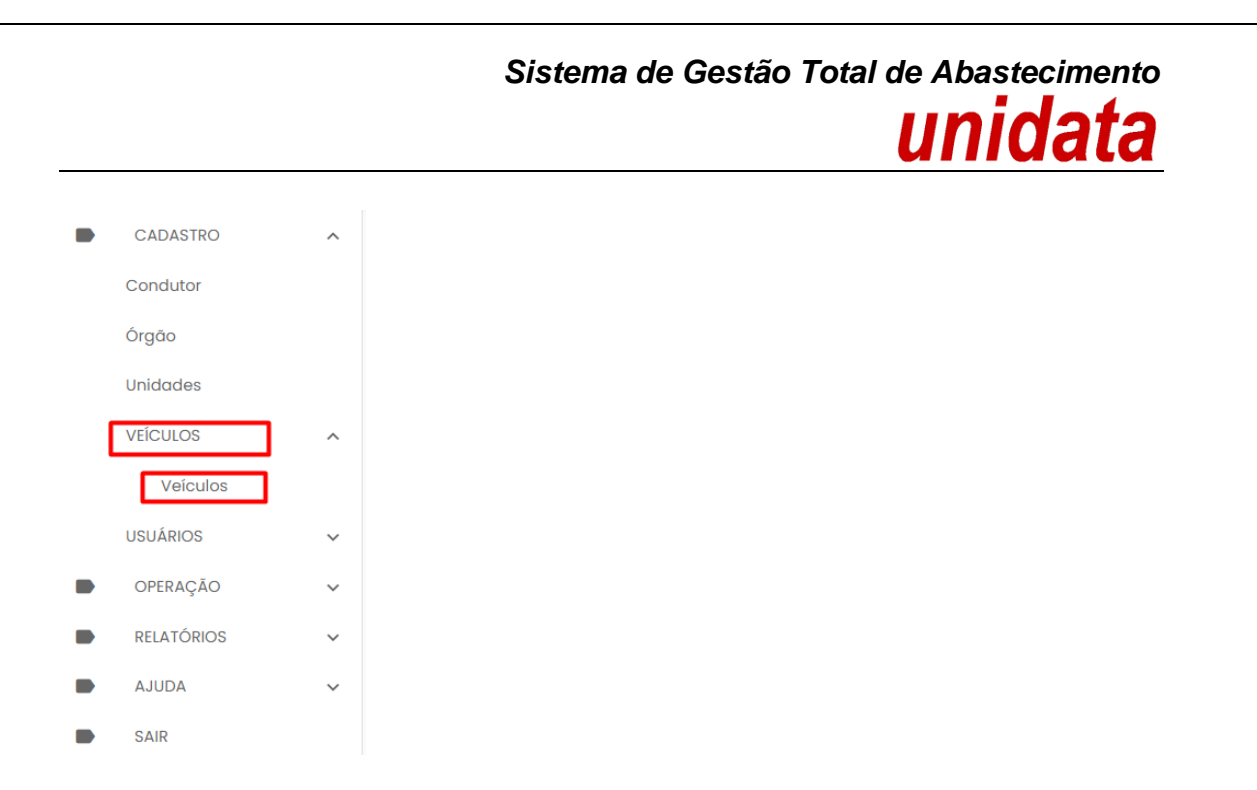

Na aba escolhida (Órgão, Unidade ou Veículo, clique no nome do Órgão ou Unidade ou

Veículo, em seguida clique no botão para alterar o cadastro.

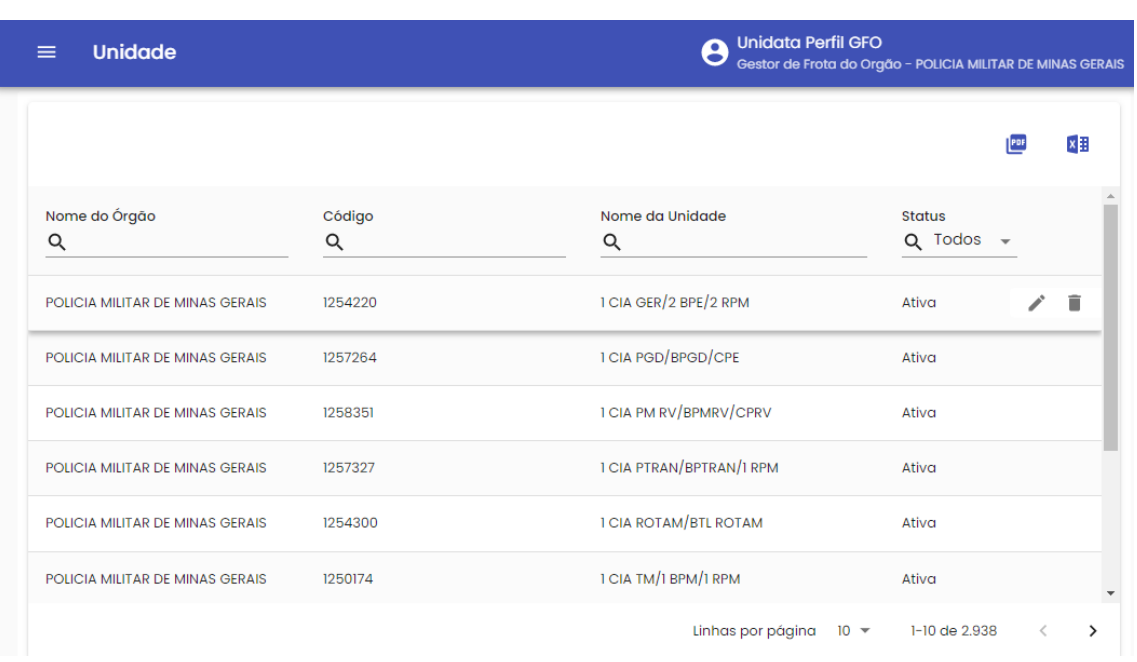

Cada registro do Órgão, Unidade ou Veículo, contém a aba PARÂMETROS disponível para modificação. Após selecionar o item que deseja parametrizar, clique na aba PARÂMETROS.

### Cadastro de Órgão

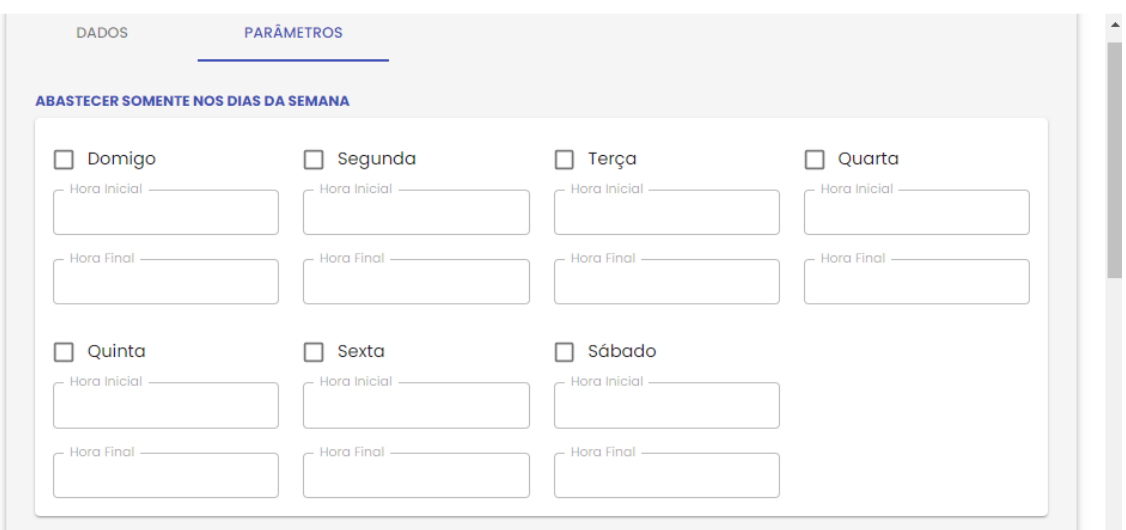

#### Cadastro de Órgão

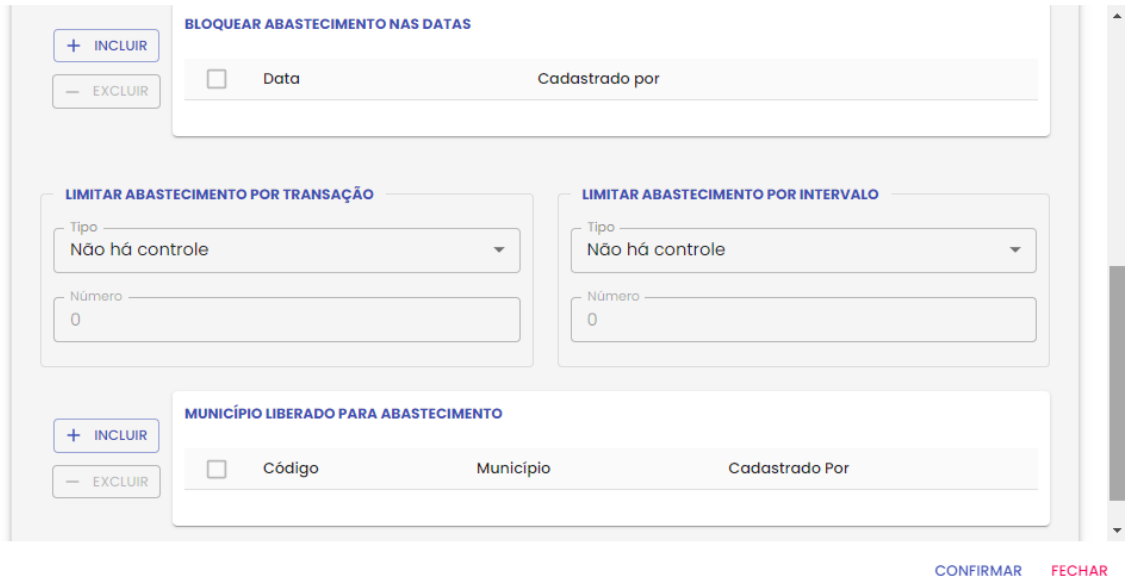

Campos de edição: os campos de edição são idênticos para parametrização do Órgão, Unidade e Veículo.

### **ABASTECER SOMENTE NOS DIAS DA SEMANA:**

É possível definir o(s) dia(s) da semana e o horário(s) permitido para o abastecimento do Órgão, da(s) Unidade(s) e Veículo(s) específico(s). Desta forma, fica a restrição de abastecimento dentro do horário(s) e dia(s) definido(s).

Para realizar a parametrização de dia e hora para abastecimento, basta marcar o dia desejado e marcar a hora inicial e hora final da restrição.

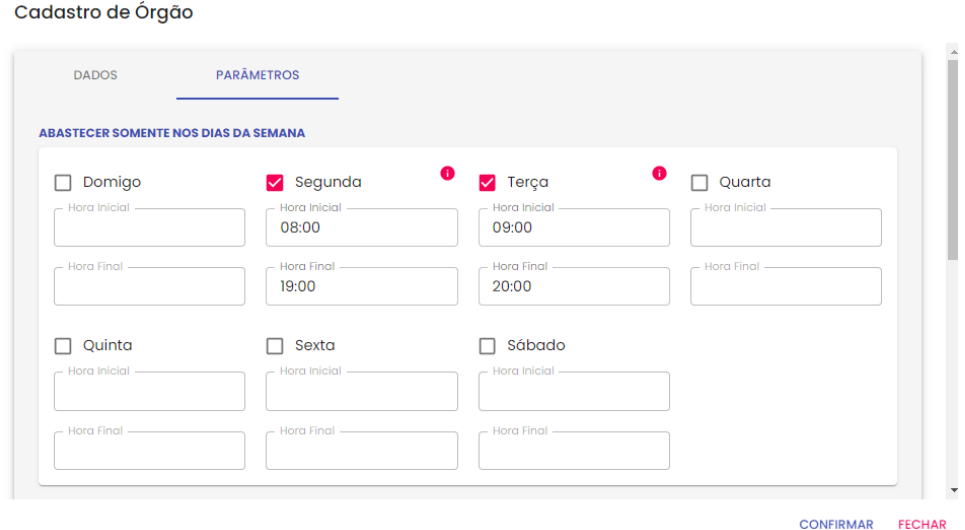

### **BLOQUEAR ABASTECIMENTO NAS DATAS:**

É possível também bloquear o abastecimento do Órgão, da(s) Unidade(s) e Veículo(s) específico(s) para determinada(s) data(s).

Exemplo: bloqueio de abastecimento em feriados.

Para realizar a restrição do abastecimento em datas específicas, basta clicar no botão

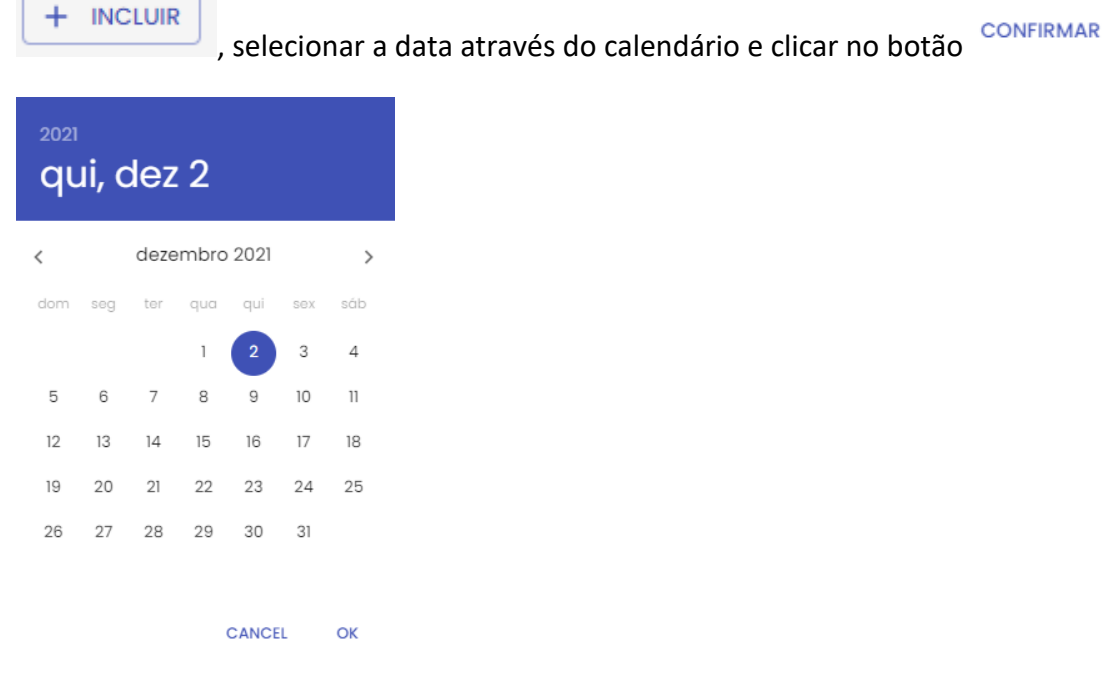

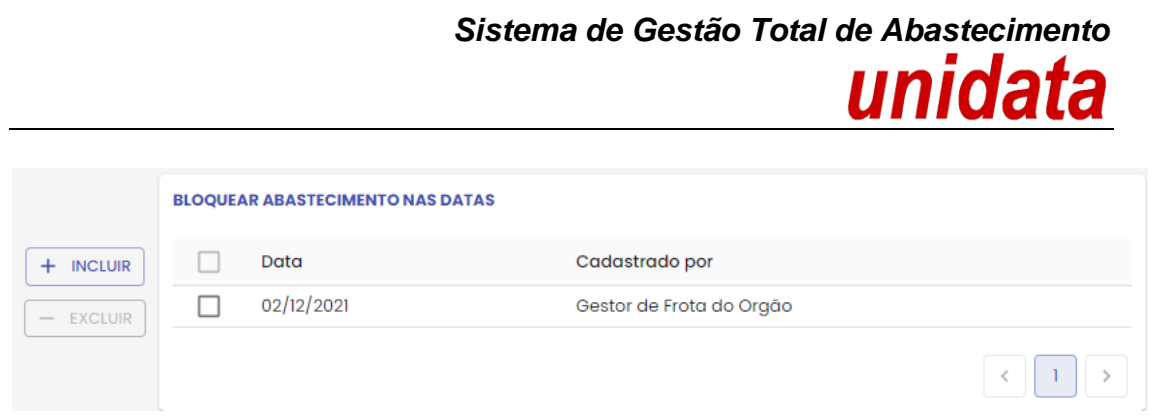

### **LIMITAR ABASTECIMENTO POR TRANSAÇÃO:**

Outro recurso de parametrização de abastecimento é a limitação por transação. O sistema permite restringir o número de abastecimento do Órgão, da(s) Unidade(s) e Veículo(s) no dia, semana ou mês. Ou seja, quantas vezes o(s) veículo(s) do Órgão e/ou da(s) Unidade(s) poderá(o) abastecer no período determinado.

Para fazer a restrição de quantidade permitida para abastecimento por transação, basta selecionar a opção de ocorrência por dia, semana ou mês, em seguida digitar o número de ocorrência que o abastecimento poderá ocorrer.

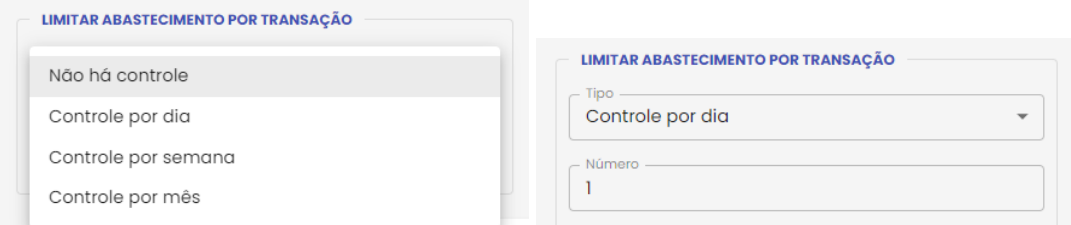

### **LIMITAR ABASTECIMENTO POR INTERVALO:**

O GFO poderá limitar o abastecimento da frota do Órgão, da(s) Unidade(s) e Veículo(s) específico(s) através da restrição de parâmetro de intervalo entre um abastecimento e outro. Basta escolher entre intervalo de tempo em horas ou quilometragem mínima.

Clique em tipo de intervalo escolha a opção desejada e no campo Número, digite o valor do intervalo de horas ou quilometro percorrido.

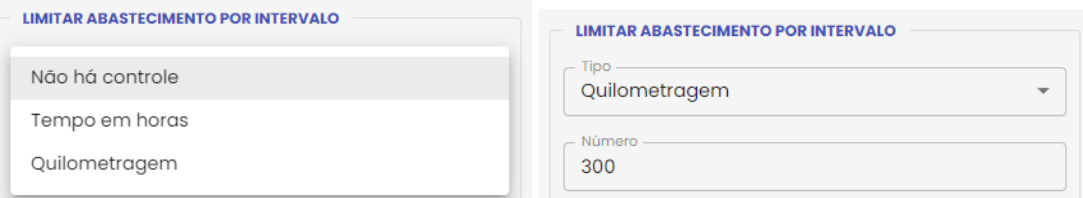

### **MUNICÍPIO LIBERADO PARA ABASTECIMENTO:**

Através do sistema o GFO poderá limitar os municípios ao qual o Órgão, a(s) Unidade(s) e Veículo(s) poderá(o) abastecer.

Cartilha do Gestor de Frota do Órgão Página **19** de **94**

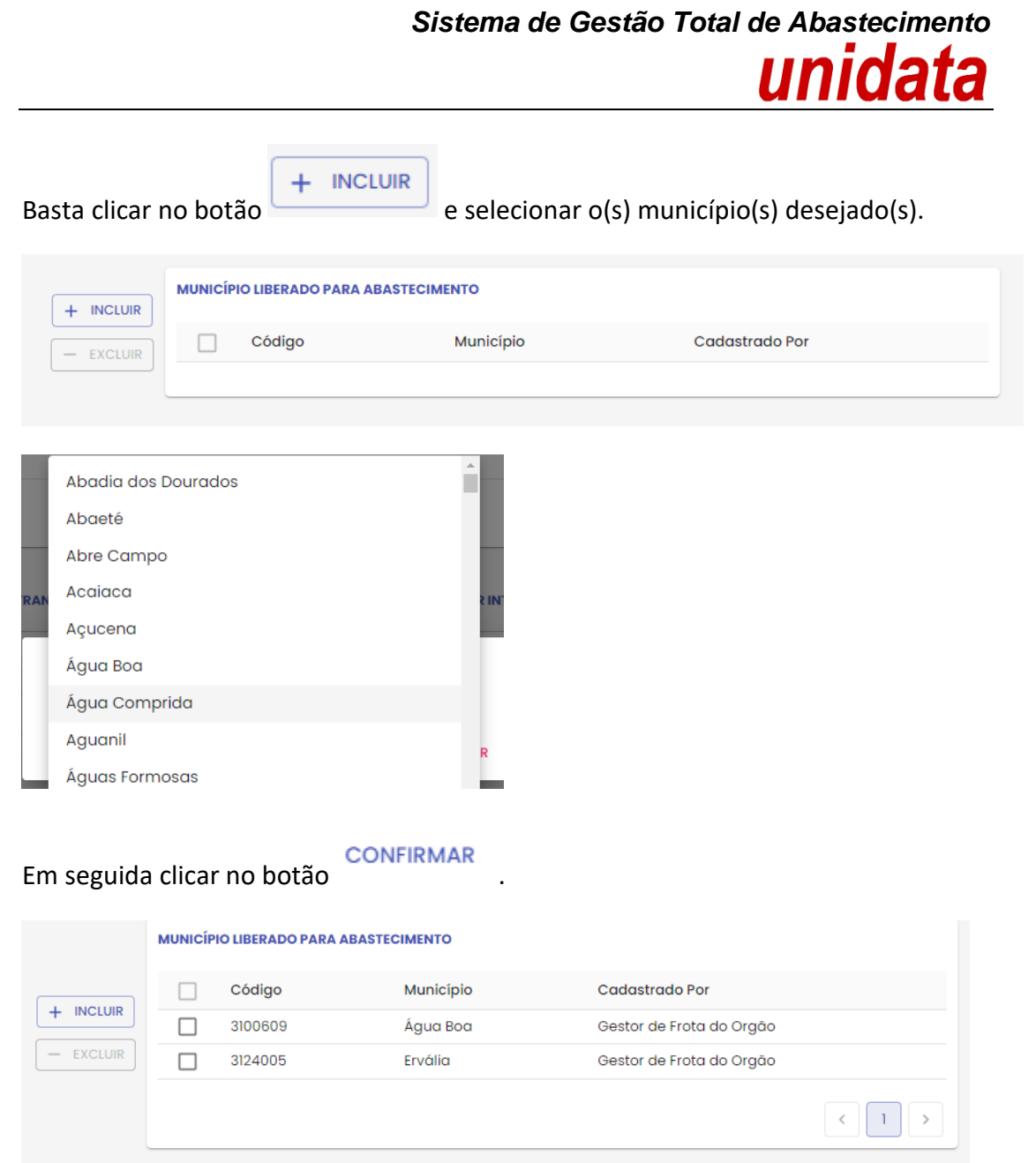

Os parâmetros de abastecimento estarão configurados para a frota do Órgão, da(s) Unidade(s) e Veículo(s) específico(s).

### Cadastro de Órgão

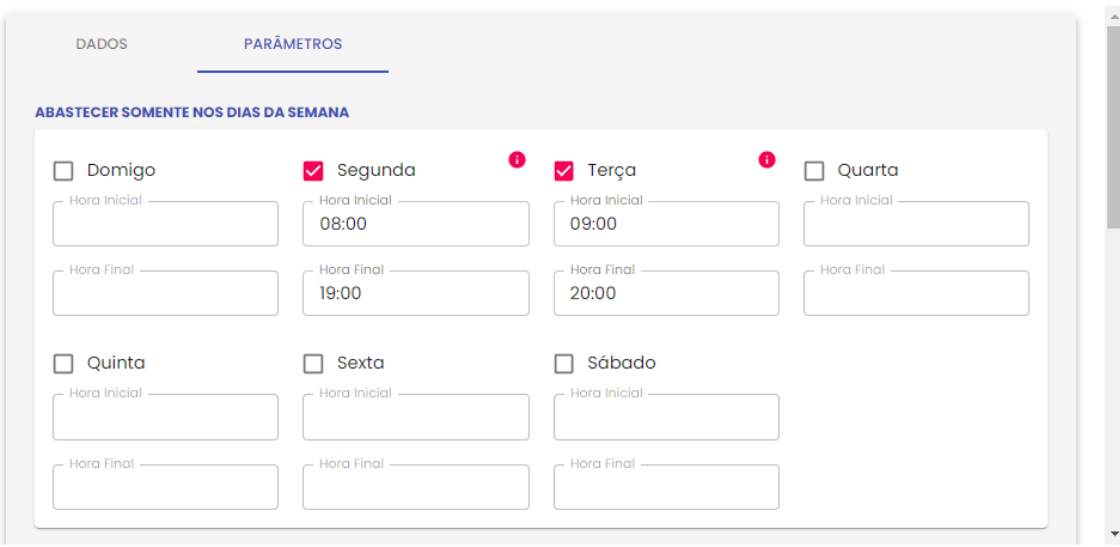

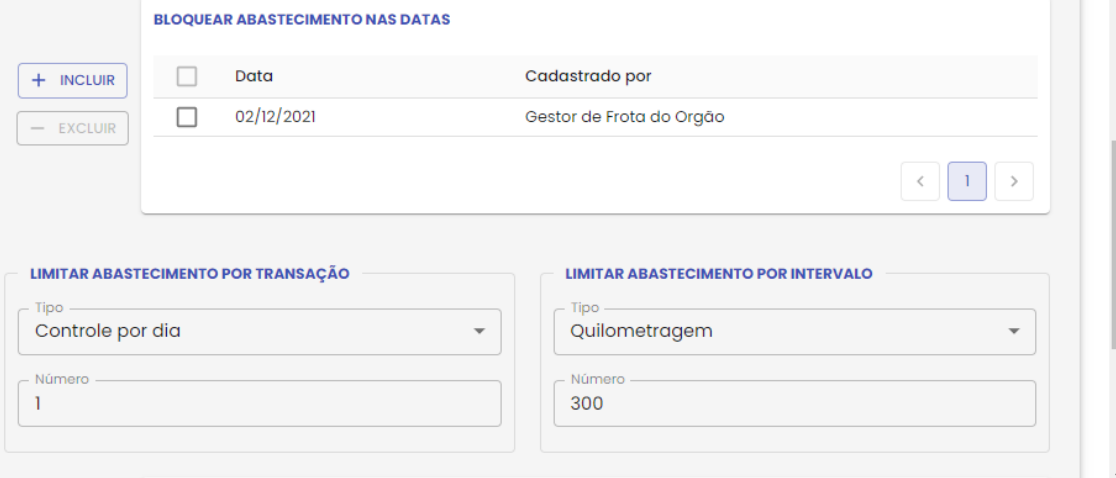

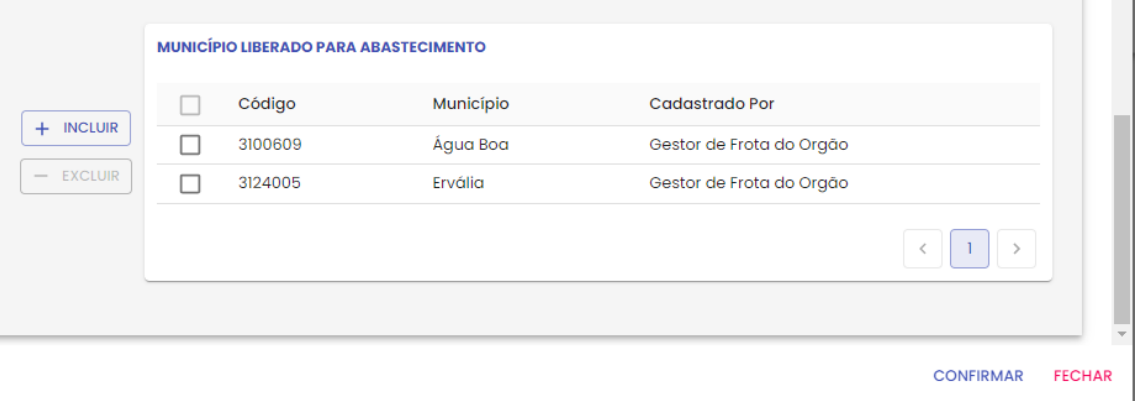

Para salvar as alterações realizadas, basta clicar em

#### **CONFIRMAR**

### <span id="page-20-0"></span>**3 ABASTECIMENTO DE VEÍCULOS**

Cartilha do Gestor de Frota do Órgão Página **21** de **94**

Todo abastecimento realizado na rede de postos próprios do Estado será controlado pelo SGTA e será liberado e registrado automaticamente no sistema após a validação dos seguintes requisitos:

- $\checkmark$  Órgão / Entidade com saldo disponível para o abastecimento;
- $\checkmark$  Veículo com ou sem dispositivo eletrônico instalado e com destinação "em uso" no módulo Frota / SIAD;
- $\checkmark$  Condutor ativo e com senha cadastrada no módulo Frota / SIAD,
- $\checkmark$  Veículo com atendimento aberto no módulo Frota / SIAD.

### **ABASTECIMENTOS VEDADOS NO SGTA:**

- $\checkmark$  Veículo não cadastrado no módulo Frota / SIAD;
- $\checkmark$  Veículo inativo no módulo Frota / SIAD;
- $\checkmark$  Veículo em Manutenção / Acidentado no módulo Frota / SIAD;
- $\checkmark$  Condutor inativo no módulo Frota / SIAD.

### **ABASTECIMENTOS COM IMPEDIMENTO:**

O Gestor de Frota do Órgão / Entidade deverá realizar a liberação de abastecimentos por motivos de impedimentos de veículos, condutores ou decorrentes de parâmetros incluídos.

Se o Gestor possuir e-mail cadastrado no SGTA, sempre que ocorrer algum impedimento em veículo oficial da frota do Órgão / Entidade, o sistema mostrará um alerta para que ele possa tomar conhecimento da situação e realizar as medidas que julgar necessárias.

### **Central de Mensagens**

#### 29/11/2021 10:56 - Impedimentos Detran

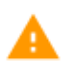

Existem 6 veículos com status de 'impedimento no Detran'. □ Marcar como lido

### 29/11/2021 10:56 - Abastecimento pendente no SIAD

Existem 26 veículos com status de 'Abastecimento pendente no SIAD'. Marcar como lido

O alerta ficará aparecendo frequentemente para o Gestor até que o mesmo selecione

a opção Marcar como lido

As causas de impedimentos poderão ser:

- $\checkmark$  Status do veículo ou condutor no sistema, como: veículo com impedimento no DETRAN, condutor sem senha, condutor com impedimento no DETRAN, condutor com impedimento no RH;
- $\checkmark$  Restrição gerada no sistema em decorrência de definição de parâmetros como: limite de vezes para abastecimento no período, cota disponível para Unidade e/ou veículo, intervalo de quilometragem entre um abastecimento e outro, restrição de município que pode abastecer;
- $\checkmark$  Bloqueio do condutor ao errar a senha mais de 03 (três) vezes.
- $\checkmark$  Veículo sem atendimento aberto no módulo Frota / SIAD.

### <span id="page-22-0"></span>**3.1.1 LISTA DE IMPEDIMENTOS**

Caso haja alguma divergência/impedimento no veículo e/ou nos dados do condutor, o sistema trava o abastecimento e é necessária a liberação pelo GFO através do SGTA.

Segue abaixo os possíveis impedimentos.

**Condutor** 

- $\checkmark$  Condutor com impedimento no DETRAN;
- $\checkmark$  Condutor com impedimento no RH;

OK

- $\checkmark$  Condutor sem senha cadastrada;
- $\checkmark$  Condutor com senha bloqueada.

### Veículo

- $\checkmark$  Veículo sem atendimento aberto no SIAD;
- $\checkmark$  Veículo com impedimento no DETRAN;
- $\checkmark$  Abastecimento anterior pendente no SIAD.

### Parâmetros

- $\checkmark$  Veículo com restrição para a data;
- $\checkmark$  Veículo com restrição para o dia da semana;
- $\checkmark$  Veículo com restrição para o município;
- $\checkmark$  Veículo com restrição pelo número de transações;
- $\checkmark$  Veículo com restrição por KM/tempo;
- $\checkmark$  Órgão com restrição para a data;
- $\checkmark$  Órgão com restrição para o dia da semana;
- $\checkmark$  Órgão com restrição para o município;
- $\checkmark$  Órgão com restrição pelo número de transações;
- Órgão com restrição por KM/tempo;
- Unidade com restrição para a data;
- $\checkmark$  Unidade com restrição para o dia da semana;
- Unidade com restrição para o município;
- $\checkmark$  Unidade com restrição pelo número de transações;
- Unidade com restrição por KM/tempo.

São **vedados** os abastecimentos de veículos e condutores **não cadastrados** ou **inativos** no módulo Frota/SIAD.

*Sistema de Gestão Total de Abastecimento*

unidata

Também são **vedados** os abastecimentos de veículos fora de uso (estocados, cedidos, permitidos o uso, a vender, etc.), veículos com status manutenção / acidentado no SIAD e, nos casos, em que o condutor pertence a órgão diferente do órgão do veículo.

### <span id="page-23-0"></span>**3.1.2 LIBERAÇÃO DE IMPEDIMENTOS**

**IMPORTANTE:** a operação de liberação de impedimentos não será habilitada na base histórica do SGTA.

Para realizar a liberação de impedimentos basta clicar no módulo OPERAÇÃO e, em seguida em IMPEDIMENTOS.

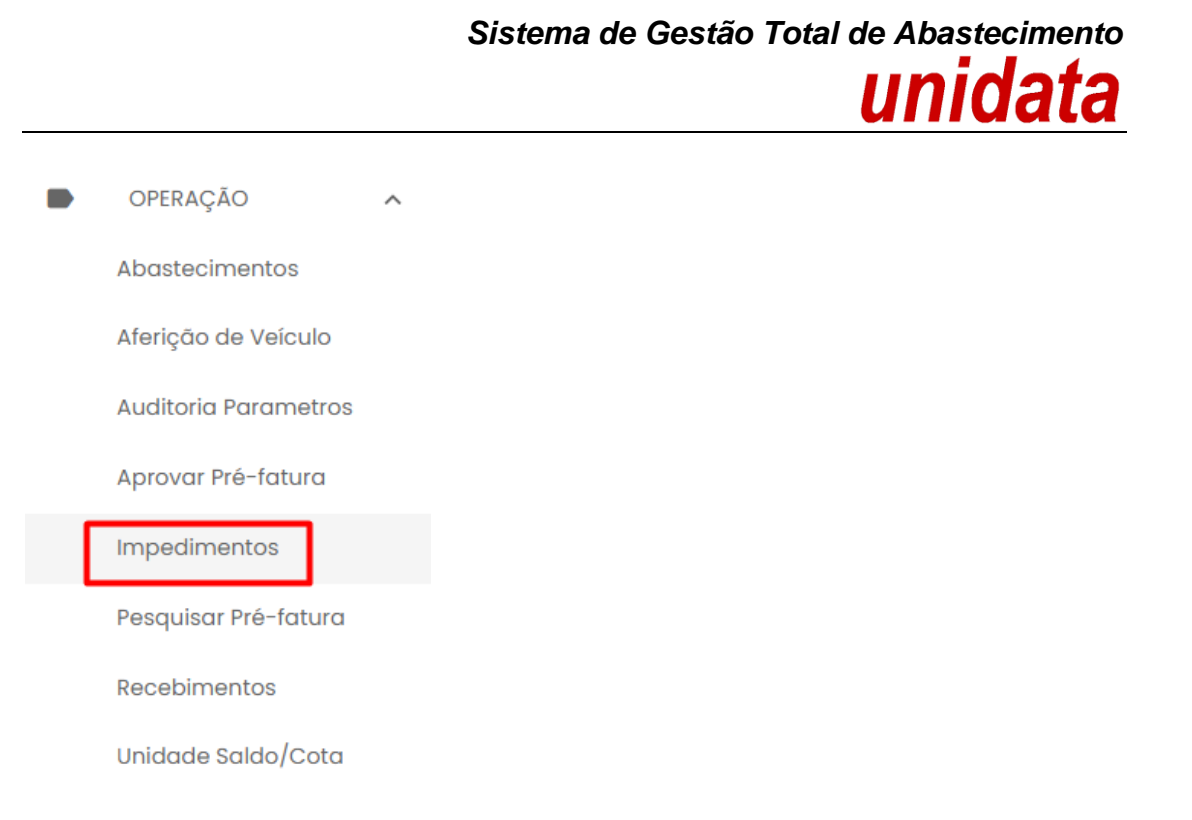

Para consultar os veículos que estão na lista de impedimentos, o usuário deverá buscar

Veículo a placa do veículo no campo de busca

São apresentados os dados da placa do veículo, posto no qual foi realizado a tentativa de abastecimento, código da Unidade, código do Órgão, nome do condutor, data e hora do registro, tipo de impedimento V para veículo, C para condutor, G para veículo e condutor e a status da confirmação do impedimento P pendente.

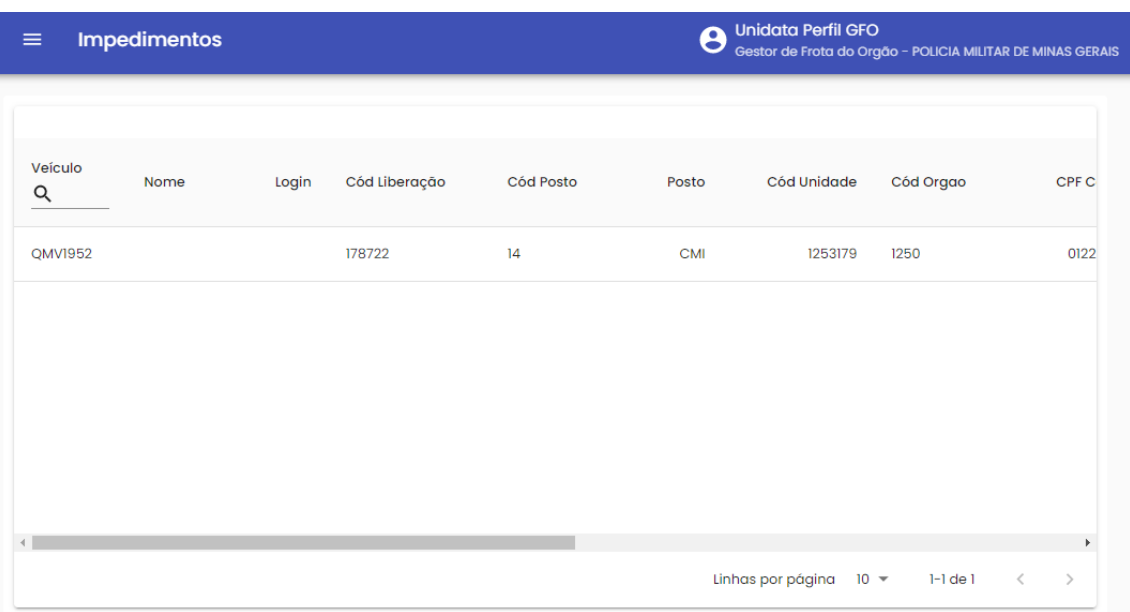

Para confirmar é preciso selecionar o impedimento a ser liberado, em seguida clicar

em . O sistema abrirá a tela de liberação do impedimento.

### Cadastro de Veículo

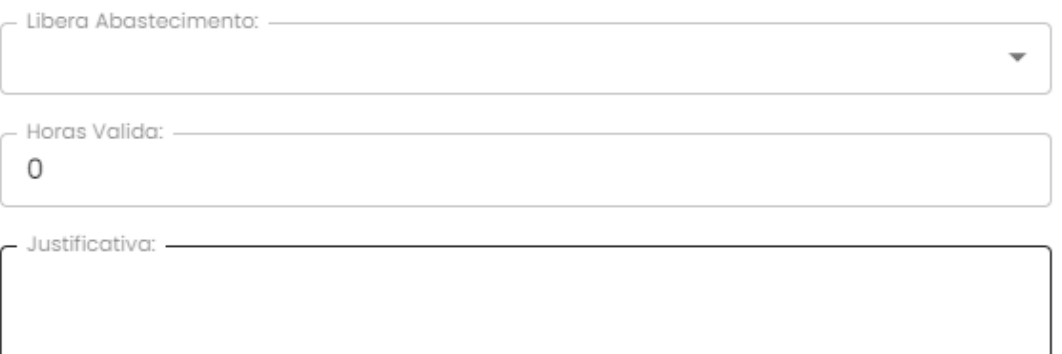

CONFIRMAR FECHAR

**Libera abastecimento:** selecione a opção NÃO ou SIM.

**Horas Válidas:** tempo limite para o veículo ser abastecido após a liberação do abastecimento.

O tempo corresponde ao período que o condutor terá para abastecer o veículo após a liberação. Este tempo não poderá ultrapassar de 8 horas.

**Justificativa:** descrição do motivo pelo qual a liberação foi feita.

**CONFIRMAR** 

Após o preenchimento clique em SALVAR .

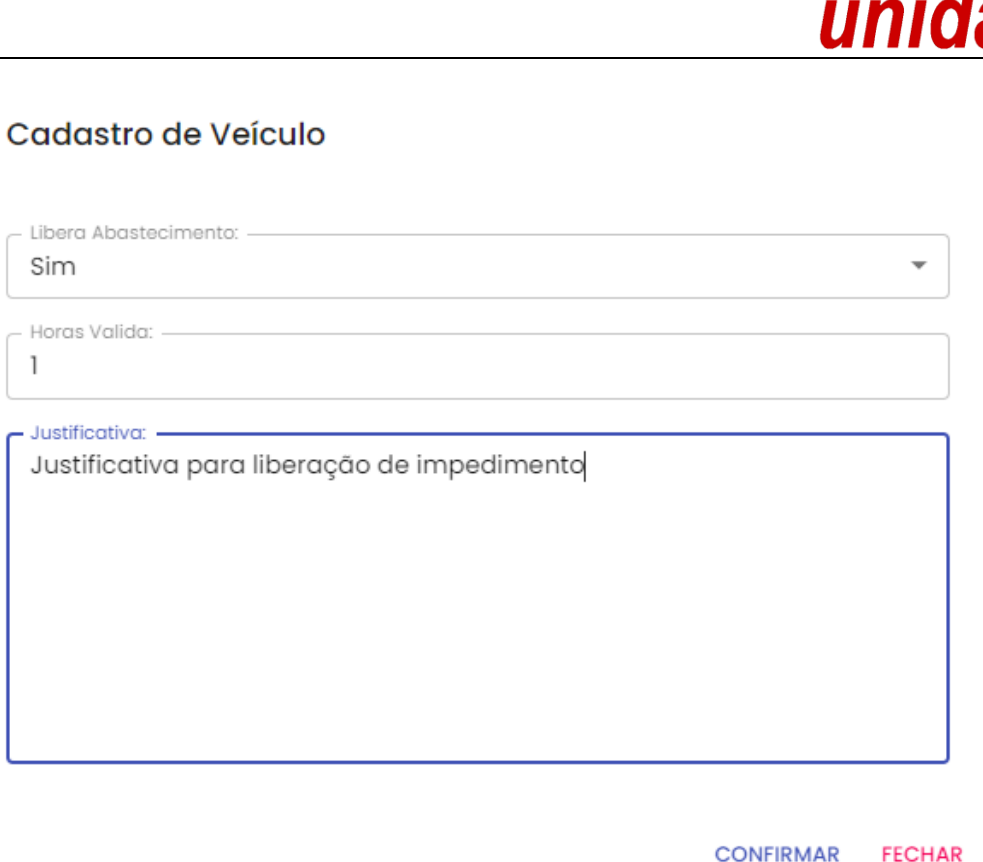

O sistema avisará que o impedimento foi liberado.

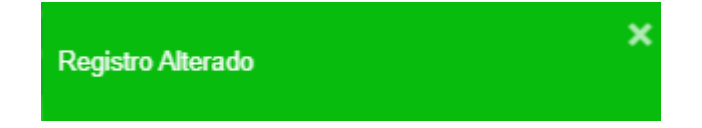

**IMPORTANTE**: a liberação do impedimento ocorre para o abastecimento específico, no posto e bico que foi registrado a tentativa do abastecimento. A correção do impedimento deve ser realizada no sistema módulo Frota/SIAD. A alteração do impedimento gerado por restrições de parâmetros customizados deverá ser feito através do SGTA (ver item cadastro de parâmetros).

### <span id="page-26-0"></span>**3.2 COLOCAR VEÍCULO DA FROTA EM AFERIÇÃO**

Através do sistema, o Gestor de Frota de Órgão poderá colocar os veículos da frota em

aferição. O sistema de aferição tem como objetivo aferir o hodômetro do veículo de acordo com o dispositivo DVEC, igualando os valores do painel do veículo e o registro no aparelho, minimizando o impacto no cálculo de desempenho do veículo.

**IMPORTANTE:** não há captura automática do hodômetro pelo TCA no veículo que está em modo de aferição de DVEC no momento do abastecimento. O sistema solicita ao condutor a digitação do hodômetro do veículo.

**IMPORTANTE:** a operação de colocar o veículo em aferição não será habilitada na base histórica do SGTA.

Para colocar o veículo em aferição, basta clicar em OPERAÇÃO e, em seguida, Aferição de Veículo.

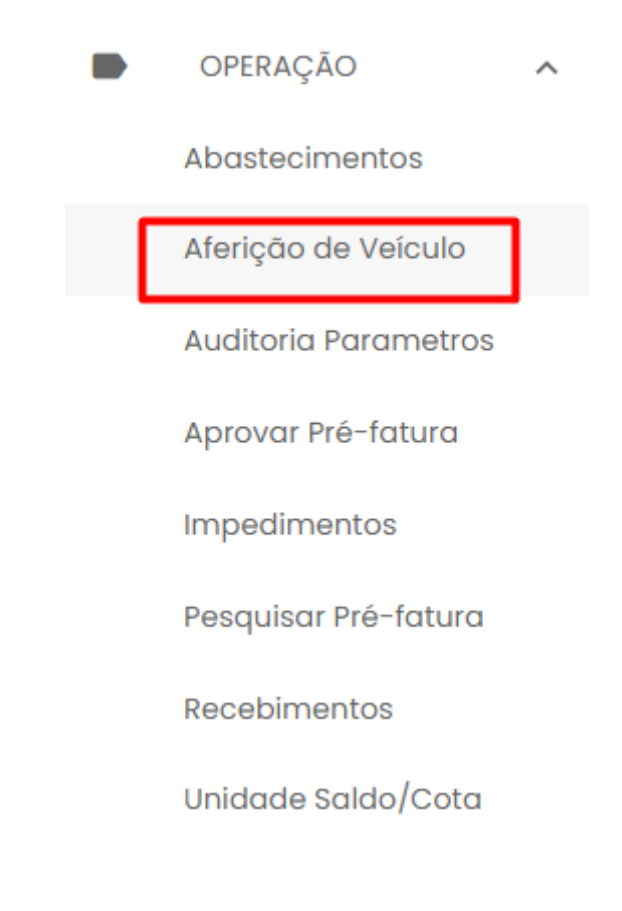

O sistema abrirá a tela de pesquisa de veículo.

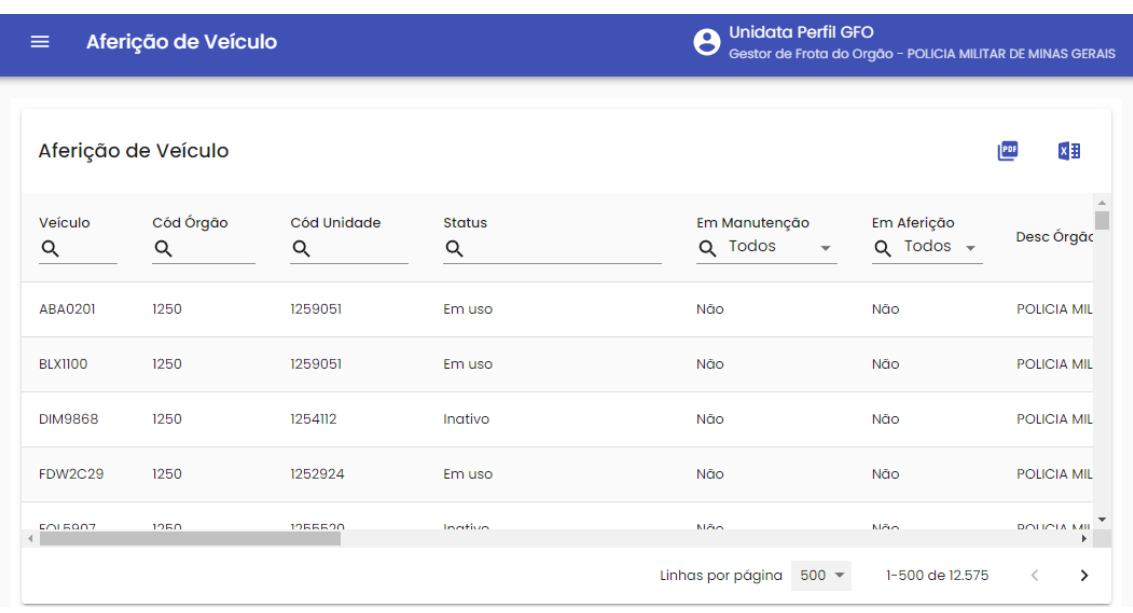

É possível realizar a pesquisa do veículo utilizando um dos campos de filtro disponíveis, como Veículo, Código Órgão, Código da Unidade, Status do veículo (de acordo com o módulo Frota / SIAD), veículo com o DVEC em manutenção ou em aferição. Caso deseje visualizar todos os veículos da frota, basta não preencher os filtros de pesquisa.

Para realizar a ação é necessário validar se o sistema permite colocar o veículo desejado em aferição através da coluna "Permite incluir em Aferição".

Para localizar a coluna, basta utilizar a barra de rolagem disponível.

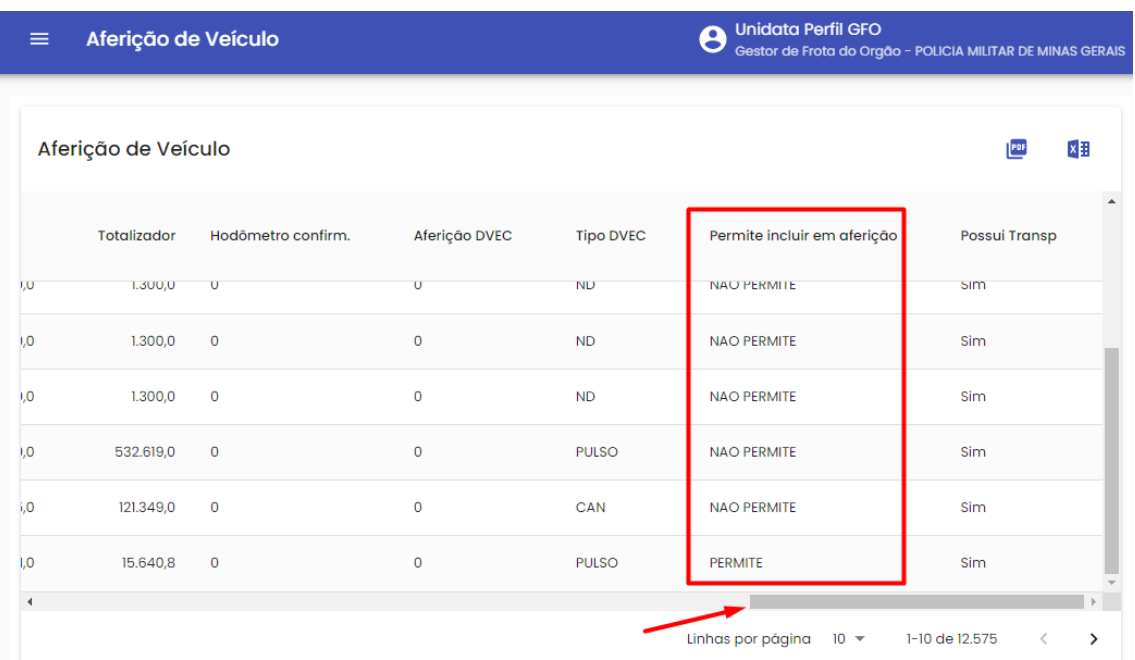

Somente os veículos com o tipo de **DVEC pulso** e com status em aferição e em manutenção preenchidos com "**não"** poderão ser incluídos em aferição pelo GFO.

Definição:

Tipo DVEC CAN - Can-Am Commander (Central de comunicação): o dispositivo DVEC realiza a captura do hodômetro diretamente do painel do veículo de forma integral.

Tipo DVEC Pulso: o dispositivo DVEC utiliza uma constante que transforma a quantidade de pulso gerado em um quilometro rodado.

Tipo DVEC ND: tipo de sistema não identificado, pois o veículo em questão não realizou abastecimento em postos automatizados até o momento.

Após selecionar o veículo e certificar que o sistema permite incluir o veículo em

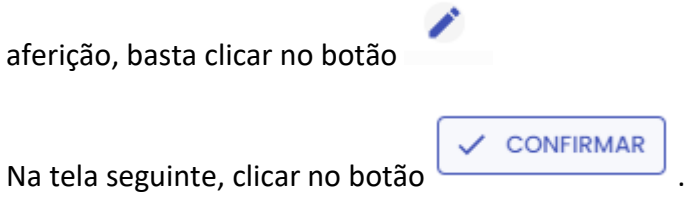

O sistema confirmará a ação.

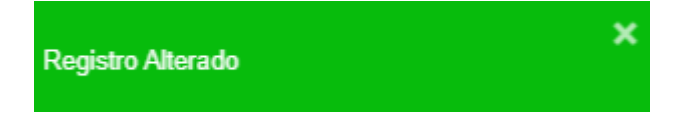

Após a aferição do dispositivo, o sistema retirará o veículo de aferição e o hodômetro será capturado automaticamente pelo TCA durante o abastecimento.

**IMPORTANTE**: a digitação correta do hodômetro no TCA conforme dados do painel do veículo é importante para que a aferição ocorra em conformidade. Em casos de divergência o sistema colocará o veículo em manutenção, informando ao GFO a necessidade de enviar o veículo para manutenção do dispositivo DVEC. Enquanto o veículo estiver em manutenção de dispositivo o hodômetro deverá ser informado manualmente pelo condutor no momento do abastecimento.

### <span id="page-29-0"></span>**3.3 PESQUISA DE CONTEÚDO / CONSULTAS**

Estarão disponíveis campos de busca nas telas de pesquisa conforme conteúdo

disponível. Os campos disponíveis para pesquisa  $\overline{Q}$  são campos para digitação do conteúdo específico que deseja pesquisar.

Exemplo:

Cartilha do Gestor de Frota do Órgão Página **30** de **94**

Na tela de pesquisa de veículos é possível utilizar o campo de pesquisa para buscar uma placa específica ou parte de uma placa.

Basta digitar o conteúdo desejado como:

PUE9504 o resultado apresentará a placa desejada

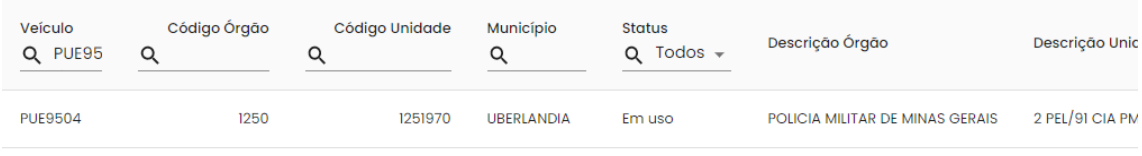

PUE o resultado apresentará todas as placas que iniciam com PUE.

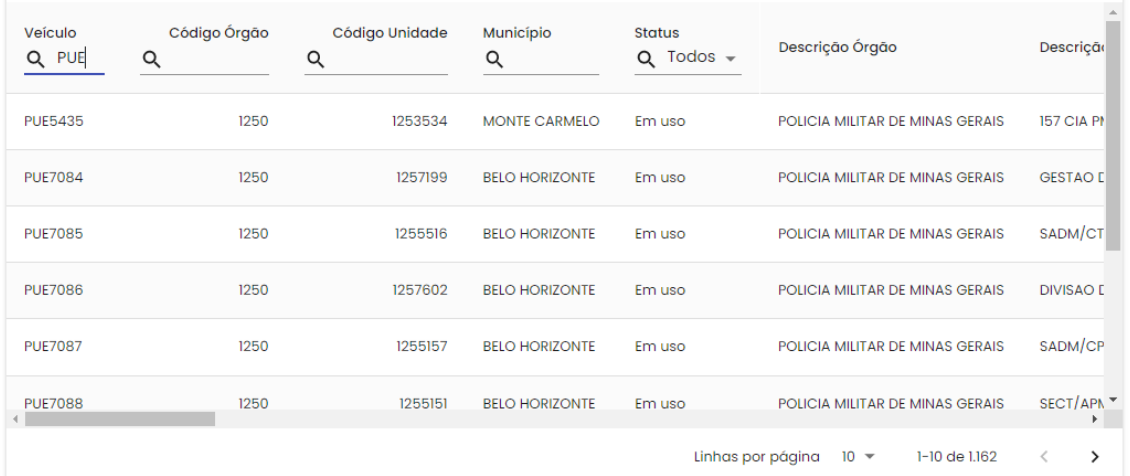

### <span id="page-30-0"></span>**3.3.1 PESQUISA DE VEÍCULO**

Para realizar a pesquisa dos veículos da frota o GFO deverá clicar em CADASTRO, em seguida, VEÍCULOS e VEÍCULOS.

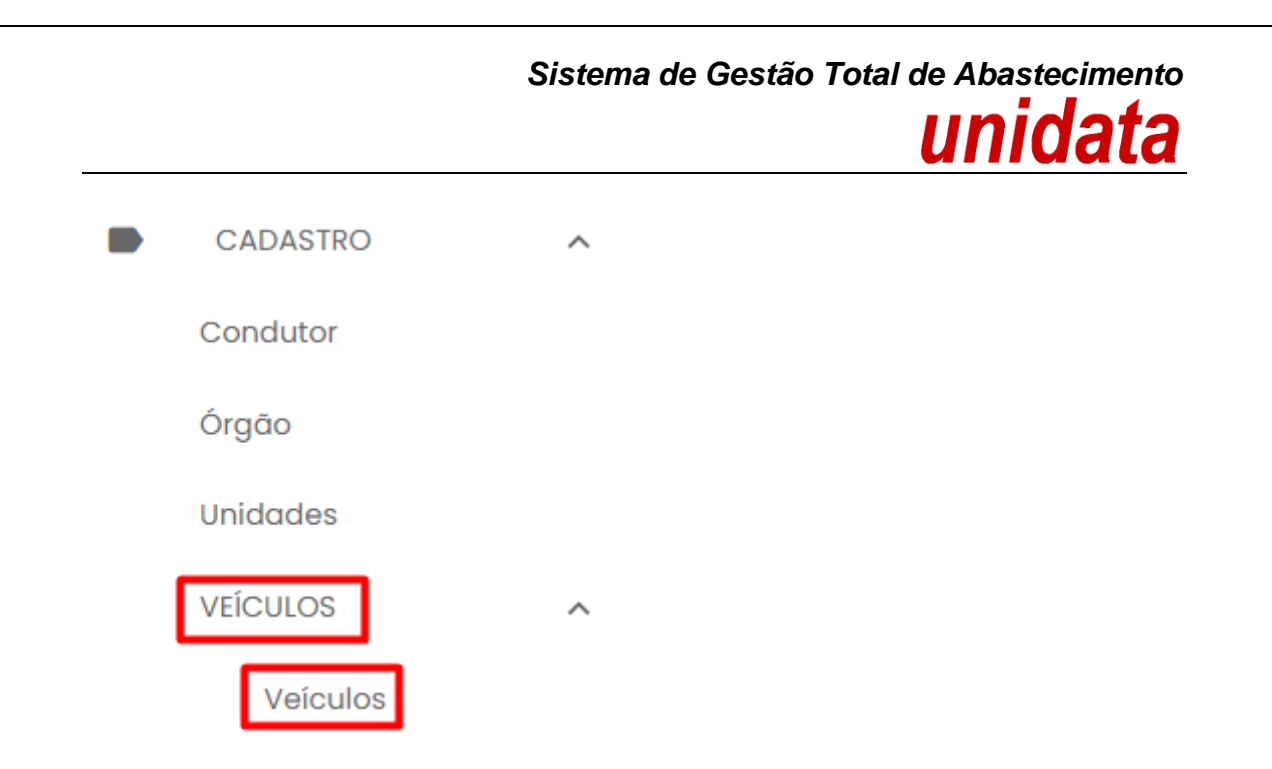

A lista de todos os veículos do Órgão / Entidade estará disponível para consulta.

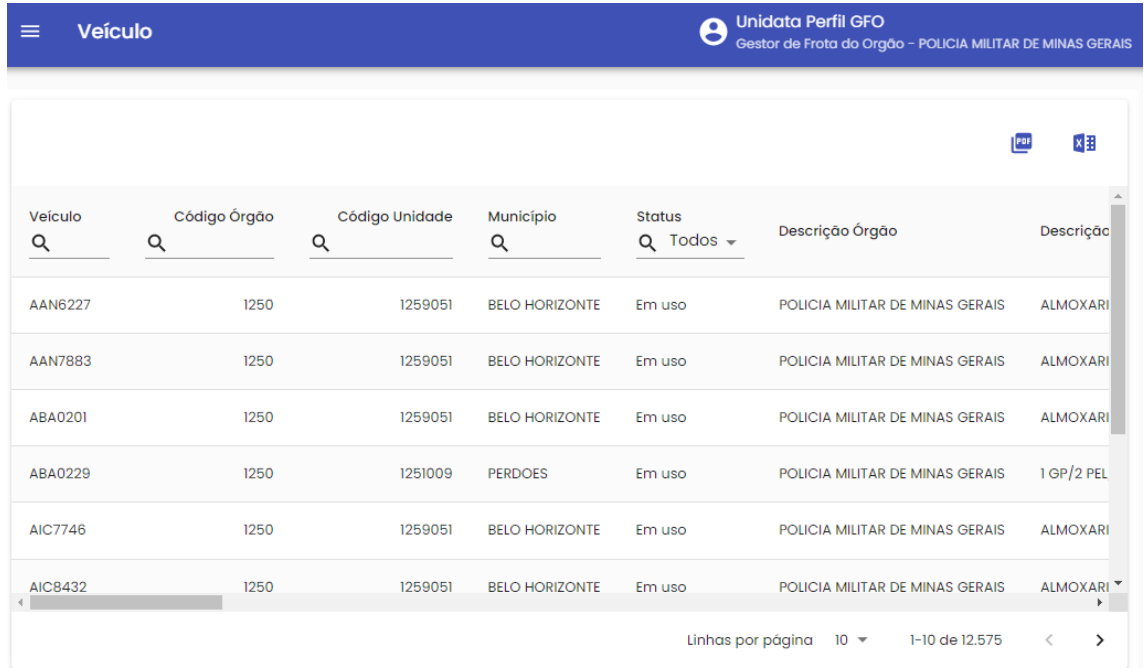

Lembrando que o cadastro dos veículos é feito através do módulo Frota / SIAD.

### <span id="page-31-0"></span>**3.3.2 PESQUISA DE CONDUTOR**

Para realizar a pesquisa de condutores disponíveis o GFO deverá clicar em CADASTRO, logo após CONDUTOR.

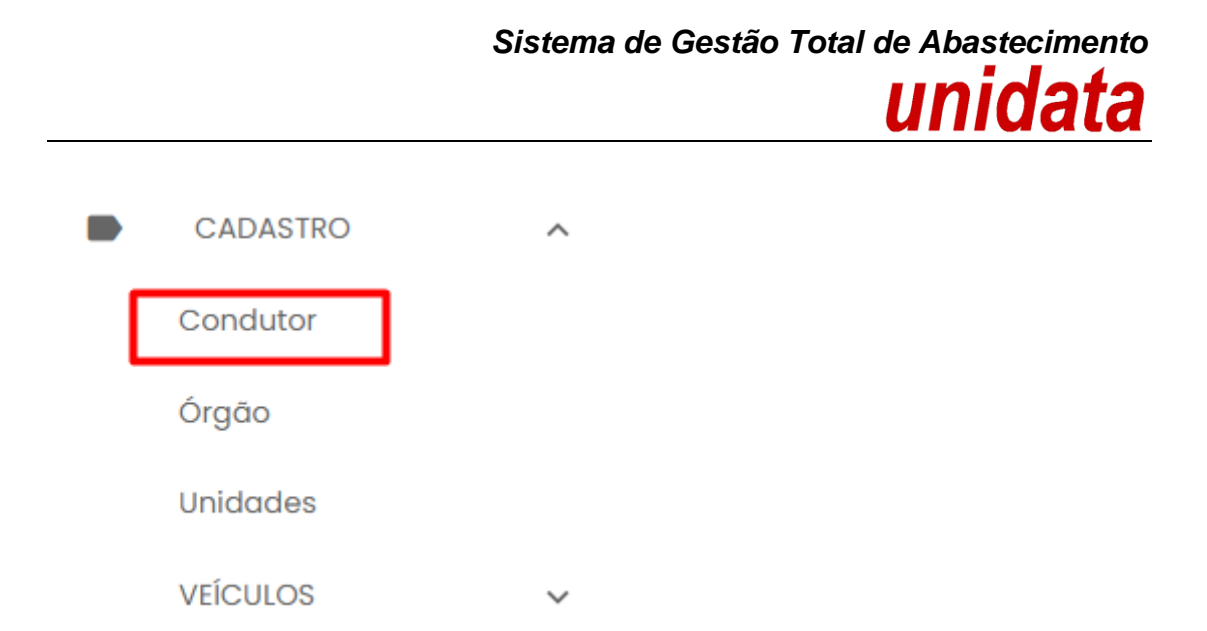

A lista de todos os condutores do Órgão / Entidade cadastrados no sistema estará disponível para consulta.

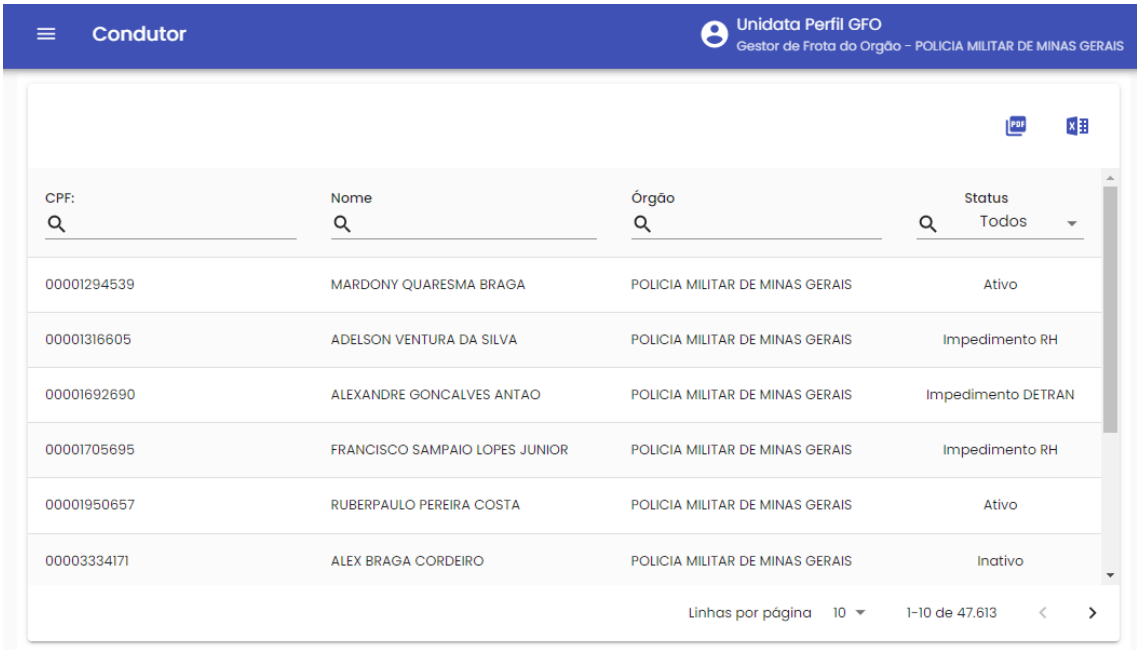

Lembrando que o cadastro dos condutores é feito através do módulo Frota / SIAD.

### <span id="page-32-0"></span>**3.3.3 PESQUISA DE ABASTECIMENTOS**

É possível realizar a pesquisa dos abastecimentos feitos pelos veículos do Órgão.

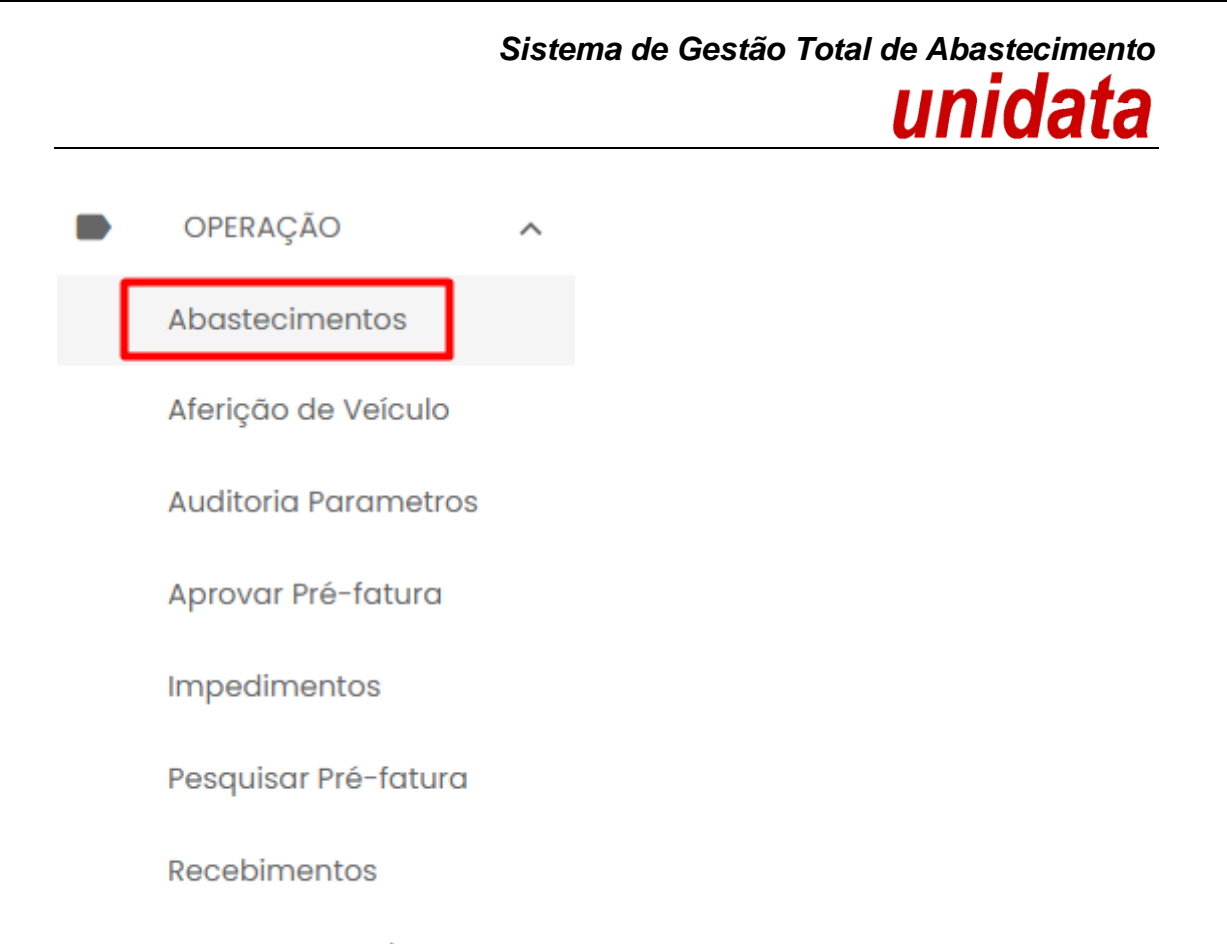

Unidade Saldo/Cota

Para gerar o resultado da pesquisa de abastecimentos realizados, é necessário determinar um período de intervalo para que a pesquisa mostre resultado, através do

### botão

₹

será exibido.

A data e horário inicial e final podem ser digitados ou selecionados através do calendário disponível.

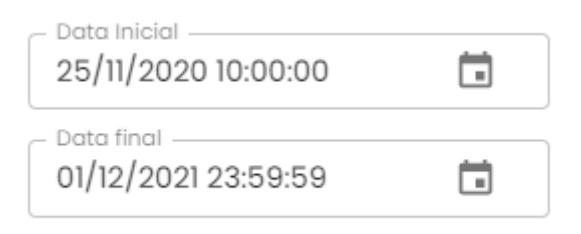

Após selecionar o período desejado clique em entra e o resultado

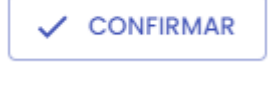

### Cartilha do Gestor de Frota do Órgão Página **34** de **94**

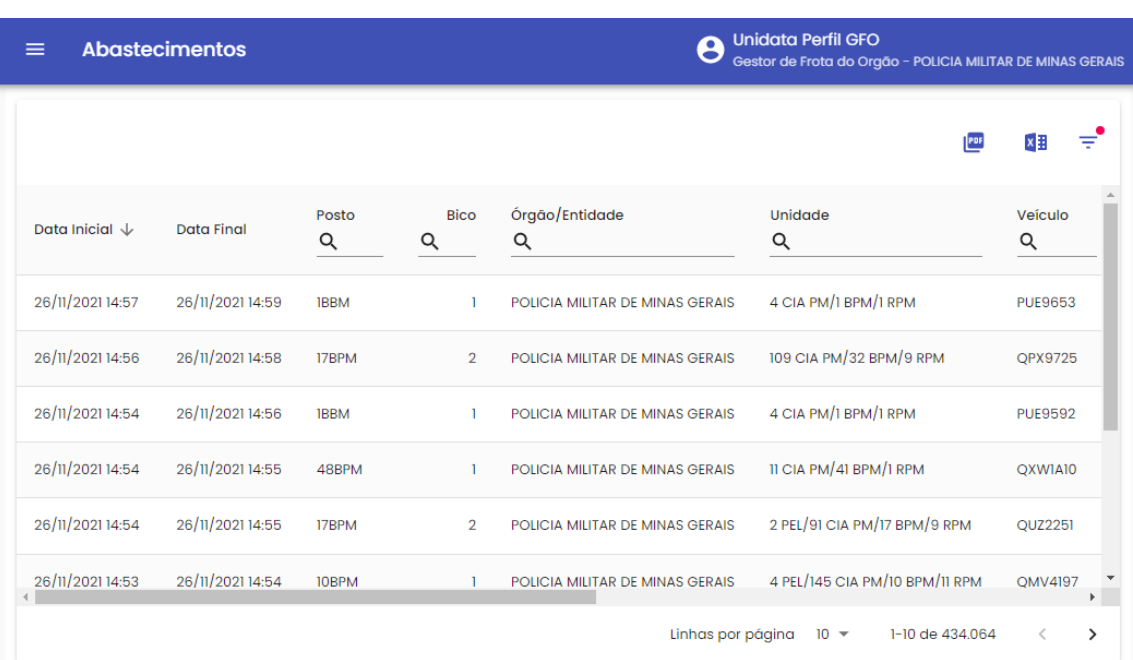

Estão disponíveis os campos para pesquisa como posto e bico em que ocorreu o abastecimento, órgão e unidade do veículo conforme módulo Frota/ SIAD, placa do veículo, produto abastecido, status do abastecimento, e CPF do condutor responsável pelo abastecimento.

Os status dos abastecimentos podem ser: Normal, Impedimento veículo, Impedimento condutor, Impedimento veículo e condutor e Outros.

### <span id="page-34-0"></span>**3.4 NOTIFICAÇÕES DO SISTEMA**

O GFO receberá notificação através do e-mail institucional cadastrado no SGTA e *popup* de alerta para atividades que estão sendo realizadas nos Postos Próprios.

### **Notificações por e-mail:**

- Recebimento de combustível ocorrido na rede de postos próprios do Estado;
- Impedimentos de veículos e/ou condutores;
- Impedimentos decorrentes de parâmetros incluídos no SGTA;
- Solicitação de agendamento e encaminhamento de veículo para manutenção.

### *Pop-up* **do sistema:**

As notificações serão aplicadas somente para ações provenientes do site sgtaantigo.netfrota.com.br acessando pelo browser da Unidata e do site sgta.netfrtota.com.br, acessando por qualquer navegador disponibilizado no mercado.

- Notificação de solicitação de confirmação de recebimento de combustível ocorrido na rede de postos próprios do Estado.
- Notificações sobre pré-faturas para aprovação, próximas da data de vencimento e vencidas.
- Notificação de Status do Veículo impedimentos Detran.
- Notificação de Status do Veículo abastecimento pendente no SIAD.

Exemplo: *pop-up* para Status Impedimentos Detran

### 30/11/2021 15:25 - Impedimentos Detran

Existem 6 veículos com status de 'impedimento no Detran'.  $\Box$  Marcar como lido

### <span id="page-35-0"></span>**4 AUDITORIA DE UTILIZAÇÃO DE PARÂMETROS**

Através da opção auditoria de parâmetros é possível realizar o acompanhamento dos cadastros de parâmetros realizados no sistema nos módulos: órgão, unidade e veículos. É possível visualizar as inclusões, exclusões e alterações em parâmetros realizados pelos gestores do órgão e unidades, com a identificação do responsável pela operação e o item parametrizado.

Para acessar o relatório de auditoria de utilização de parâmetros, basta clicar em OPERAÇÃO e em seguida AUDITORIA PARAMETROS.

OK
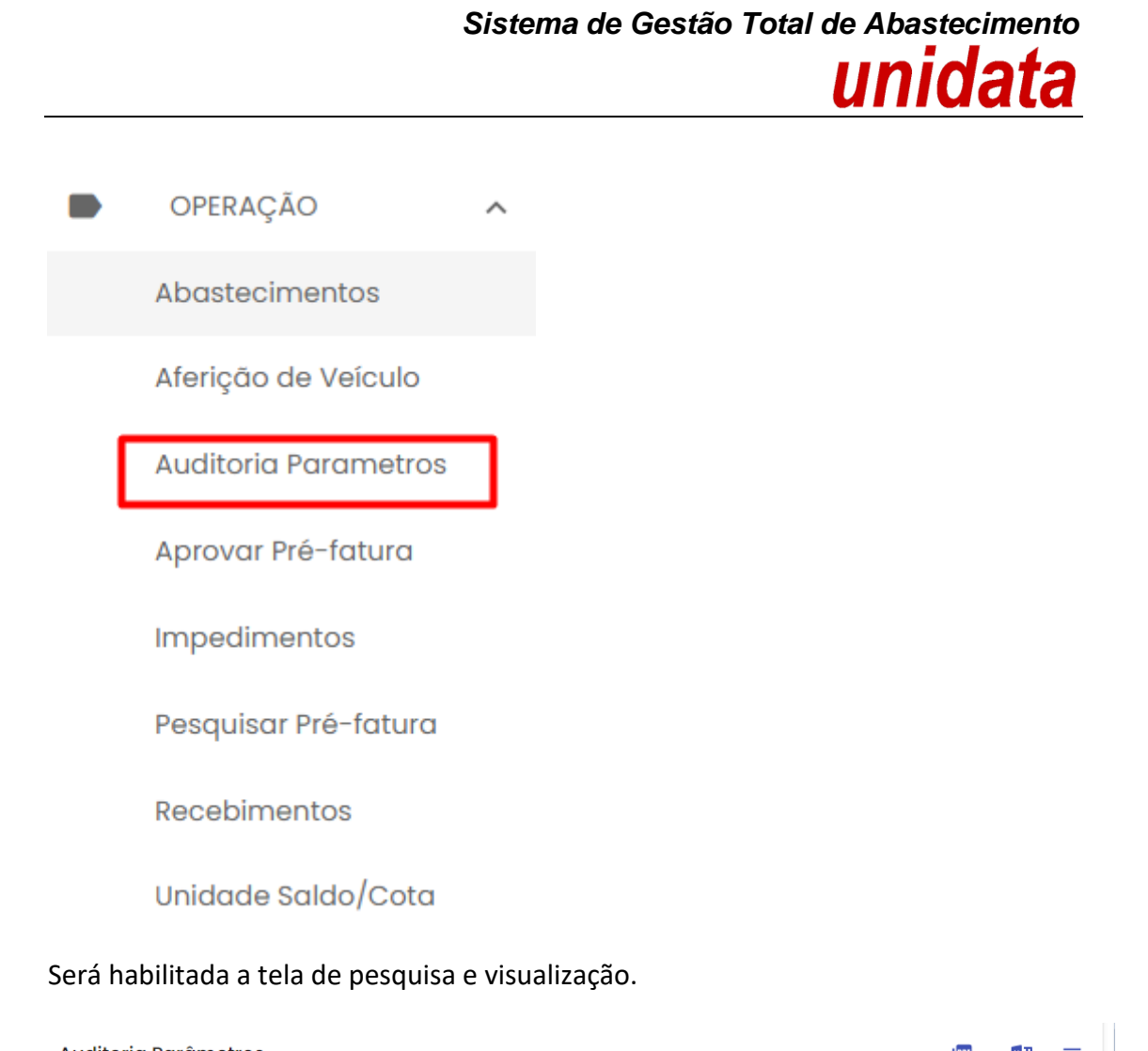

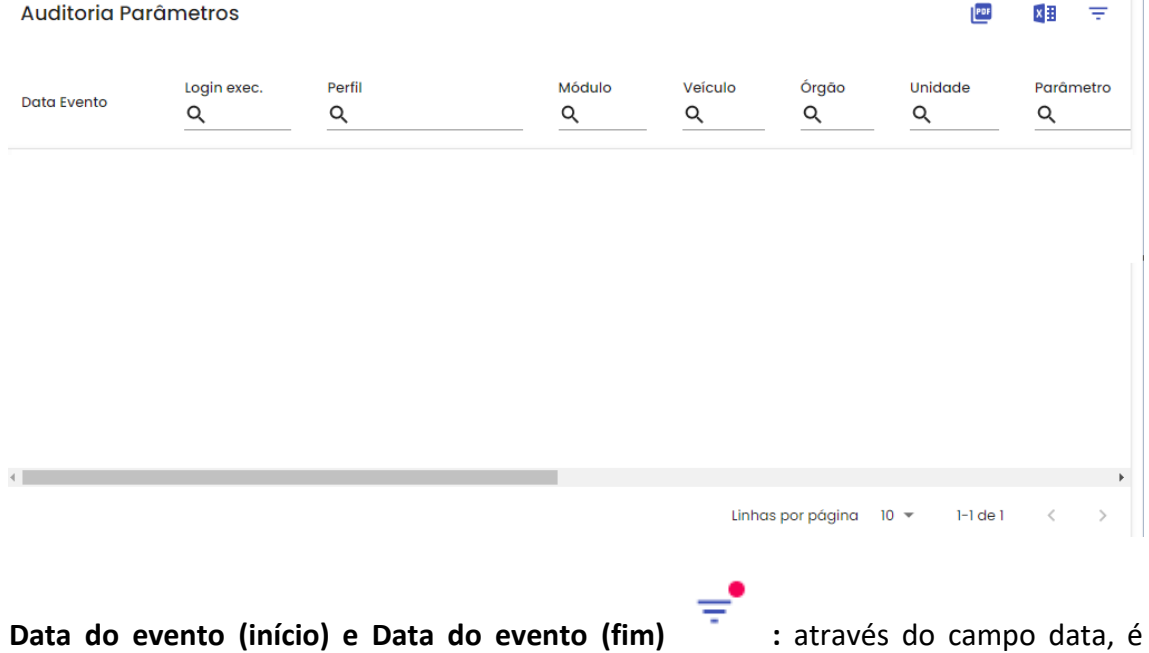

possível definir o período de busca. O gestor poderá digitar a data ou acessar através do calendário disponível.

**Data do evento:** campo referente à data da inclusão, alteração e exclusão do parâmetro realizado pelo gestor.

Cartilha do Gestor de Frota do Órgão Página **37** de **94**

*Login* **executante:** campo referente ao *login* do gestor cadastrado no sistema SGTA responsável pela operação no parâmetro.

**Perfil:** identificação do perfil responsável pela operação de parametrização no sistema. Perfis GFO – gestor de frota de órgão ou GFU – gestor de frota de unidade.

**Módulo:** identificação de qual módulo foi realizada a inclusão, alteração ou exclusão de parâmetro. Módulos: órgão, unidade e veículo.

**Veículo:** campo referente a placa na qual houve alteração, inclusão ou exclusão de parâmetro. Campo preenchido somente quando o módulo for veículo.

**Órgão:** campo referente ao código do órgão do registro alterado.

**Unidade:** campo referente ao código da unidade do registro alterado. Campo não será preenchido quando a alteração for realizada no módulo órgão.

**Parâmetro:** identificação de qual parâmetro foi realizada a inclusão, alteração ou exclusão. Parâmetros: abastecer somente nos dias da semana, bloquear abastecimentos nas datas, limitar abastecimento por transação, limitar abastecimento por intervalo, município liberado para abastecimento e saldo de cota cadastrado.

**Resumo do processo:** será apresentado o resumo da operação realizada na parametrização do item. Como exemplo nome e código da cidade cadastrada para abastecimento, data de restrição para abastecimento, produto e volume inserido como cota, data e horas liberadas para abastecimento entre outros.

É possível exportar o resultado da pesquisa para Word, Excel ou PDF, clicando no

símbolo desejado .

#### **5 SISTEMA PRÉ-FATURA**

O sistema de pré-faturamento consiste na rotina de aprovação pelo Gestor de Frota do Órgão da pré-fatura referente ao Relatório Analítico de Despesas do Órgão – RAD, como processo de aceite definitivo do serviço de gerenciamento do abastecimento da frota de veículos dos órgãos e entidades.

O cálculo do pré-faturamento é baseado no item 18.3 do Edital de registro de preço planejamento Nº. 29/2019 - Lote 2:

PGA = VT x QTA x IMR, em que:

 $x \equiv$ 

Cartilha do Gestor de Frota do Órgão Página **38** de **94**

PGA: Remuneração decorrente do gerenciamento dos abastecimentos;

VT: Valor da Transação (em reais), conforme proposta comercial e termo contratual;

QTA: Quantitativo total dos dispositivos veiculares disponíveis para utilização no período;

IMR: Valor da nota de avaliação do Instrumento de Medição de Resultados.

**IMPORTANTE:** o sistema de pré-fatura não será habilitado na base histórica do SGTA.

#### **5.1 ACESSO**

Para ter acesso ao sistema de pré-faturamento no sistema é necessário que o Gestor de Frota de Órgão / Entidade esteja habilitado no SGTA.

O cadastro de Gestor de Frota do Órgão no sistema ou habilitação da função de aprovação da pré-fatura poderá ser realizado pela Unidata e pelo GFE.

O cadastro realizado pela Unidata, deverá ser solicitado pelo SPGF do órgão com o formulário de criação de GFO preenchido e com o campo aprova pré-fatura selecionado com a opção (X) Sim, conforme orientação no item cadastro de usuários.

O sistema para aprovação poderá ser acessado através do módulo Aprovar Pré-fatura

disponível no sistema SGTA ou através do *link* enviado para o email do Gestor de Frota de Órgão, conforme exemplo abaixo.

### *Sistema de Gestão Total de Abastecimento* unidata

Prezado(a) Gestor(a) de Frota do Órgão,

Este é o e-mail para avaliação do pré-faturamento do Relatório Analítico de Despesas referente ao período dd/mm/aa a dd/mm/aa.

O prazo para aprovação ou contestação é de dois dias úteis, a contar a partir da data de envio deste e-mail.

Caso haja contestação, a Unidata responderá/corrigirá o pré-faturamento e enviará novamente para aprovação.

Segue abaixo o link para acesso.

https://rad.unidatanet.com.br/#/login

Exemplo de mensagem para aprovação de pré-fatura

#### **5.2 ALERTAS**

Toda vez que for gerada uma pré-fatura para aprovação, o Gestor de Frota do Órgão / Entidade será notificado no sistema SGTA, através de uma mensagem de *Pop-Up* como exemplo abaixo:

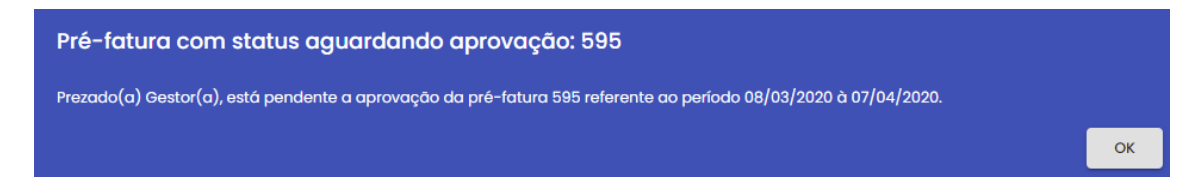

O Gestor de Frota do Órgão / Entidade será notificado no sistema SGTA, através de uma mensagem de *Pop-Up* sempre que a pré-fatura estiver disponível para aprovação, após resposta da contestação pela Unidata, como exemplo abaixo:

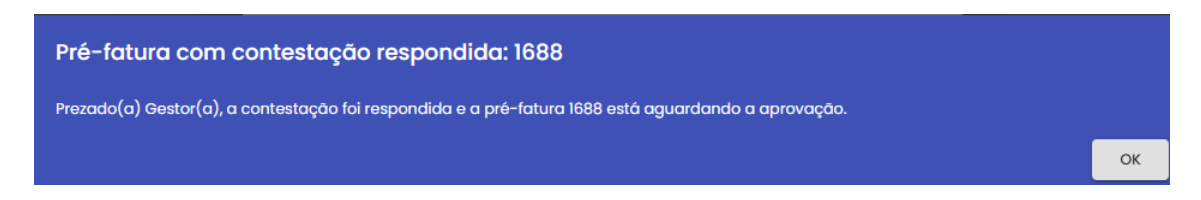

Após emissão da fatura, o sistema apresentará notificações ao Gestor de Frota do Órgão / Entidade sobre o período de vencimento, através de uma mensagem de *Pop-Up,* como exemplos abaixo:

Fatura a vencer

Cartilha do Gestor de Frota do Órgão Página **40** de **94**

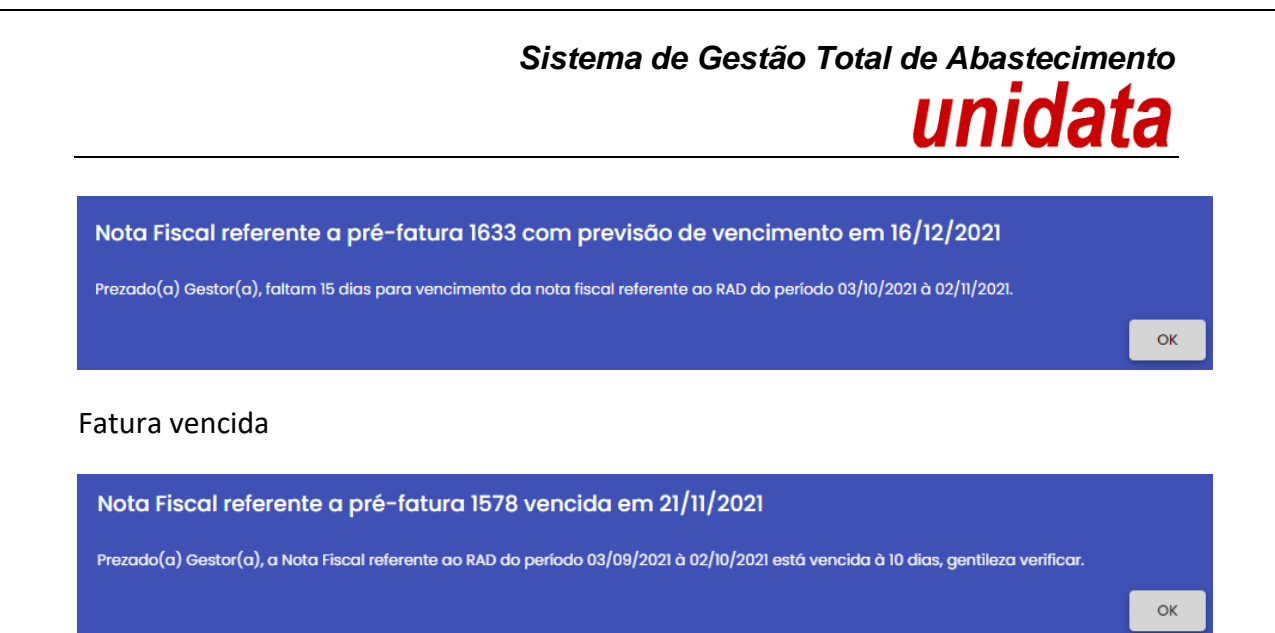

#### **5.3 APROVAR PRÉ-FATURA**

Através do SGTA o Gestor de Frota do Órgão – GFO poderá acessar o link da pré-fatura do RAD com status aguardando aprovação do gestor do órgão ou Contestação respondida pela Unidata. A aprovação da pré-fatura será considerada o recebimento definitivo do serviço de gerenciamento.

Para acessar a pré-fatura para aprovação, basta clicar em OPERAÇÃO e em seguida APROVAR PRÉ-FATURA.

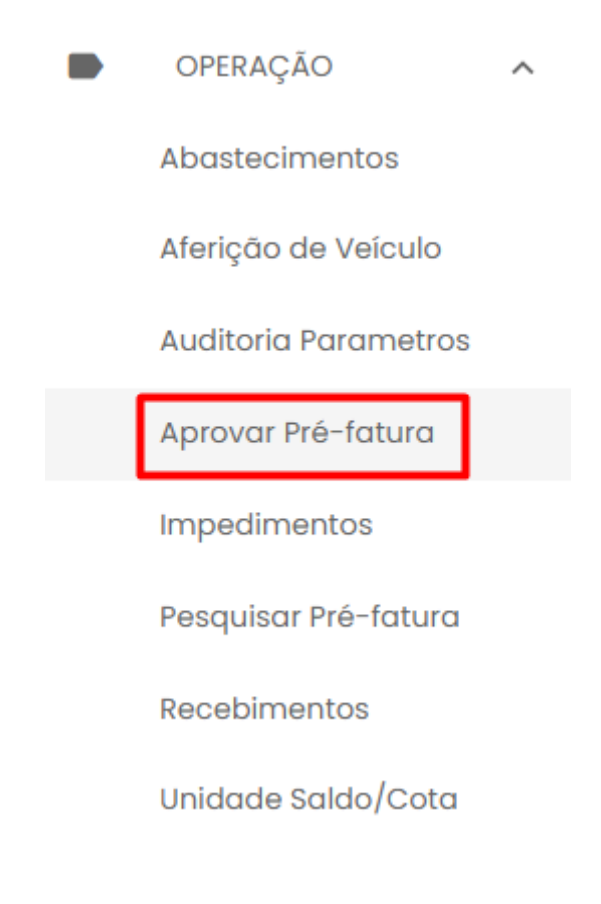

# *Sistema de Gestão Total de Abastecimento*

Serão apresentadas todas as pré-faturas do órgão que estão aguardando aprovação do gestor de frota do órgão, com status aguardando aprovação ou contestação respondida pela Unidata.

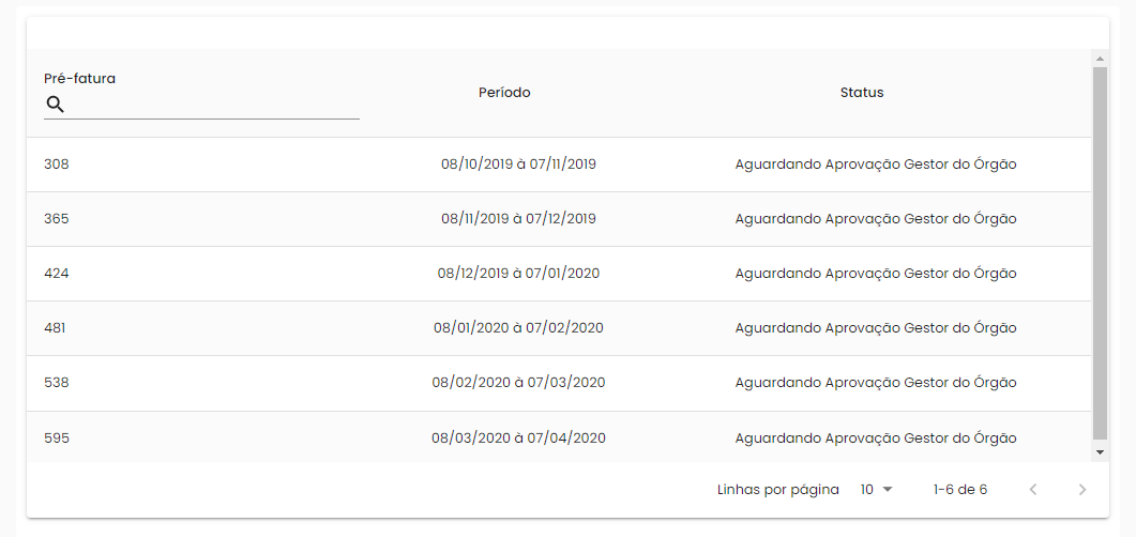

Caso não exista pré-fatura para aprovação, será apresentado o espaço acima em branco.

Q Para buscar uma pré-fatura específica, basta utilizar o campo de busca digitando o número da mesma.

É preciso selecionar a pré-fatura desejada e clicar no botão . Será apresentada a tela de login do sistema de pré-fatura.

Na tela do sistema de pré-fatura, é preciso digitar o usuário e senha utilizados no acesso ao SGTA.

Pré-fatura

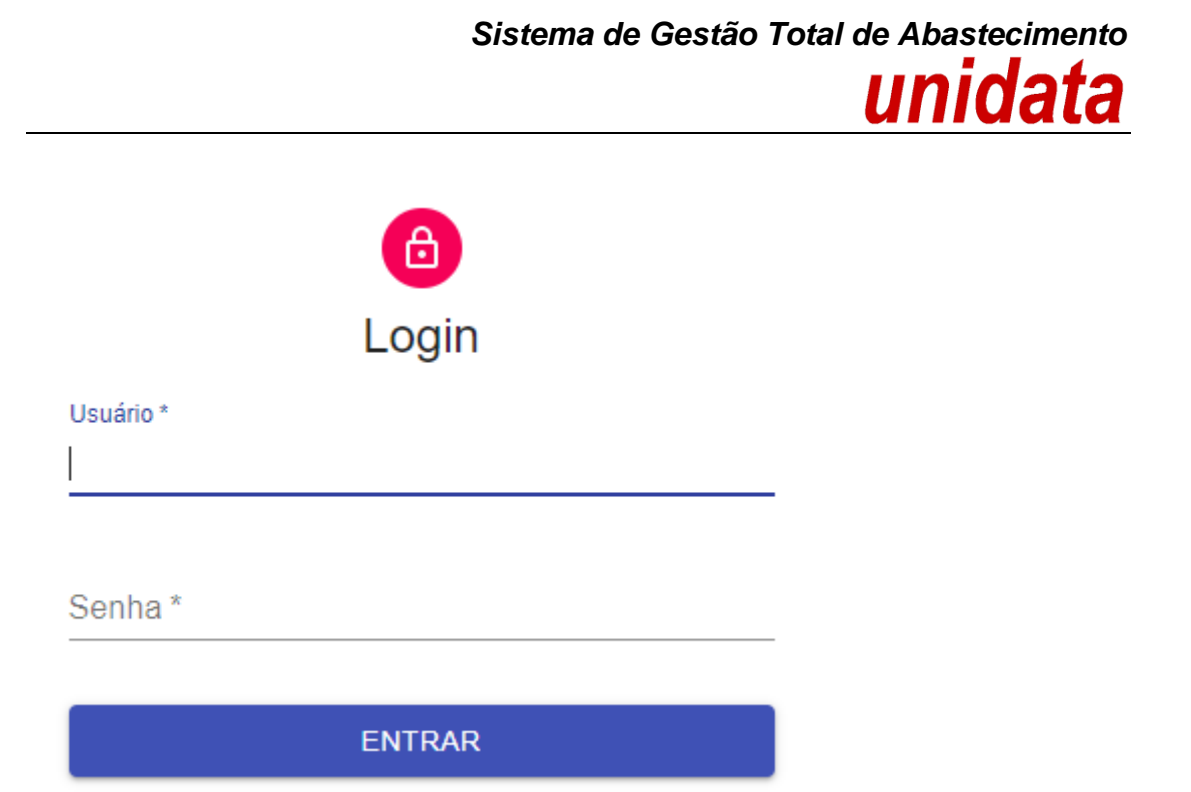

Após logar no sistema, será apresentada a tela com o resumo da pré-fatura e as opções para aprovar ou contestar.

Exemplo da tela principal

**IMPORTANTE:** é preciso validar os dados da pré-fatura, como impostos retidos, quantitativo de veículos faturados, itens descrito abaixo.

Caso haja discordância nos dados é preciso realizar a contestação da fatura, item a ser descrito abaixo.

Para aprovar a pré-fatura é preciso clicar no ícone de aprovação disponível no canto superior da tela. Ao clicar no ícone de aprovação, será habilitada a tela para inserir o número do empenho do órgão e confirmação dos dados do usuário GFO responsável pela aprovação, logado no sistema.

*Sistema de Gestão Total de Abastecimento* unidata Aprovar Faturamento  $\times$ Empenho: Usuário: Senha:  $\bullet$ **APROVAR** 

Basta preencher os dados e clicar no botão APROVAR . O sistema solicitará a confirmação do pré-faturamento

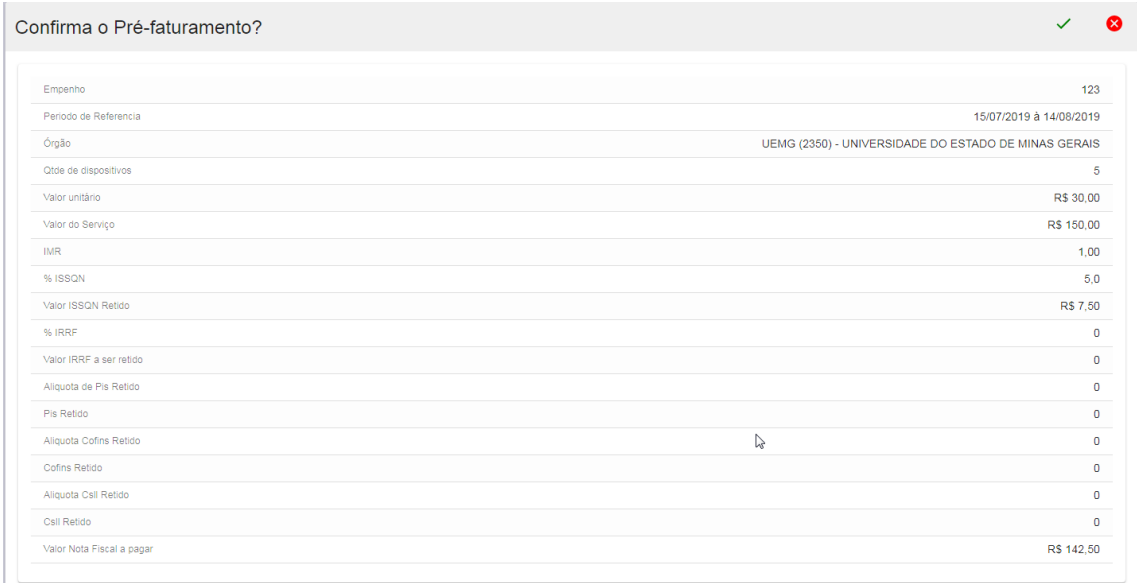

Basta clicar no ícone de confirmação e o sistema confirmará a ação através da mensagem "Fatura aprovada com sucesso!".

O sistema atualizará as informações do resumo da pré-fatura para o status Aguardando Emissão Pedido de Faturamento.

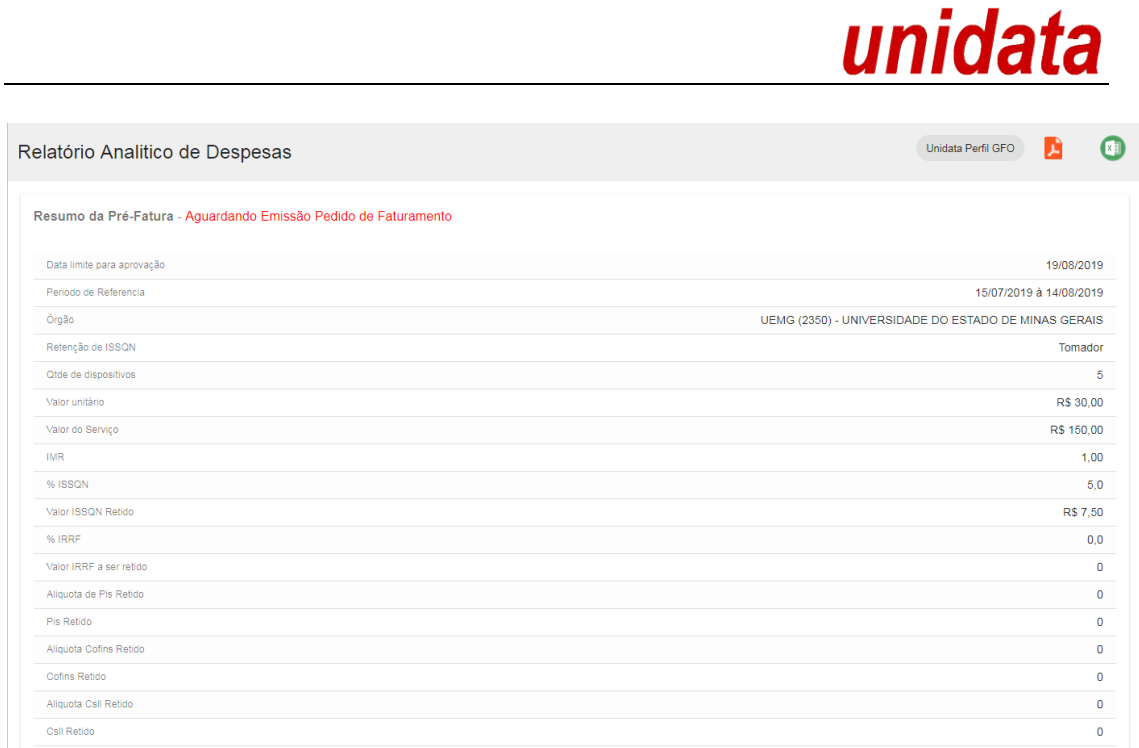

*Sistema de Gestão Total de Abastecimento*

A Unidata emitirá a fatura referente ao período aprovado e encaminhará ao órgão para pagamento.

#### **5.3.1 DADOS DA PRÉ-FATURA**

O resumo da pré-fatura apresenta todos os dados para faturamento a serem validados, como informações tributárias, quantitativo de dispositivos, valor unitário.

**Data limite para aprovação:** data limite de 2 (dois) dias úteis, após a disponibilização do Relatório Analítico da Despesa – RAD, para aprovação pelo gestor de frota no préfaturamento;

**Período de referência:** O período a ser faturado baseia-se na data de publicação do contrato celebrado com a Unidata, referente ao Lote 2 do RP78/2019, no IOMG. A data base de faturamento será o primeiro dia útil após o período de prestação do serviço;

**Órgão:** apresentação do nome do órgão;

**Retenção de ISSQN:** Informação do responsável pela retenção do ISSQN, se é o tomador ou o prestador;

**Quantidade de dispositivos:** quantitativo de dispositivos veiculares operacionais instalados nos veículos, calculado na data de pré-faturamento;

**Valor unitário:** valor unitário do dispositivo para a Transação, conforme proposta comercial e termo contratual;

Cartilha do Gestor de Frota do Órgão Página **45** de **94**

**Valor do serviço:** é o valor do faturamento calculado através do valor unitário do dispositivo x quantidade de dispositivos instalados na frota x valor de Instrumento de Medição de Resultados;

**IMR:** O Instrumento de Medição de Resultados será enviado pela Seplag para a Unidata, ao final de cada mês, e será utilizado para o cálculo do faturamento de todos os órgãos.

**ISSQN, IRRF, PIS, COFINS, CSLL:** informações tributárias de recolhimento.

**Valor nota fiscal a pagar:** valor final da pré-fatura, resultando do valor do serviço menos os valores tributados.

#### **5.3.2 RELATÓRIO DE PRÉ-FATURA DETALHADO**

Estará disponível no sistema o Relatório Analítico da Despesa - RAD contendo o quantitativo de dispositivos veiculares operacionais, para verificação e validação do Gestor de Frota de Órgão / Entidade.

Para acessar o relatório detalhado, basta clicar no ícone disponível no canto superior da página.

Será apresentado o RAD com todos os veículos com dispositivos instalados que constam no pré-faturamento do período, além do detalhe dos dados faturados.

Exemplo abaixo.

# *Sistema de Gestão Total de Abastecimento*

#### RELATÓRIO ANALÍTICO DE DESPESAS

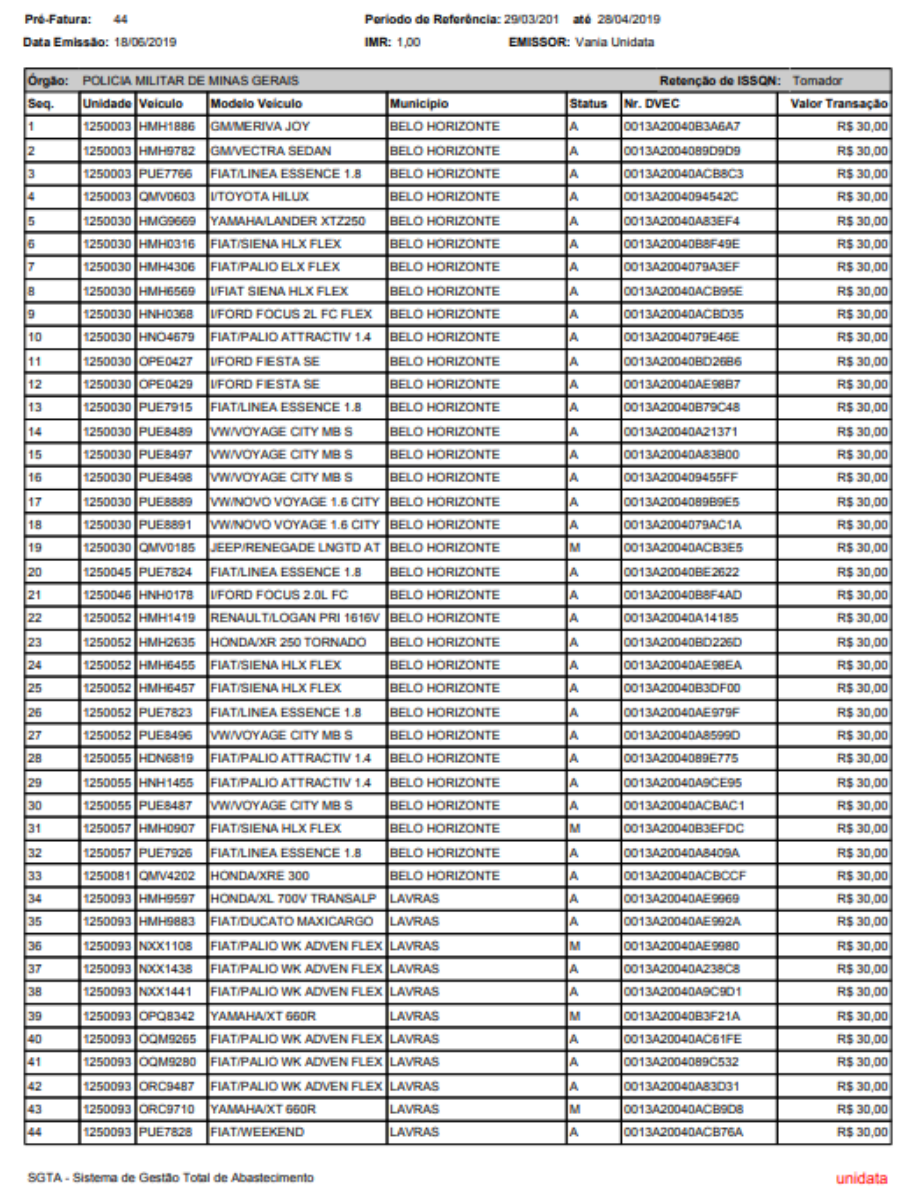

*Sistema de Gestão Total de Abastecimento* unidata

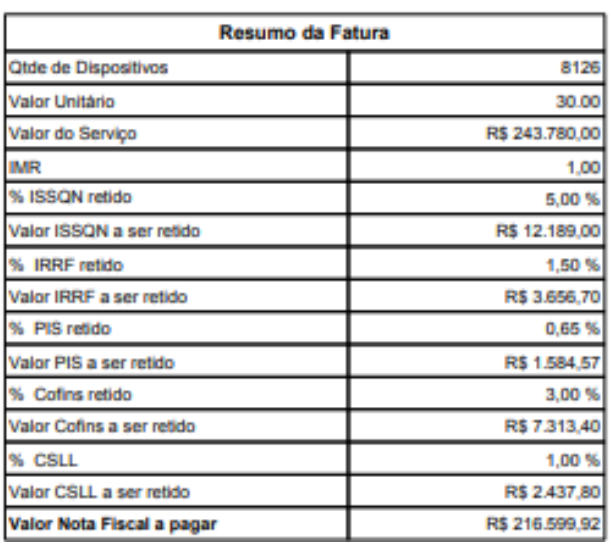

É possível também verificar a listagem dos veículos através do relatório em Excel,

disponível no sistema. Basta clicar no disponível no canto superior da página.

Nesta listagem não são apresentados os dados do pré-faturamento, somente a listagem de veículos faturados.

#### **5.3.3 CONTESTAR PRÉ-FATURA**

O Gestor de Frota de Órgão poderá contestar uma pré-fatura emitida no sistema, caso haja alguma inconsistência nos dados apresentados no relatório analítico, ou por discordar dos itens apontados no resumo da pré-fatura.

Após contestação do Gestor de Frota do Órgão no sistema, a Unidata avaliará a situação, realizará os acertos necessários e responderá a contestação via sistema, antes do devido faturamento.

Para realizar a contestação da pré-fatura no sistema, é preciso clicar no ícone disponível no canto superior da página.

Será apresentada a tela para inserir a observação / justificativa.

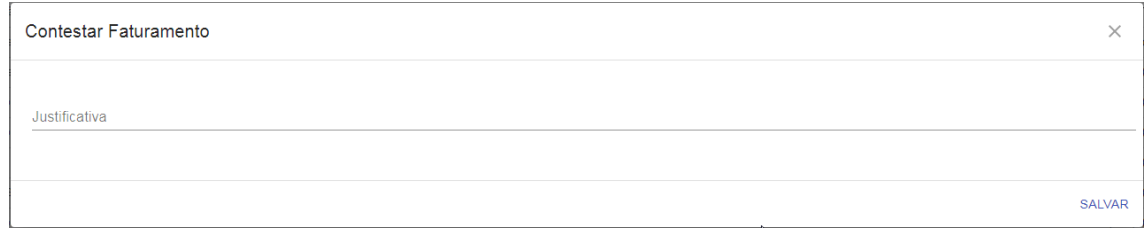

### *Sistema de Gestão Total de Abastecimento* unidata

Basta inserir a justificativa e clicar no botão SALVAR . O sistema confirmará a operação apresentando a mensagem "O seu questionamento foi salvo!".

A Unidata será notificada para realizar a devida análise e ajuste, se for o caso.

O sistema atualizará as informações do resumo da pré-fatura para o status Contestação do Gestor do Órgão.

Após a Unidata responder a contestação enviada, o Gestor de Frota de Órgão poderá acessar a resposta clicando no ícone disponível no canto superior da página e aprovar a pré-fatura (item aprovar pré-fatura).

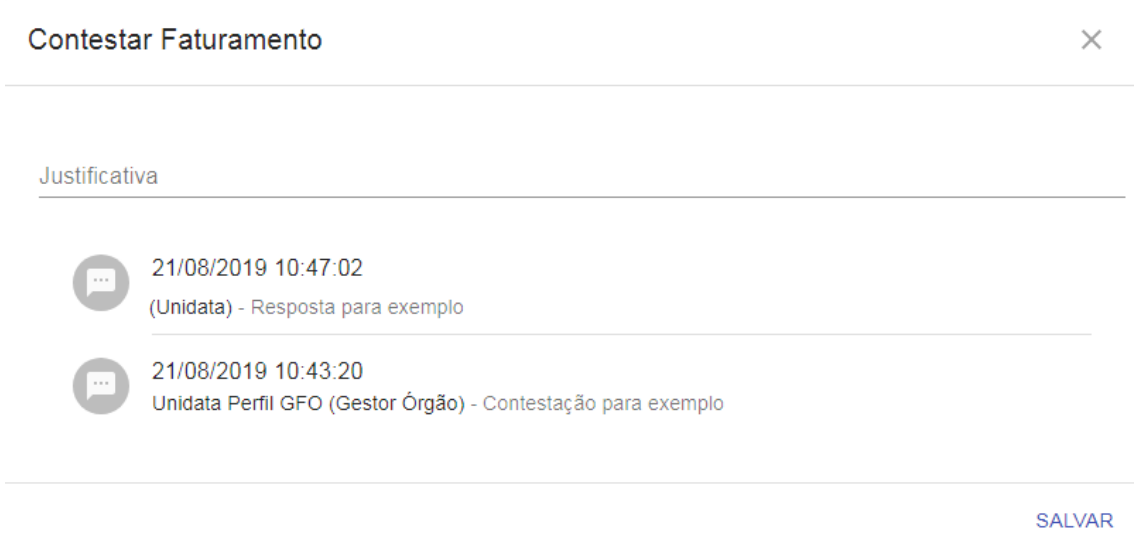

#### **5.4 PESQUISAR PRÉ-FATURA**

Através do SGTA será possível acompanhar o status de todas as pré-faturas do órgão emitidas no sistema.

Para visualizar a listagem de pré-faturas emitidas, basta clicar em OPERAÇÃO e em seguida PESQUISAR PRÉ-FATURA.

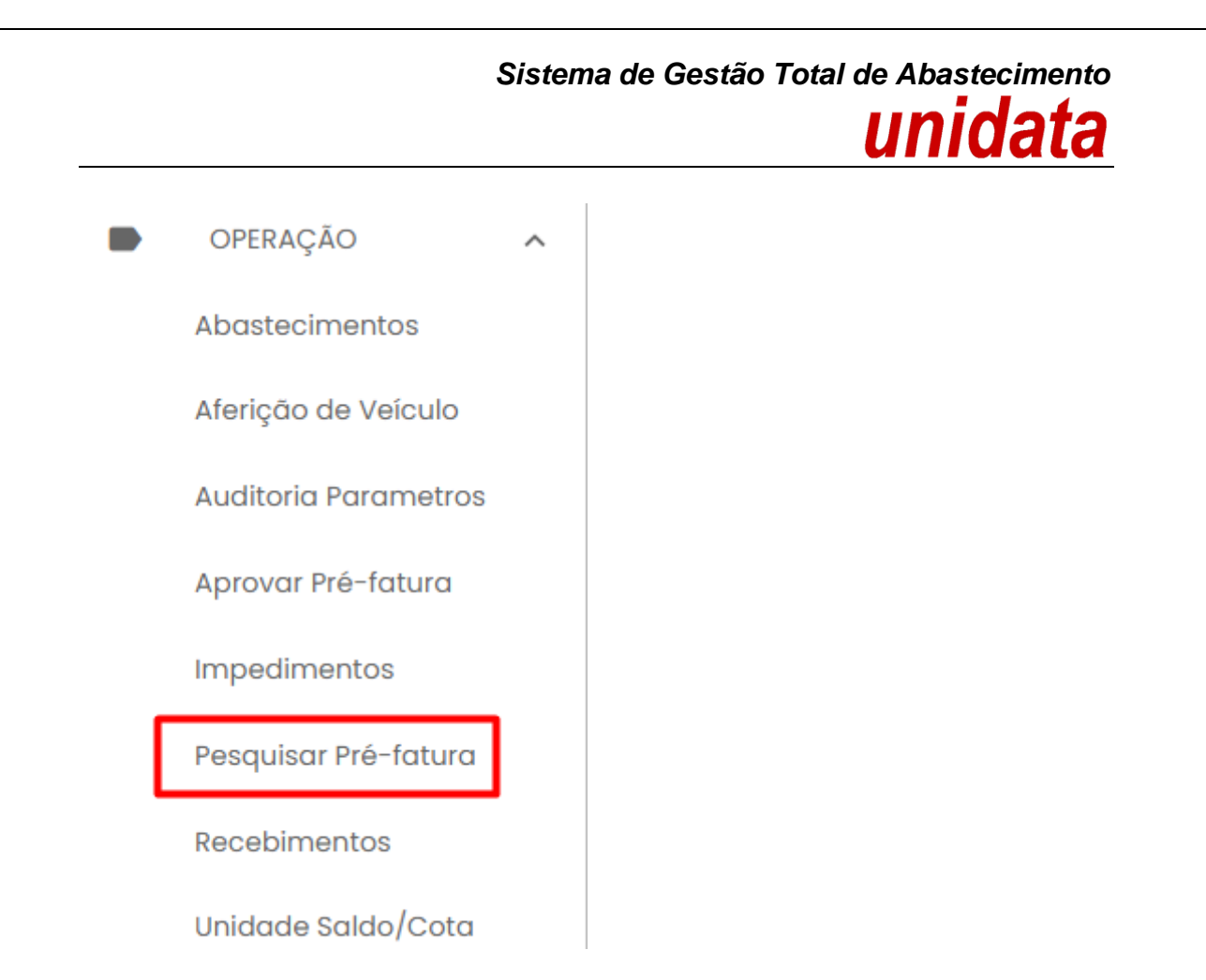

Será apresentada a tela com todas as pré-faturas emitidas para o órgão, conforme exemplo abaixo:

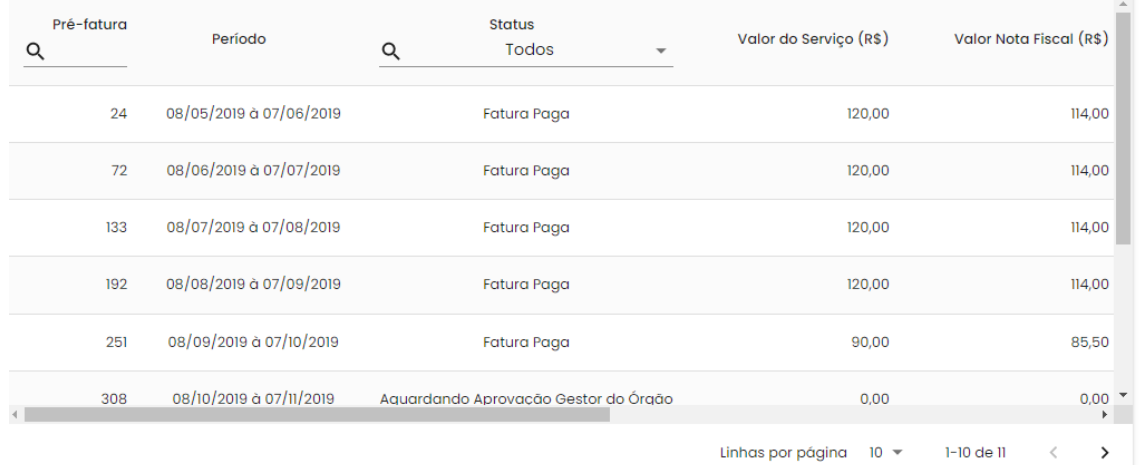

**Pré-fatura**: campo referente ao número da pré-fatura gerada no sistema. É possível visualizar o resumo da pré-fatura, realizando dois cliques no número da pré-fatura desejada.

Exemplo de visualização da pré-fatura

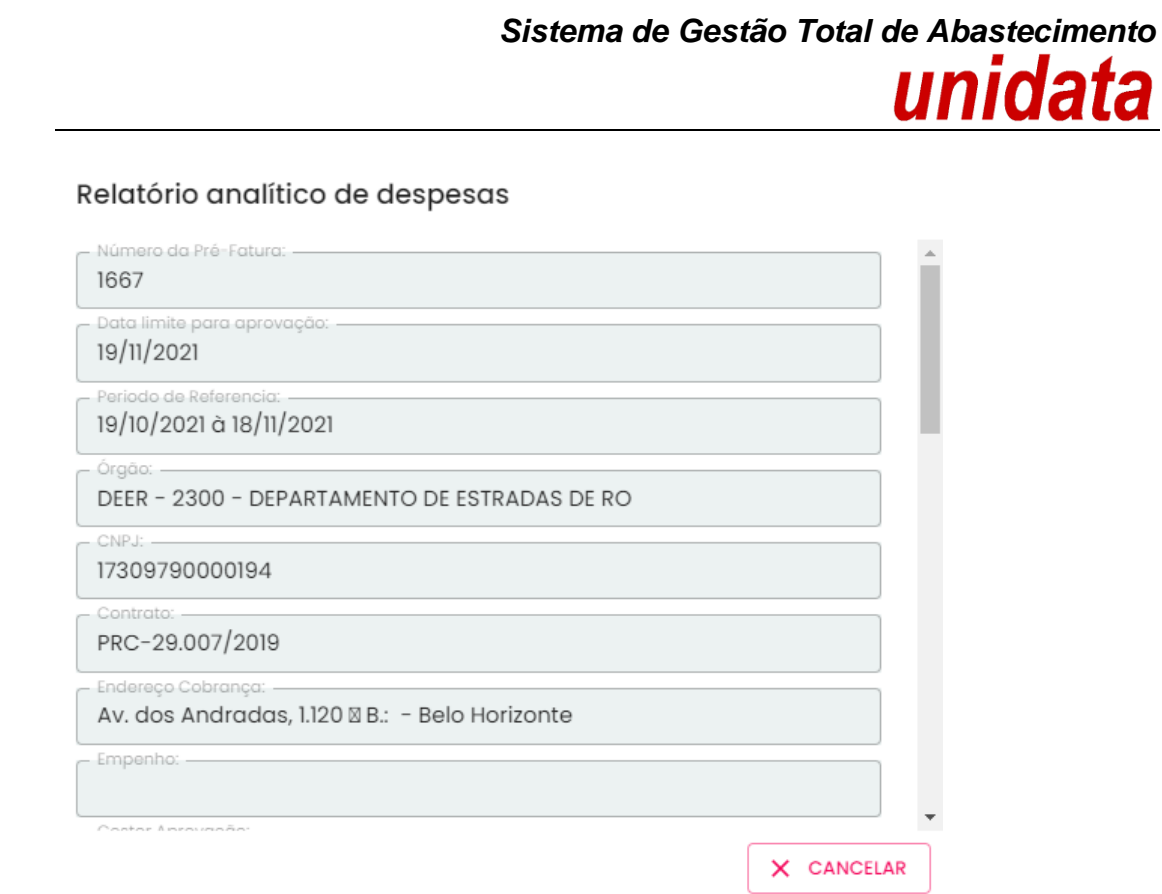

**Período:** campo referente ao período de faturamento. É possível visualizar o relatório emitido no sistema, realizando dois cliques no período desejado.

Exemplo de visualização do relatório referente ao período 19/10/2021 à 18/11/2021.

#### RELATÓRIO ANALÍTICO DE DESPESAS

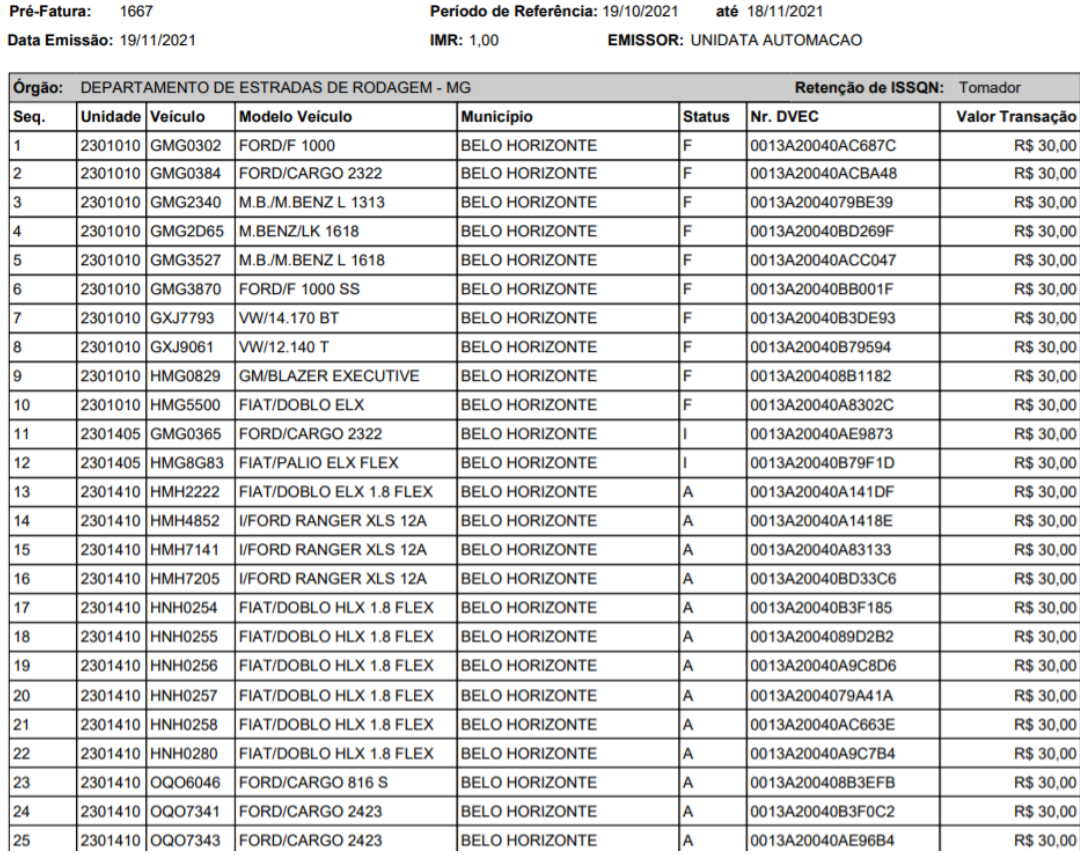

**Status:** campo referente ao status da pré-fatura no sistema. Segue a tabela abaixo com os conceitos de cada informação que podem ser apresentadas no campo status, conforme o processo de finalização da pré-fatura.

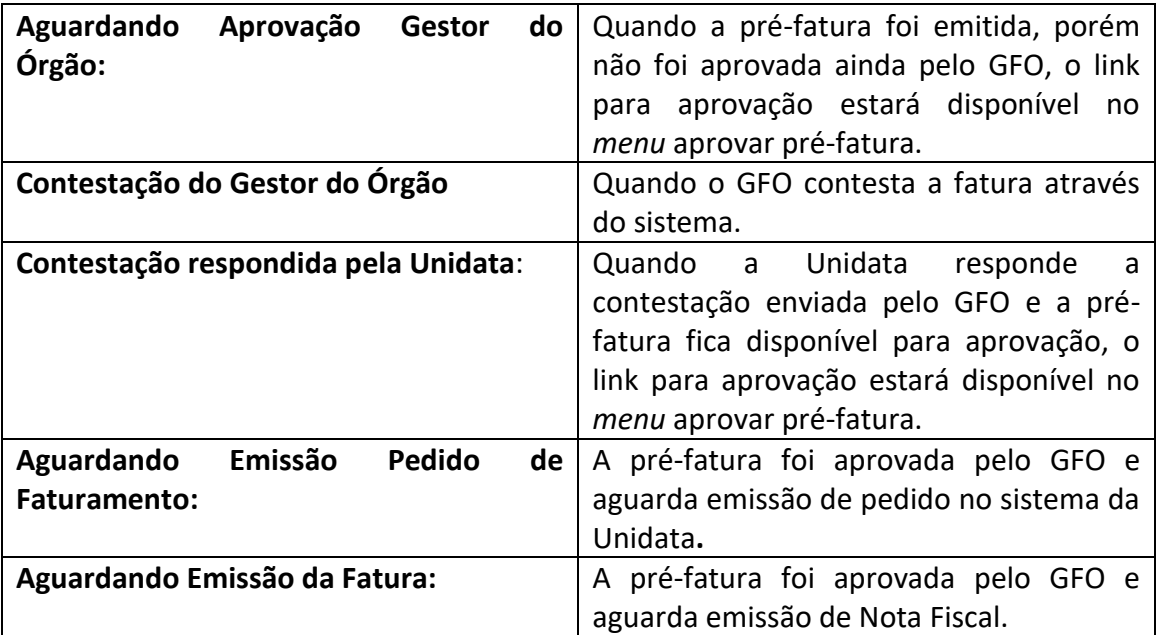

Cartilha do Gestor de Frota do Órgão Página **52** de **94**

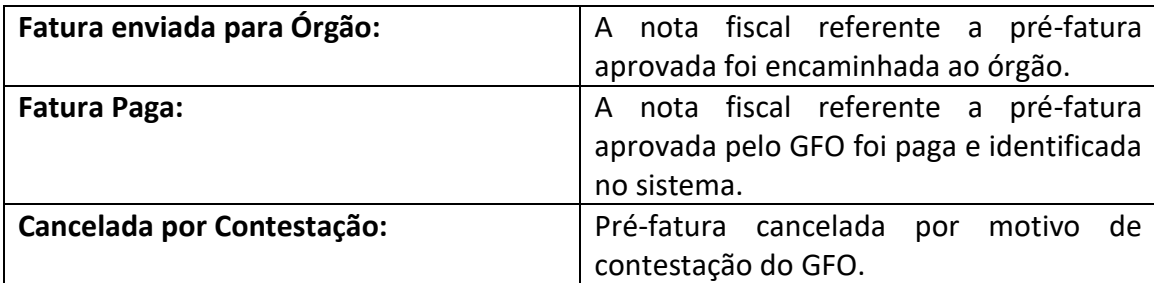

**Valor do serviço (R\$):** valor referente aos dispositivos instalados no órgão no dia da emissão da pré-fatura. O cálculo da remuneração é realizado através da fórmula:

PGA = VT x QTA x IMR, em que:

PGA: Remuneração decorrente do gerenciamento dos abastecimentos;

VT: Valor da Transação (em reais), conforme proposta comercial e termo contratual;

QTA: Quantitativo total dos dispositivos veiculares disponíveis para utilização no período;

IMR: Valor da nota de avaliação do Instrumento de Medição de Resultados.

**Valor Nota Fiscal (R\$):** valor calculado através da subtração dos valores de retenções do valor do serviço.

**Total das Retenções (R\$):** total de retenções realizadas - ISSQN, IRRF, PIS, COFINS, CSLL.

**Aprovado por:** identificação do Gestor de Frota do Órgão / Entidade responsável pela aprovação da pré-fatura.

**Aprovado em:** data que a pré-fatura foi aprovada pelo Gestor de Frota do Órgão / Entidade no sistema.

**Nota Fiscal:** número referente à nota fiscal emitida e enviada para o órgão para pagamento.

**Pago em:** data referente à identificação do pagamento da fatura.

#### **6 RECEBIMENTO DE COMBUSTÍVEL**

O recebimento de combustível ocorrerá na rede de postos próprios do Estado, composta por postos instalados preferencialmente em imóveis da Polícia Militar de Minas Gerais – PMMG, do Corpo de Bombeiros Militar de Minas Gerais – CBMMG, da Polícia Civil de Minas Gerais – PCMG e do Departamento de Estradas de Rodagem de Minas Gerais – DER/MG.

Cartilha do Gestor de Frota do Órgão Página **53** de **94**

O recebimento físico do combustível será realizado pelo frentista e Gestor do Posto onde ocorrerá a entrega. Após o recebimento provisório e definitivo, o frentista efetuará o registro do recebimento no SGTA, que será confirmado pelo Gestor do Posto.

Somente após a conclusão dessas etapas é que o recebimento ficará disponível para que o Gestor de Frota do Órgão / Entidade confirme também o evento.

**IMPORTANTE**: a confirmação do Gestor de Frota do Órgão / Entidade é pré-requisito para geração de saldo de combustível ao Órgão / Entidade no SGTA.

Toda vez que for realizado um recebimento de combustível, o Gestor de Frota do Órgão / Entidade será notificado no sistema SGTA, através de uma mensagem de *Pop-Up* e um e-mail de alerta de recebimento, como exemplo abaixo:

#### **Central de Mensagens**

26/05/2021 13:18 - RECEBIMENTO NF 3433501

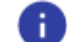

RECEBIMENTO AGUARDANDO AUTORIZACAO

26/05/2021 13:30 - RECEBIMENTO NF 3434149

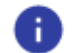

RECEBIMENTO AGUARDANDO AUTORIZACAO

#### **6.1.1 CONFIRMAÇÃO DO RECEBIMENTO**

**IMPORTANTE:** a operação de confirmação de recebimento de combustível não será habilitada na base histórica do SGTA.

Para confirmar o recebimento, basta clicar em OPERAÇÃO e em seguida RECEBIMENTOS.

OK

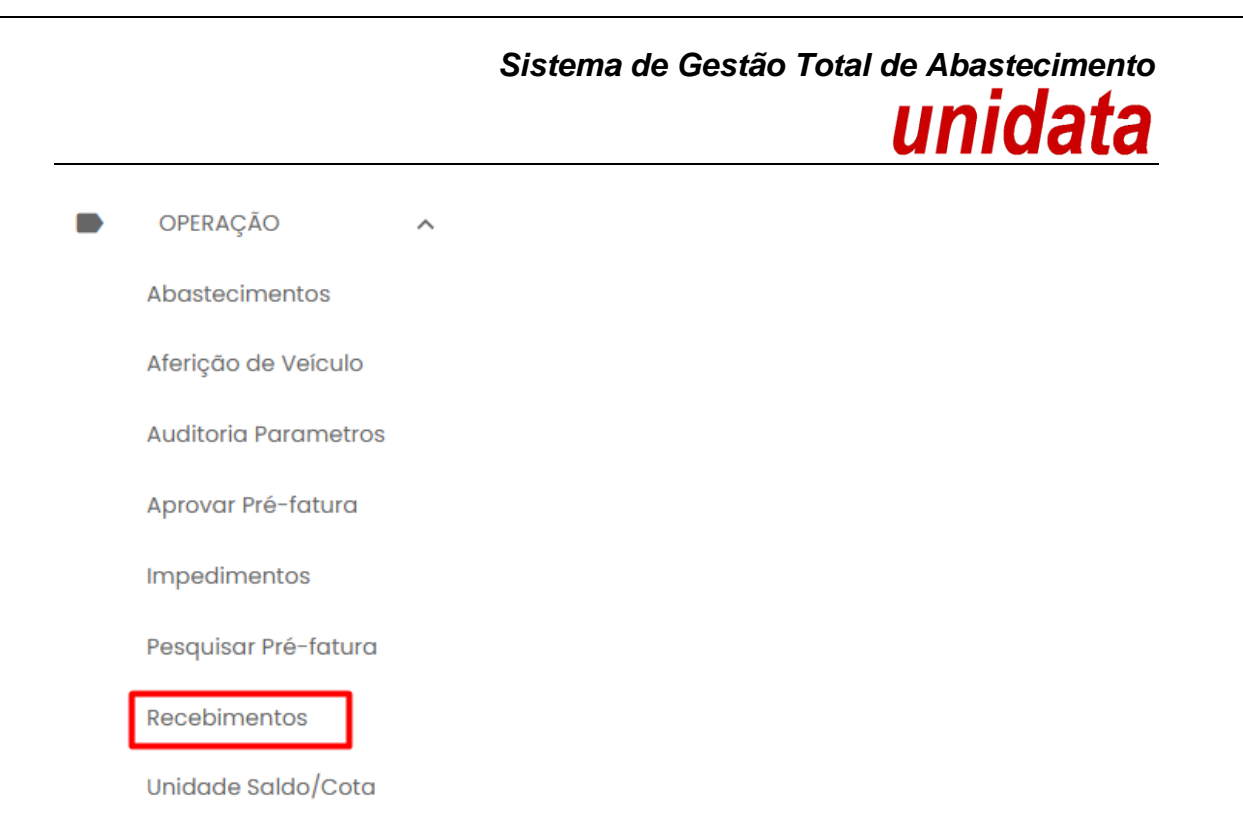

O sistema mostrará a lista de recebimentos de combustível que estão aguardando confirmação no sistema.

Clique no recebimento com Status Liberação: Aguardando Confirmação Gestor Órgão.

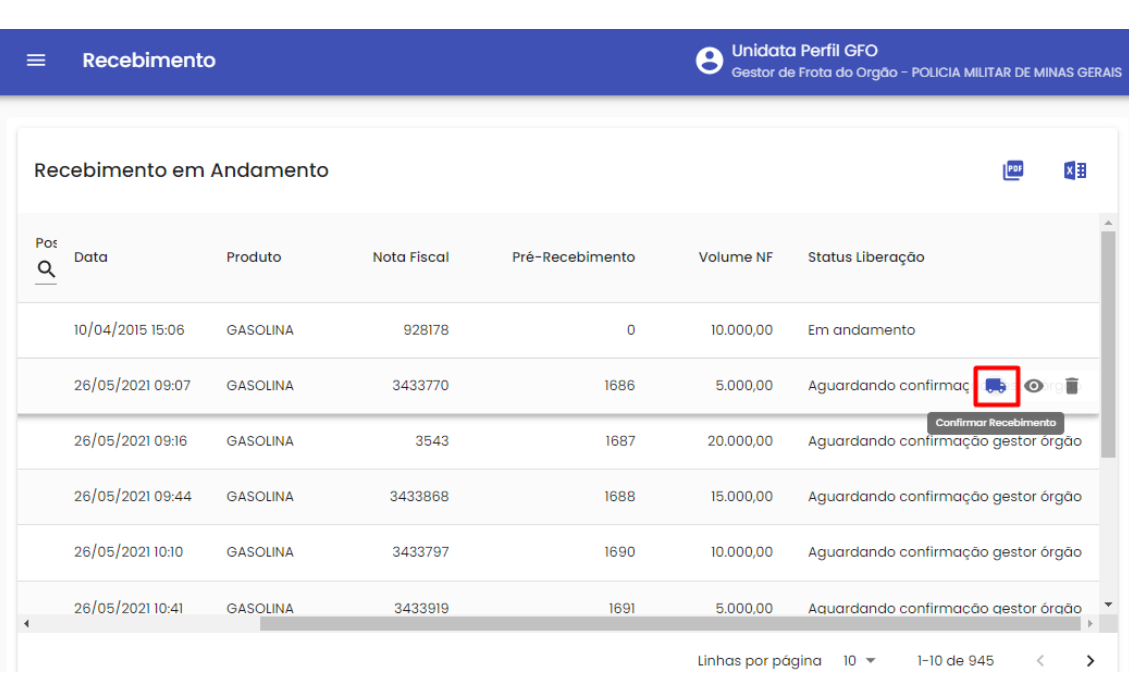

O sistema abrirá a tela com os dados da Nota Fiscal e os dados da Unidade receptora do produto.

Basta clicar no botão .

Em seguida clique no botão .

 $\checkmark$  CONFIRMAR

Cartilha do Gestor de Frota do Órgão Página **55** de **94**

# *Sistema de Gestão Total de Abastecimento* unidata

#### Aguardando confirmação gestor órgão

DADOS DA NOTA FISCAL:

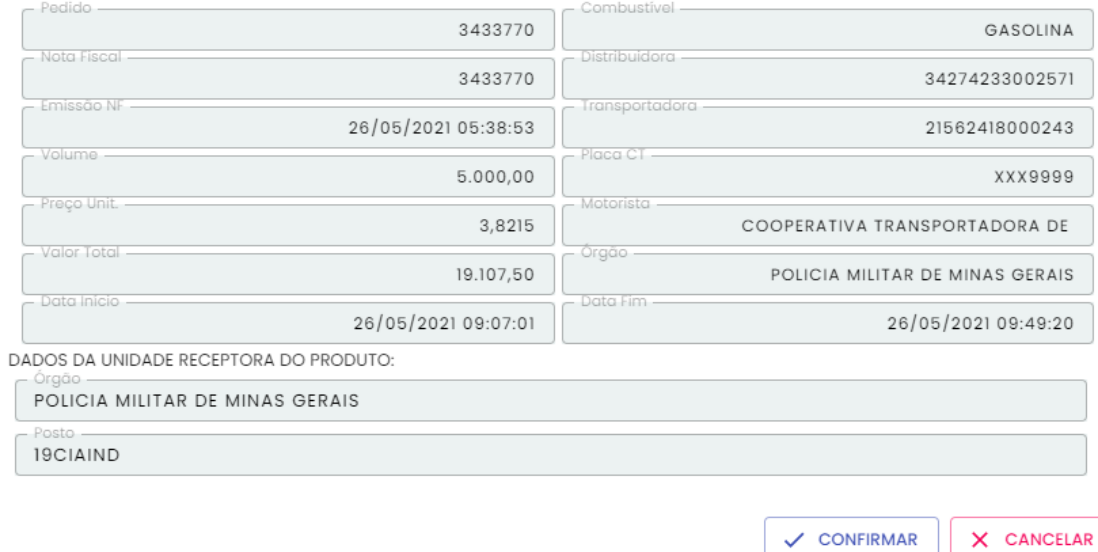

Abrirá uma nota de confirmação de recebimento com as opções Cancelar ou Sim, Continuar. Basta clicar em Sim, Continuar para confirmar o recebimento.

#### Confirmar Operação?

Deseja confirmar o recebimento?

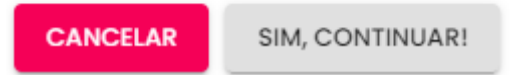

Em seguida aparecerá a confirmação do recebimento com sucesso.

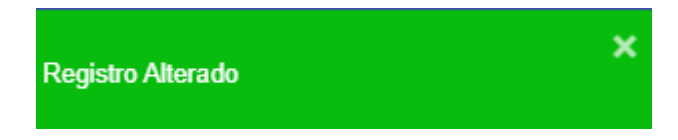

#### **7 DISTRIBUIÇÃO DE COTA / SALDO**

O sistema permite parametrizar a liberação ou o bloqueio do abastecimento para Unidades e/ou Veículos. É possível distribuir cota de combustível do Órgão para uma Unidade de frota e/ou para um veículo. Essa distribuição poderá ser feita através da rotina de distribuição de cota e será estabelecida por combustível: Álcool, Diesel ou Gasolina. Após a distribuição da cota, é possível alterá-la ou redistribuí-la.

O limite para distribuição de cota para as Unidades é o saldo total do combustível do Órgão / Entidade disponível. Ao determinar cota para uma Unidade, o limite de

## *Sistema de Gestão Total de Abastecimento* unidata

Unidade passa a ser o volume distribuído pelo Gestor de Frota do Órgão / Entidade. E, à medida que forem realizados abastecimentos, o limite passa a ser o saldo da cota disponibilizada (cota – abastecimentos realizados).

É importante ressaltar que é necessário distribuir inicialmente cota para Unidade para, em seguida, distribuir cota para um veículo oficial específico. Além disso, o gestor de frota de Unidade responsável por mais de uma Unidade poderá redistribuir cota entre as Unidades.

**IMPORTANTE**: A transferência de veículos entre Unidades do mesmo Órgão/ Entidade ou entre Órgãos e Entidades ocorrerá por meio do SIAD. Se o veículo movimentado tiver controle por cota, seu saldo remanescente voltará à Unidade a qual ele se encontrava.

**IMPORTANTE:** a operação de distribuição de cota / saldo não será habilitada na base histórica do SGTA.

Para realizar a distribuição de cota para as Unidades, basta clicar em OPERAÇÃO, em seguida UNIDADE SALDO / COTA.

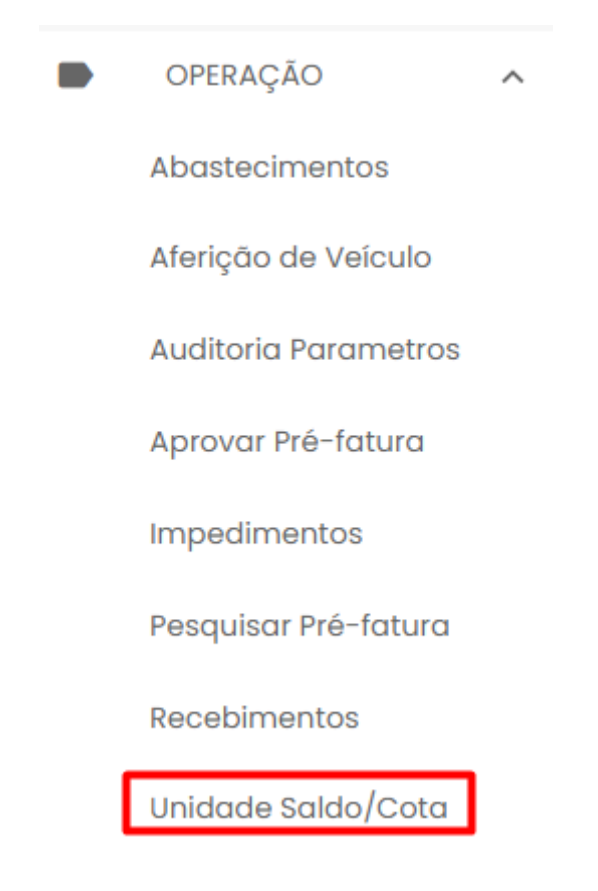

#### **7.1.1 INCLUSÃO DE COTA /SALDO PARA UNIDADE**

Cartilha do Gestor de Frota do Órgão Página **57** de **94**

É possível verificar o saldo de combustível disponível para o Órgão através do campo Informações do Saldo do Órgão.

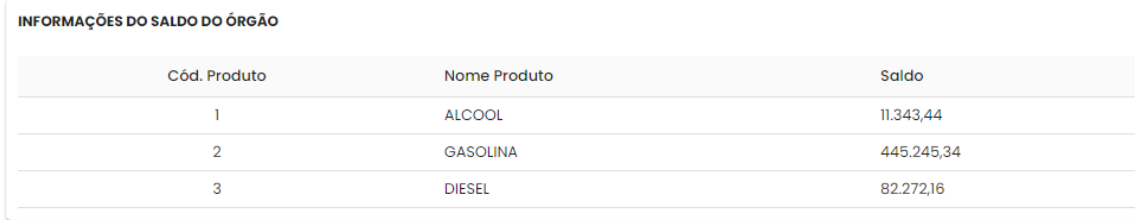

Para realizar a distribuição é preciso selecionar a Unidade para a qual será distribuída

cota. Para localizar a Unidade, encontre a coluna e visualize visualize todas as Unidades disponíveis, ou faça um filtro através dos campos disponíveis para pesquisa como Nome do órgão, Código, Nome da Unidade e Status (de acordo com o módulo Frota / SIAD).

Selecione a Unidade desejada.

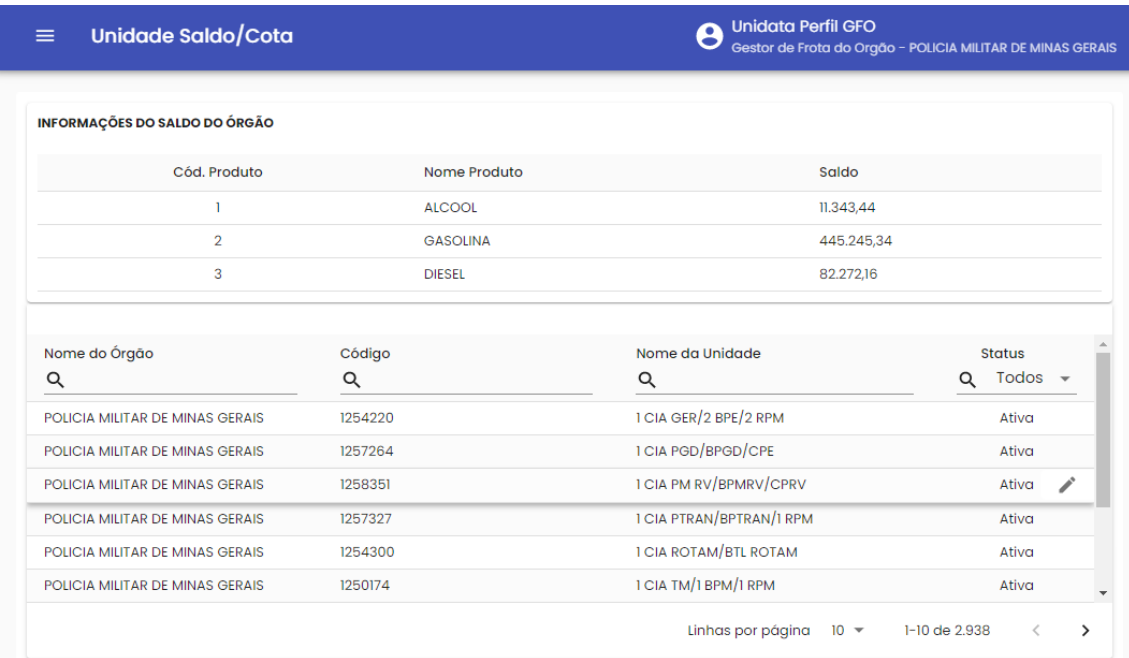

Em seguida clique no botão . O sistema abrirá a tela de inclusão de saldo / cota para a Unidade selecionada.

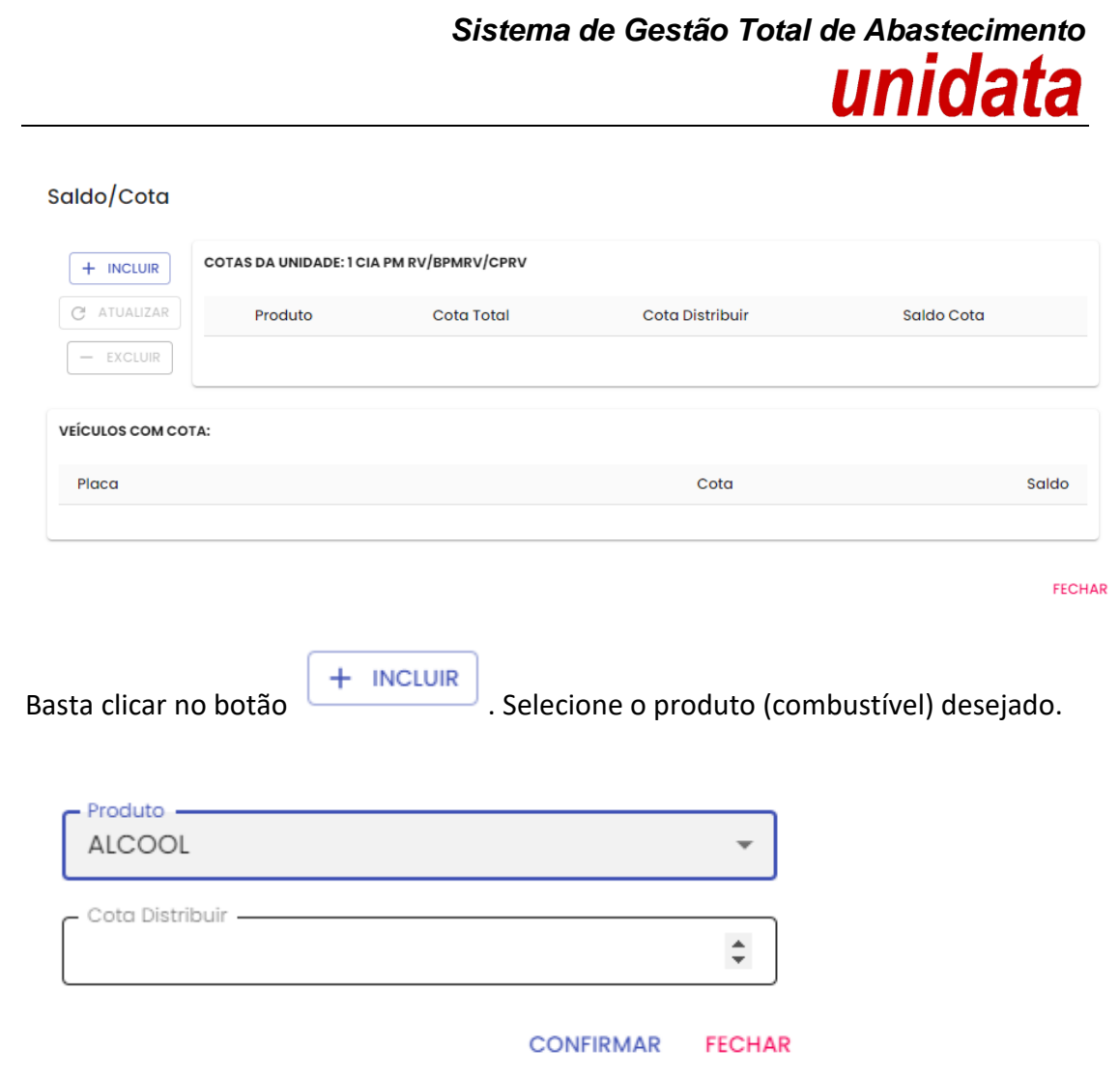

Informe o volume de combustível de cota a ser distribuido para a Unidade selecionada.

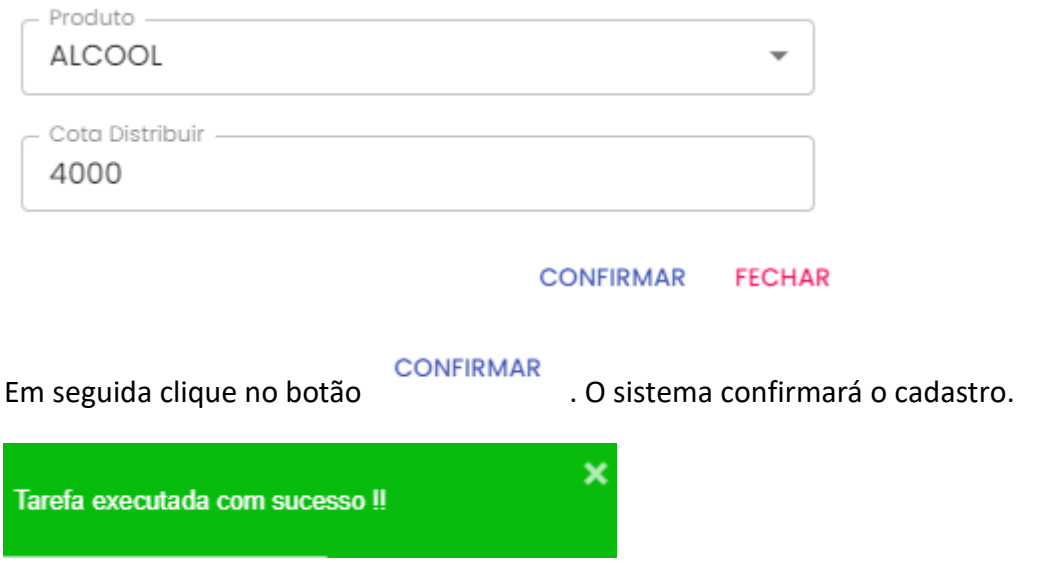

#### **7.1.2 ALTERAÇÃO DE COTA /SALDO PARA UNIDADE**

Cartilha do Gestor de Frota do Órgão Página **59** de **94**

# *Sistema de Gestão Total de Abastecimento*

Para alterar a cota disponibilizada para uma Unidade, é preciso selecionar a Unidade para a qual deseja realizar a operação. Para localizar a Unidade, utilize o filtro através dos campos disponíveis nome do órgão, código da Unidade, nome da Unidade e status.

Selecione a Unidade desejada.

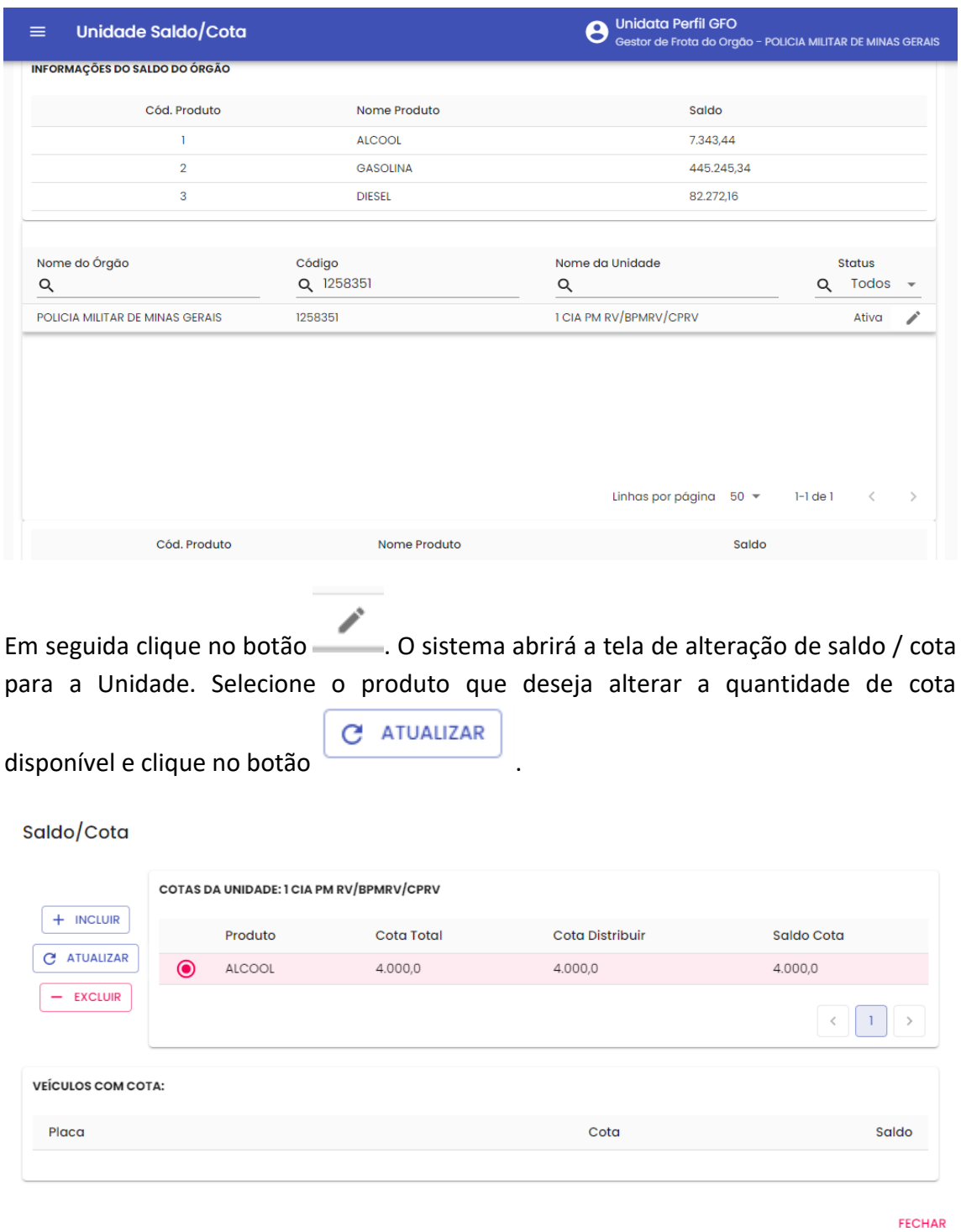

Faça a alteração do volume disponibilizado para cota

Cartilha do Gestor de Frota do Órgão Página **60** de **94**

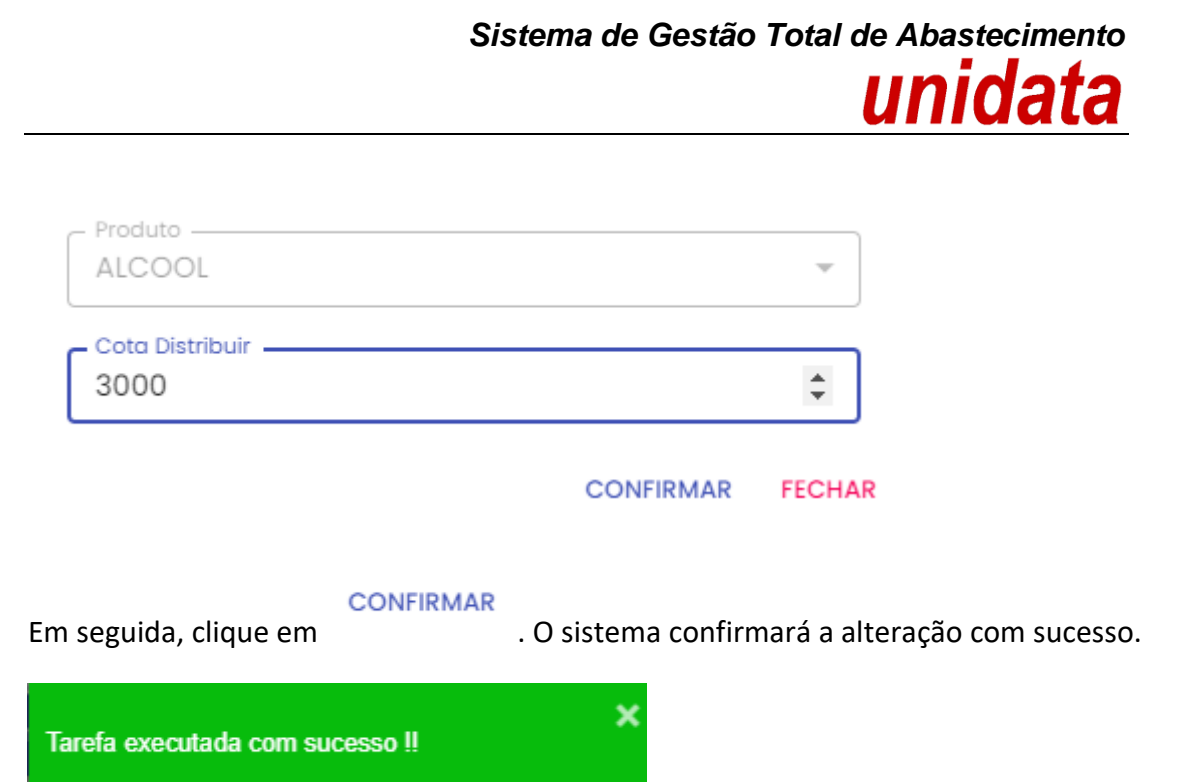

#### **7.1.3 EXCLUSÃO DE COTA /SALDO PARA UNIDADE**

Para excluir o saldo disponível a uma Unidade, é preciso selecionar a Unidade para a qual deseja realizar a operação. Para localizar a Unidade, utilize o filtro através dos campos disponíveis nome do órgão, código da Unidade, nome da Unidade e status.

Selecione a Unidade desejada.

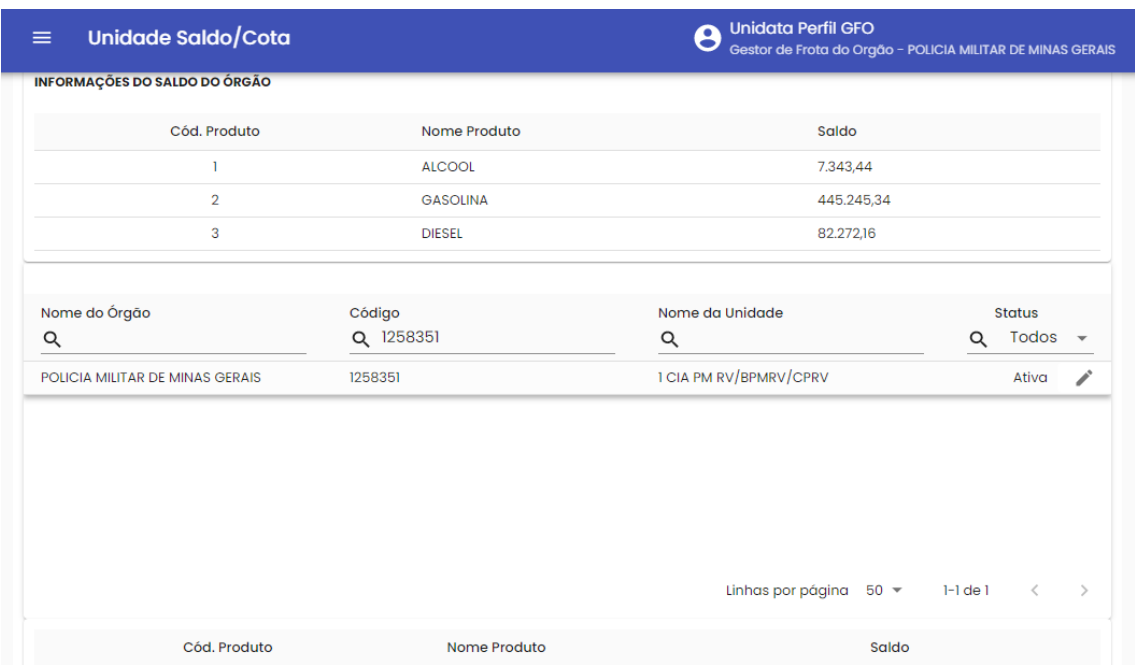

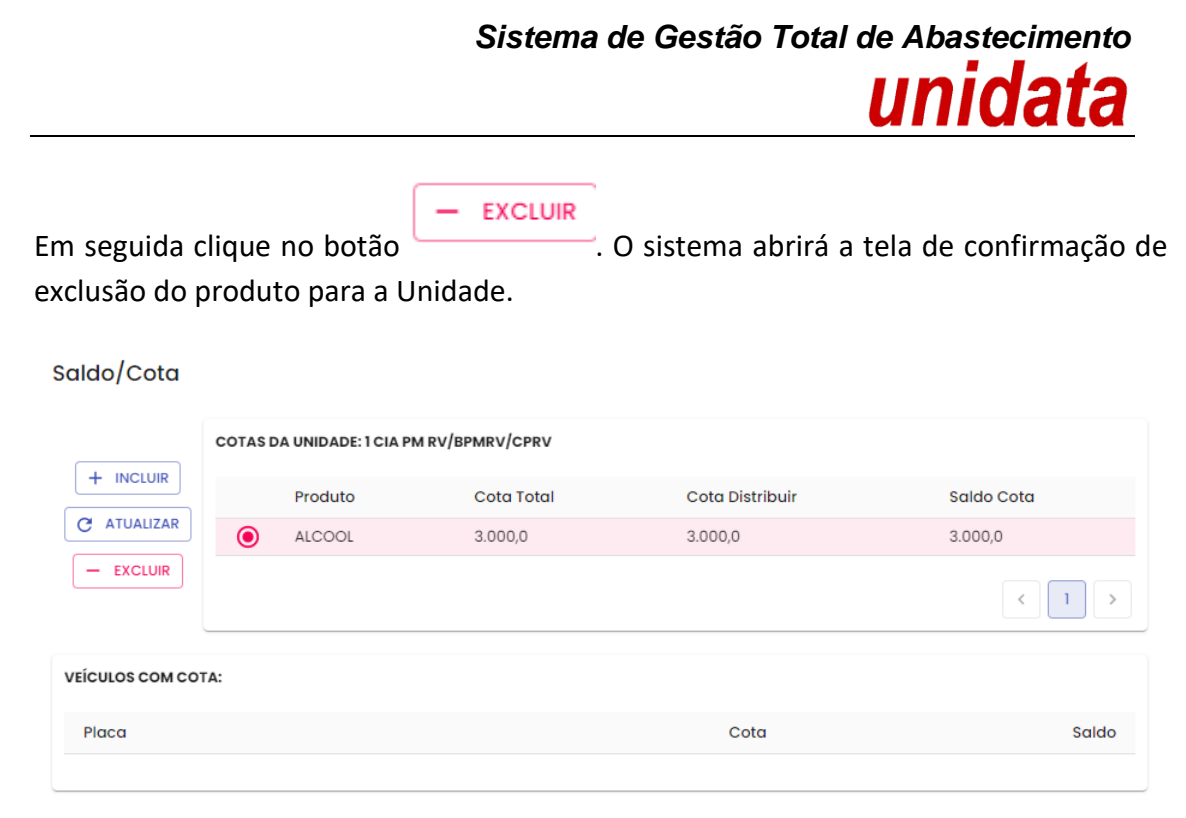

FECHAR

Será apresentado a mensagem de tarefa executada com sucesso.

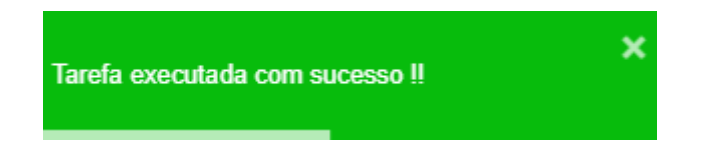

#### **7.1.4 INCLUSÃO DE COTA PARA VEÍCULO OFICIAL**

Através do SGTA é possível definir cota para veículo(s) específico(s) da frota. Esta opção será permitida somente quando houver cota definida a Unidade do veículo.

Para inserir cota para um determinado veículo oficial, basta clicar em CADASTRO, em seguida, na pasta VEÍCULOS e em VEÍCULOS.

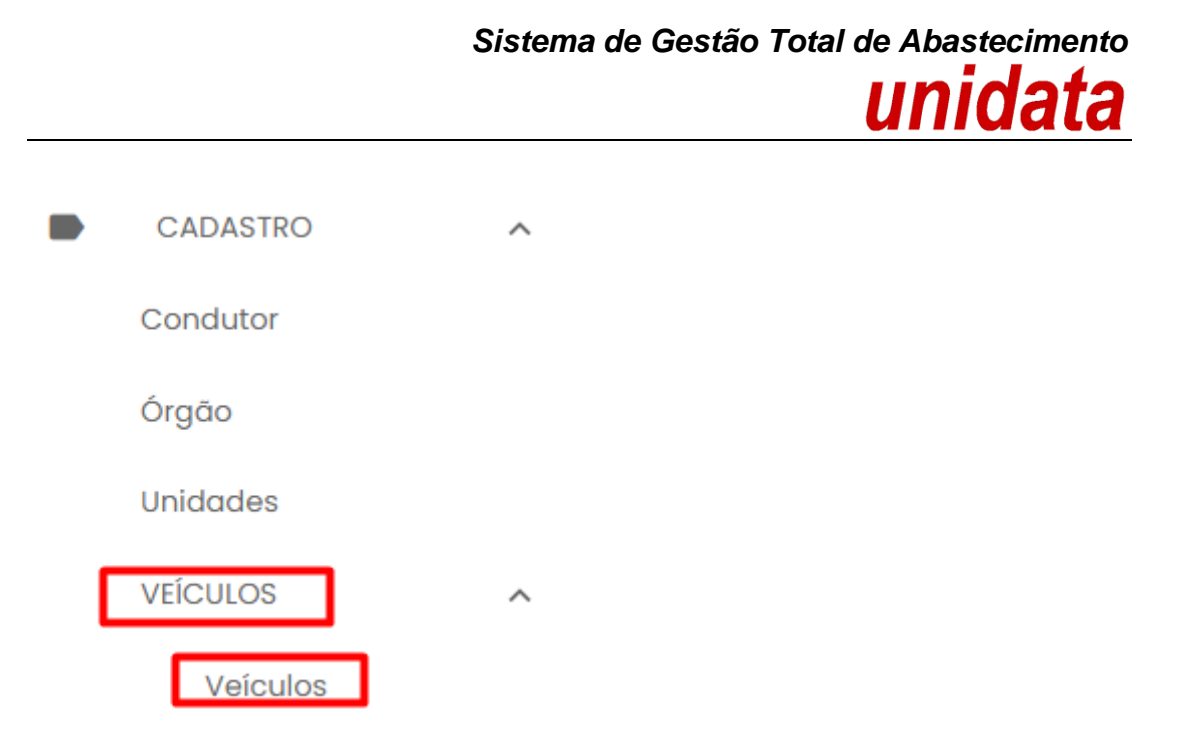

Selecionar o veículo desejado através dos campos disponíveis na pesquisa, veículo, código órgão, código Unidade, município, status (de acordo com o módulo Frota / SIAD).

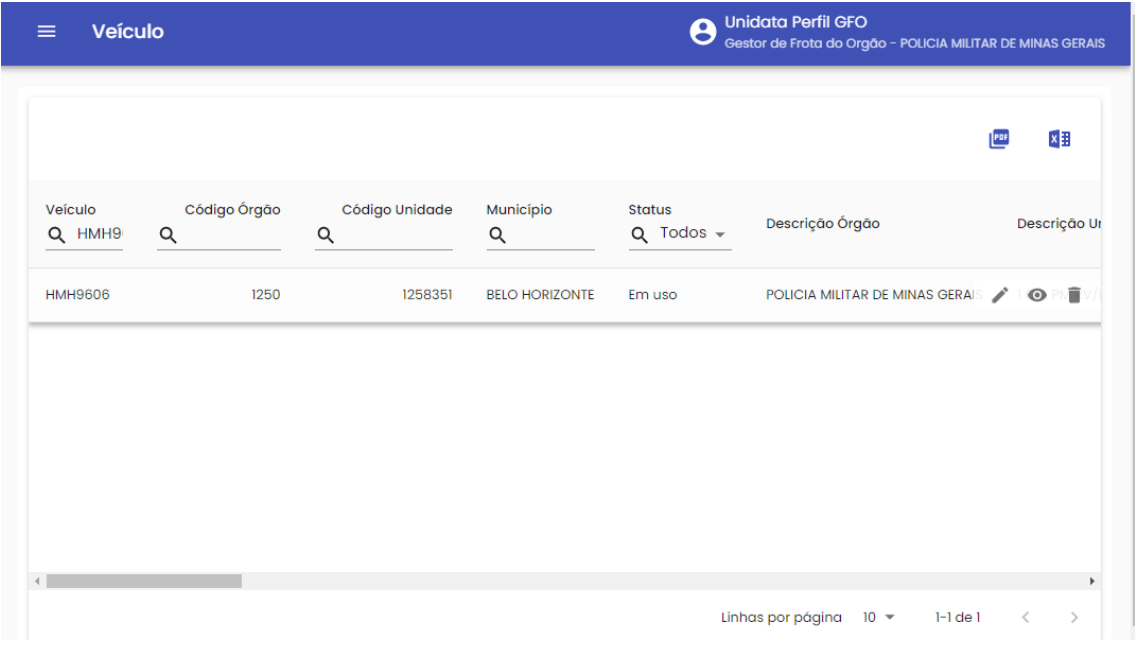

Após selecionar o veículo, basta clicar em para habilitar a função de inclusão de cota.

Na tela de veículo é necessário clicar na aba COTA.

# *Sistema de Gestão Total de Abastecimento* unidata  $+$  INCLUIR

Clicar no botão , escolher o produto que deseja incluir (álcool, gasolina ou diesel). E informar a quantidade de volume que deseja disponibilizar como cota para o veículo selecionado.

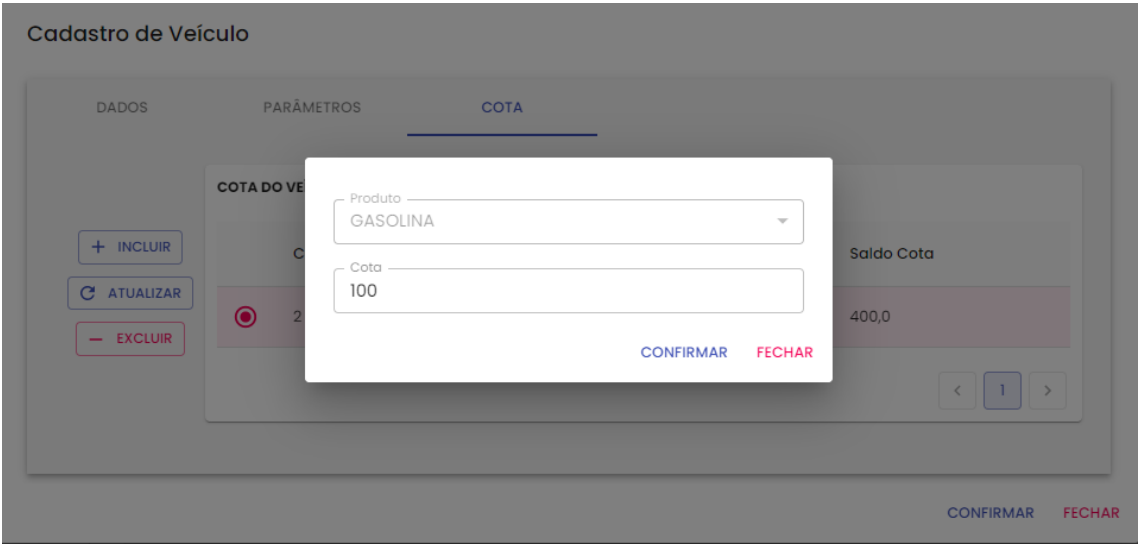

Em seguida basta clicar em Confirmar .

Abrirá a mensagem informando que a alteração só será salva após clicar no botão "Confirmar" da aba Cadastro de Veículo.

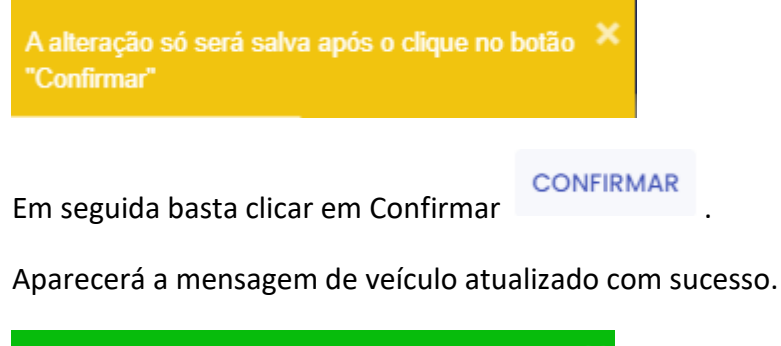

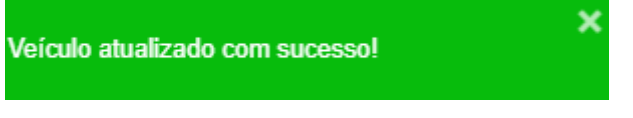

O veículo fica cadastrado com a cota definida.

*Sistema de Gestão Total de Abastecimento* unidata Cadastro de Veículo

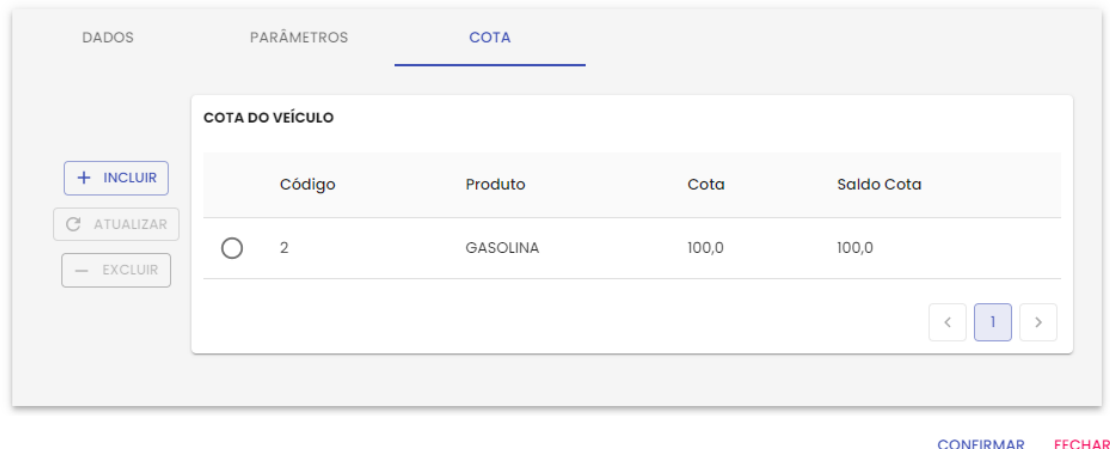

Assim como na definição de cotas para unidades, é possível alterar e excluir as cotas definidas para veículos.

#### **8 TELEFONE DE SUPORTE**

A Unidata disponibiliza o telefone **0800 600 9946** para atendimento ao usuário do sistema SGTA. Através da central de atendimento Unidata o usuário poderá solicitar suporte quanto ao sistema.

Através do Call Center é possível:

- Solicitar código de abastecimento por contingência, realizado quando há falha do equipamento instalado no veículo, ausência de equipamento instalado no veículo, problemas nos postos do Estado que impossibilite o abastecimento;
- Solicitar suporte ao sistema, manutenção do TCA, locomoção do técnico ao local, etc;
- Apoio em falhas no sistema.

#### **9 RELATÓRIOS**

Para melhor gestão das Unidades e Frotas, o sistema permite o acompanhamento das atividades realizadas nos postos através de relatórios gerenciais, operacionais e financeiros. É possível gerar diversos relatórios através do sistema tais como: Abastecimentos do Veículo Oficial, Abastecimentos do Órgão no Período – Volume, Abastecimento Partida Frio, Consumo de Combustível do Órgão no Período – Data, Consumo de Combustível do Órgão no Período – Unidades, Dados do Abastecimento

Cartilha do Gestor de Frota do Órgão Página **65** de **94**

## *Sistema de Gestão Total de Abastecimento* unidata

do Veículo, Aquisição de Combustível – Dados da Entrada da Nota Fiscal, Aquisição de Combustível Órgão – Nota Fiscal Entradas, Despesa com Aquisição de Combustível – Órgão, Saldo Contábil de Combustível do Órgão no Período, Relatório Analítico de Despesa, Listagem de Impedimentos.

Os relatórios apresentarão registros de abastecimentos, aquisição e consumo de combustíveis realizados de julho de 2014 a dezembro de 2018 na base histórica do SGTA através do link: [http://sgtahistorico.netfrota.com.br/.](http://sgtahistorico.netfrota.com.br/)

Os relatórios apresentarão os registros de abastecimentos, aquisição e consumo de combustíveis realizados a partir de janeiro de 2019 no SGTA Atual através do link: [http://sgta.netfrota.com.br.](http://sgta.netfrota.com.br/)

Para acessar os relatórios, basta clicar em RELATÓRIOS e clicar no item do relatório desejado.

RELATÓRIOS Abastecimentos Recebimentos Listagem de Impedimentos

#### **9.1 RELATÓRIO DE ABASTECIMENTOS DO VEÍCULO OFICIAL**

Através do relatório de abastecimento do veículo oficial o gestor de órgão poderá pesquisar todos os abastecimentos realizados por um veículo específico.

Para acessar o relatório clique em RELATÓRIOS, em seguida em RELATÓRIO DE ABASTECIMENTOS DO VEÍCULO OFICIAL.

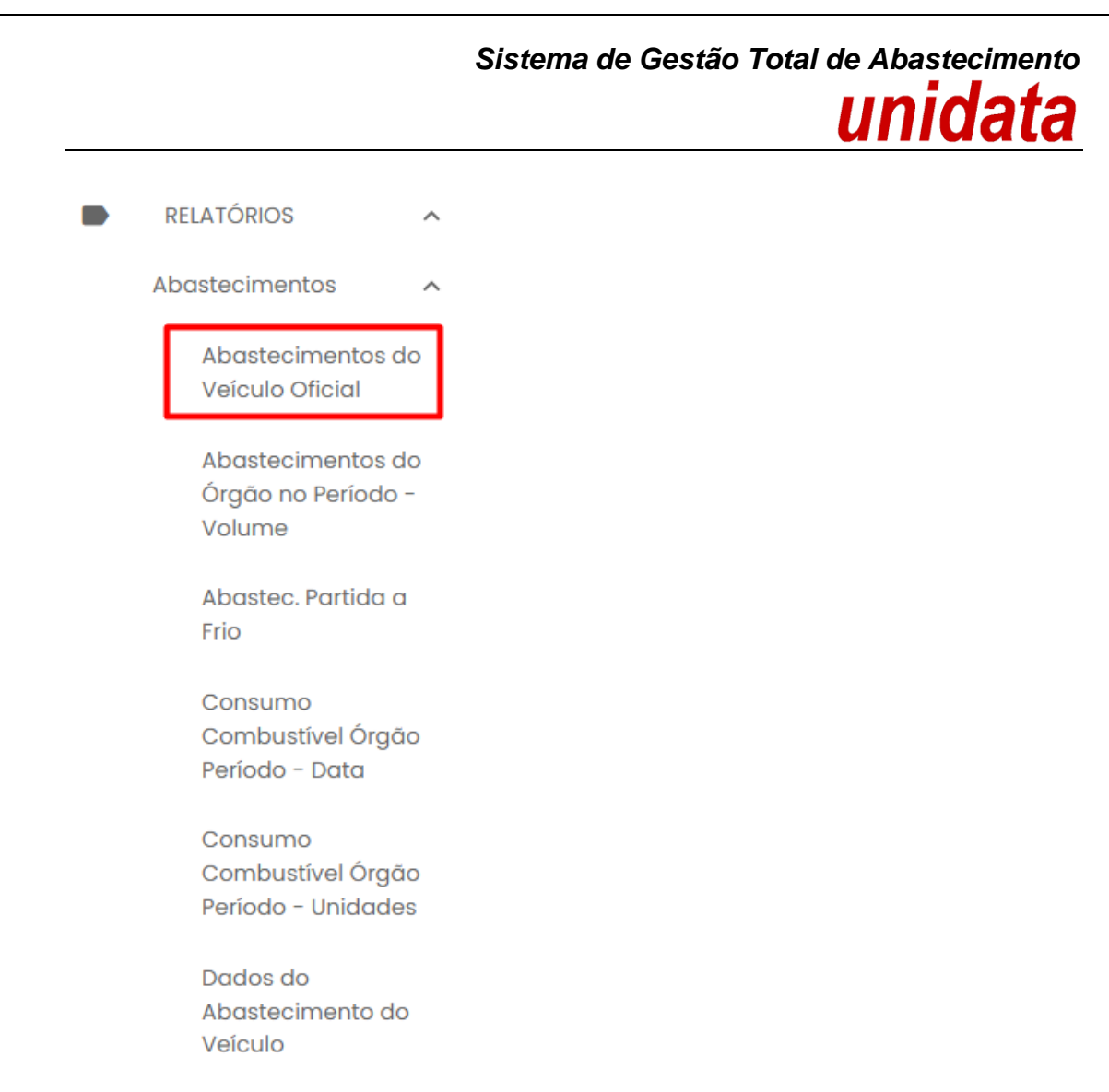

Serão apresentados os filtros para pesquisa.

# *Sistema de Gestão Total de Abastecimento*

#### Abastecimentos do Veículo Oficial

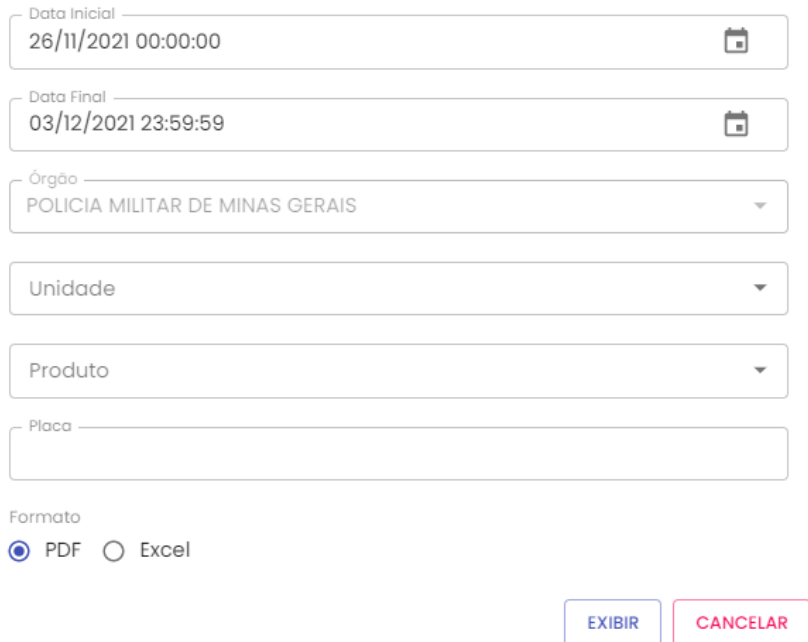

**Data Inicial e Final:** através do campo data, é possível definir o período de busca do relatório. O usuário poderá digitar a data ou acessar através do calendário disponível. É possível definir o intervalo de horas através do campo hora.

**Órgão:** campo pré definido com o Órgão do Gestor de Frota de Órgão.

**Unidade**: é possível escolher a Unidade de frota do veículo.

**Produto:** produtos disponíveis para consulta – álcool, gasolina ou diesel. Escolha o produto desejado, ou se preferir, deixe a opção todos.

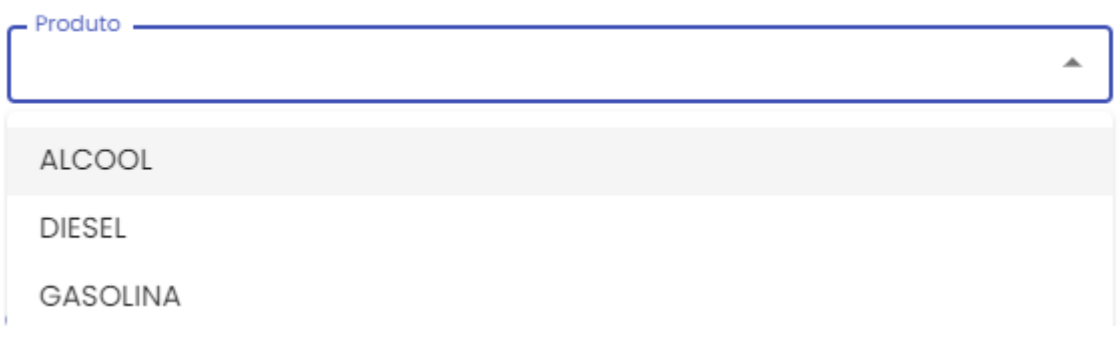

**Placa**: campo obrigatório para digitação da placa a ser pesquisada.

**Formato de Saída:** escolha o formado que deseja gerar o relatório PDF ou Excel.

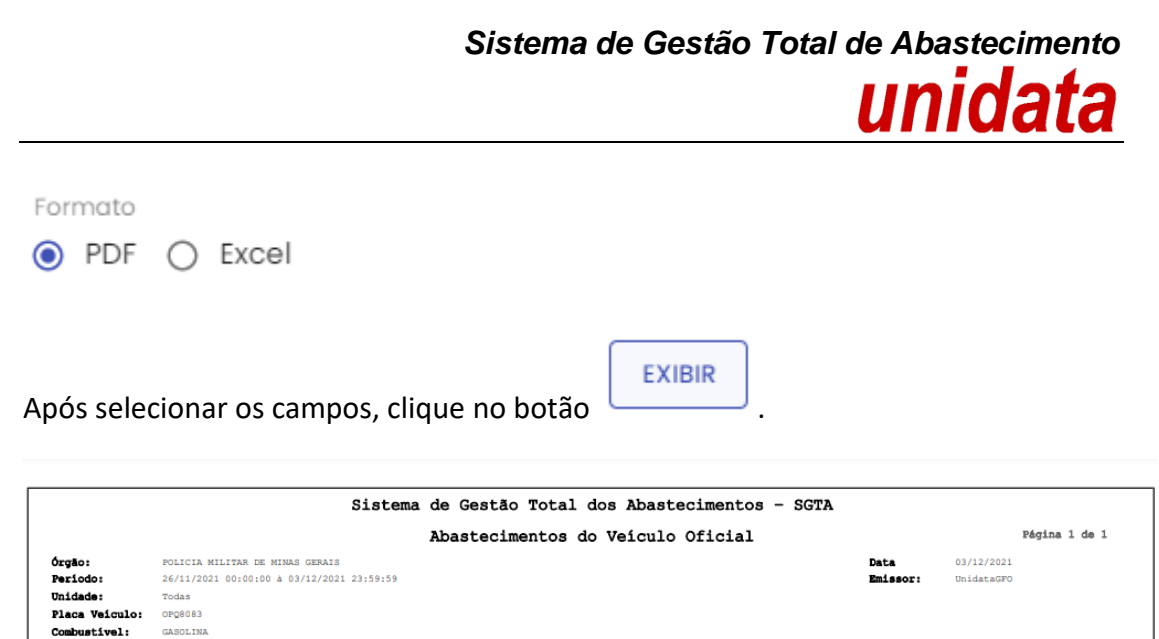

No relatório Abastecimentos do Veículo Oficial serão apresentadas as informações do Órgão selecionado, o período da pesquisa realizada, a Unidade selecionada, a placa pesquisada, o tipo de combustível, data de emissão do relatório e emissor responsável. Constarão ainda as informações de data e hora do abastecimento, posto e munícipio no qual foram realizados os abastecimentos, combustível utilizado no abastecimento. Serão apresentadas também as informações do condutor responsável pelo abastecimento, hodômetro do veículo no abastecimento anterior e atual, o quilometro percorrido entre um abastecimento e outro, o volume utilizado no abastecimento atual, o consumo do veículo por litro calculado entre os abastecimentos registrados no SGTA e o Status do abastecimento normal (N) ou com impedimento, impedimento condutor (C), impedimento veículo (V), impedimento por parâmetro para Órgão (O), Unidade e veículo, para mais de um tipo de impedimento (G).

Condutor

#### **9.2 RELATÓRIO DE ABASTECIMENTOS DO ÓRGÃO NO PERÍODO – VOLUME**

Através do relatório o GFO poderá acompanhar o volume de abastecimentos realizados pela Unidade(s) do Órgão do Estado em um determinado período, ou seja, a quantidade de combustível consumida por cada Unidade.

Para acessar o relatório clique em RELATÓRIOS, em seguida em ABASTECIMENTOS DO ÓRGÃO NO PERÍODO - VOLUME.

Data

Hora<br>Inicial

Combustivel

Município

Consum<br>(Km/L)

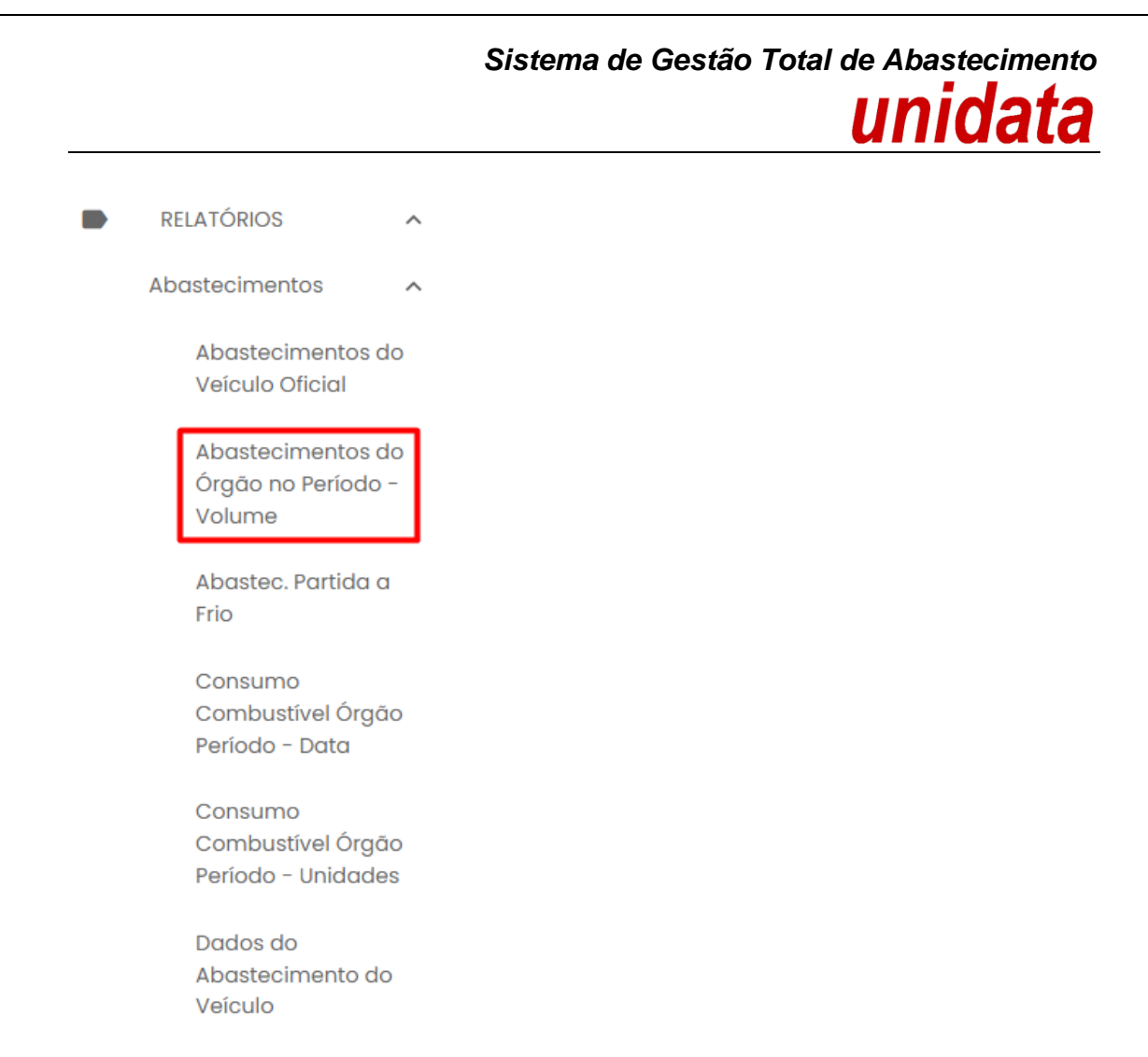

O sistema abrirá a tela com filtros para pesquisa e geração do relatório.

### Abastecimentos do Órgão no Período - Volume

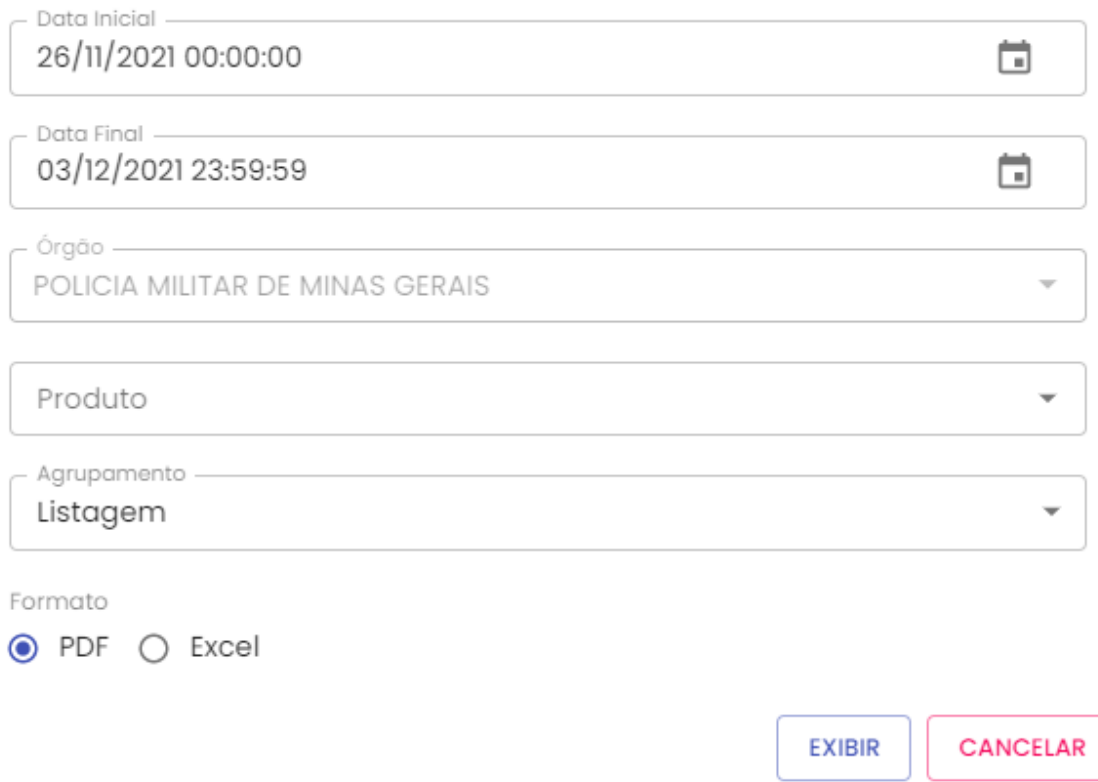

**Data Inicial e Final:** através do campo data é possível definir o período de busca do relatório. Pode digitar a data ou acessar através do calendário disponível. É possível definir o intervalo de horas através do campo hora.

**Órgão:** campo pré definido com o Órgão do Gestor de Frota de Órgão.

**Produto:** produtos disponíveis para consulta – álcool, gasolina ou diesel. Escolha o produto desejado, ou se preferir, deixe a opção todos.

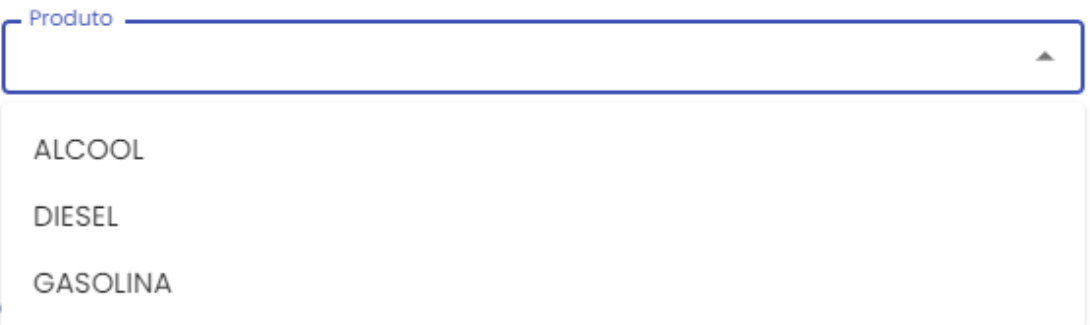

**Agrupamento:** o relatório pode ser gerado com listagem geral ou agrupado por Unidade.

*Sistema de Gestão Total de Abastecimento* Listagem Unidade **Formato de Saída:** escolha o formado que deseja gerar o relatório PDF ou XLS.

Formato  $\odot$  PDF  $\bigcirc$  Excel

Após selecionar os campos, clique no botão .

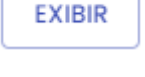

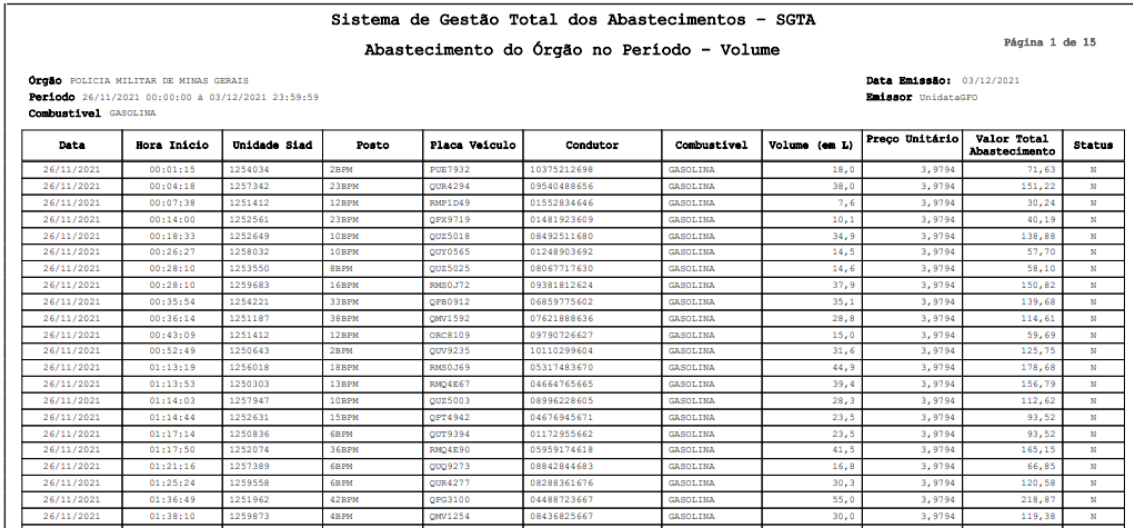

No relatório de Abastecimentos do Órgão no Período por Volume estarão disponíveis as informações: Órgão pesquisado, período selecionado, combustível requisitado na pesquisa, data de emissão do relatório e responsável pela emissão. Serão apresentadas ainda as informações de data e hora de início do abastecimento, Unidade(s) frota do veículo que realizou o abastecimento, posto no qual foi realizado, placa do veículo abastecido e condutor que abasteceu, combustível utilizado no abastecimento, volume, preço unitário e valor total do abastecimento, status do abastecimento normal (N) ou com impedimento, podendo ser (C) impedimento condutor, (V) impedimento veículo, (O) impedimento por parâmetro para Órgão, Unidade e veículo, (G) para mais de um tipo de impedimento.

#### **9.3 RELATÓRIO DE ABASTECIMENTO PARTIDA FRIO**
Através do relatório de Abastecimento Partida a Frio, será possível visualizar todos os abastecimentos realizados no recipiente de partida a frio pelos veículos da frota. Os abastecimentos serão possíveis somente para veículo flex que possui o recipiente destinado a este tipo de abastecimento.

Para acessar o relatório basta clicar em RELATÓRIOS, na sequência clicar em ABASTECIMENTO PARTIDA A FRIO.

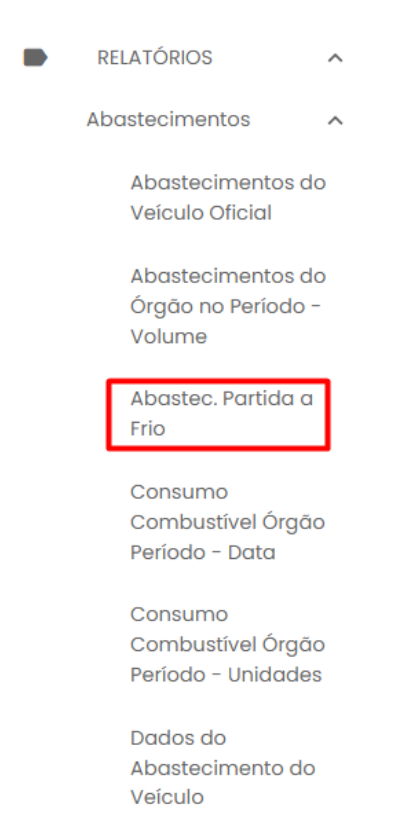

Será apresentada a tela de pesquisa.

### Abastecimentos Partida a Frio

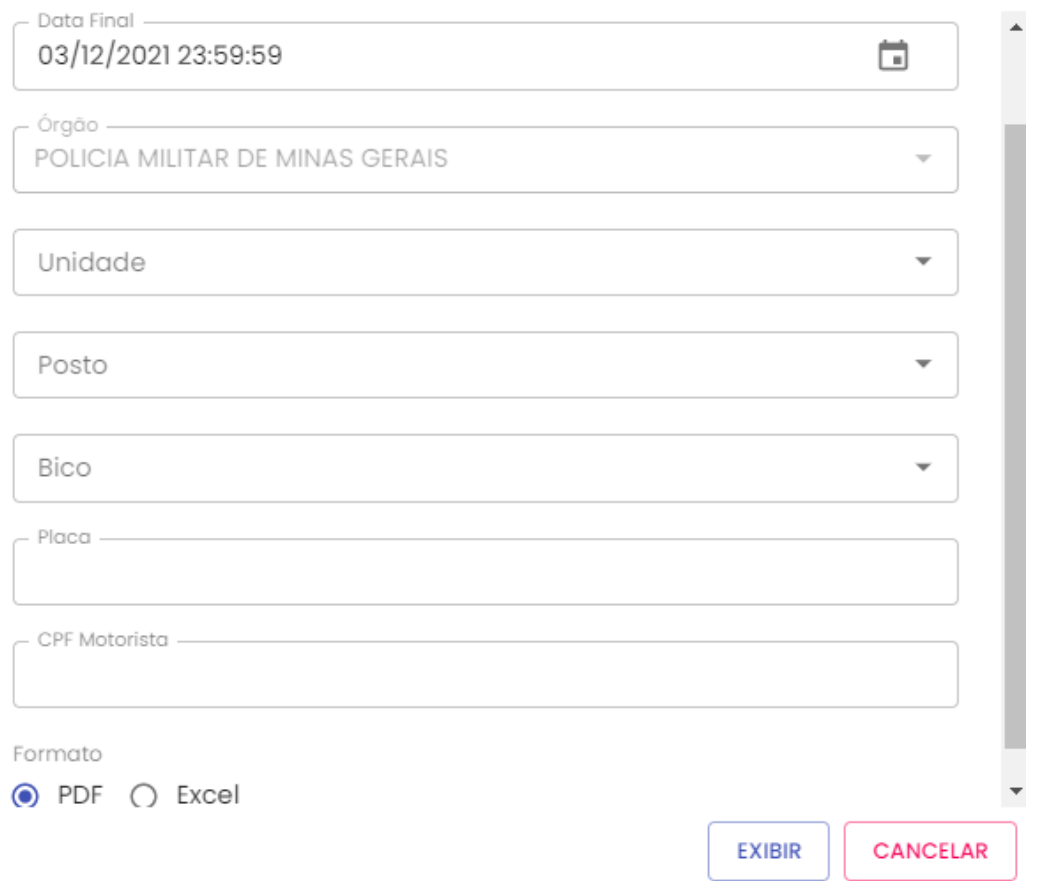

**Data Inicial e Final:** através do campo data, é possível definir o período de busca do relatório. Pode digitar a data ou acessar através do calendário disponível. É possível definir o intervalo de horas através do campo hora.

**Órgão:** campo pré definido com o Órgão do Gestor de Frota de Órgão.

**Unidade**: é possível escolher a Unidade de frota do veículo.

**Posto**: campo disponível para selecionar o posto no qual foi realizado o abastecimento.

**Bico**: após a seleção do posto é possível realizar a pesquisa por bico de abastecimento.

**Placa**: a pesquisa poderá ser realizada por uma placa específica, basta digitar a placa desejada, sem utilizar espaço ou traço entre as letras e números, exemplo: AAA1122.

**CPF motorista**: é possível realizar a pesquisa por CPF de condutor responsável por abastecimento.

**Formato de Saída:** escolha o formado que deseja gerar o relatório PDF ou XLS.

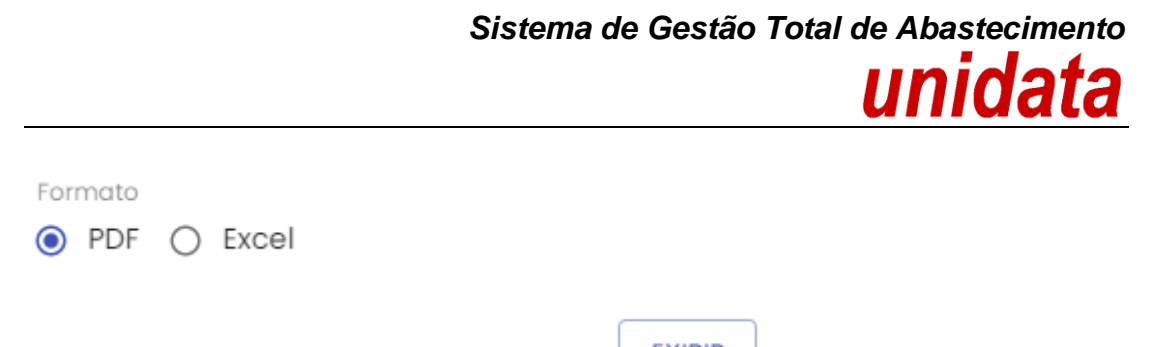

Após selecionar os campos, clique no botão

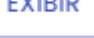

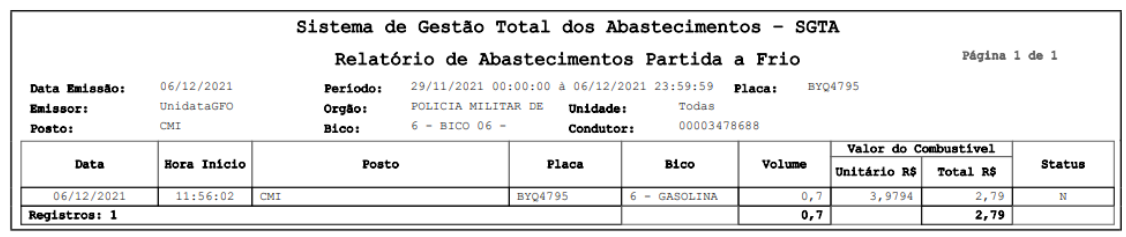

Serão apresentadas as informações data de emissão do relatório, período selecionado para pesquisa, placa selecionada na pesquisa, emissor responsável pela geração do relatório de abastecimento partida a frio, Órgão pesquisado, Unidade selecionada, posto selecionado para pesquisa, bico escolhido no filtro e CPF do condutor que realizou o abastecimento. O relatório constará ainda as informações de data e hora do abastecimento, posto e bico no qual foi realizado o abastecimento, placa do veículo, volume abastecido, valor unitário e total do produto abastecido e status do abastecimento normal (N) ou com impedimento (C impedimento condutor, V impedimento veículo, O impedimento por parâmetro para Órgão, Unidade e veículo, G para mais de um tipo de impedimento).

#### **9.4 RELATÓRIO DE CONSUMO DE COMBUSTÍVEL DO ÓRGÃO POR PERÍODO – DATA**

O GFO poderá acompanhar o consumo de combustível através de abastecimentos realizados pelo Órgão do Estado por período.

Para acessar o relatório clique em RELATÓRIOS, em seguida em CONSUMO COMBUSTÍVEL ÓRGÃO PERÍODO - DATA.

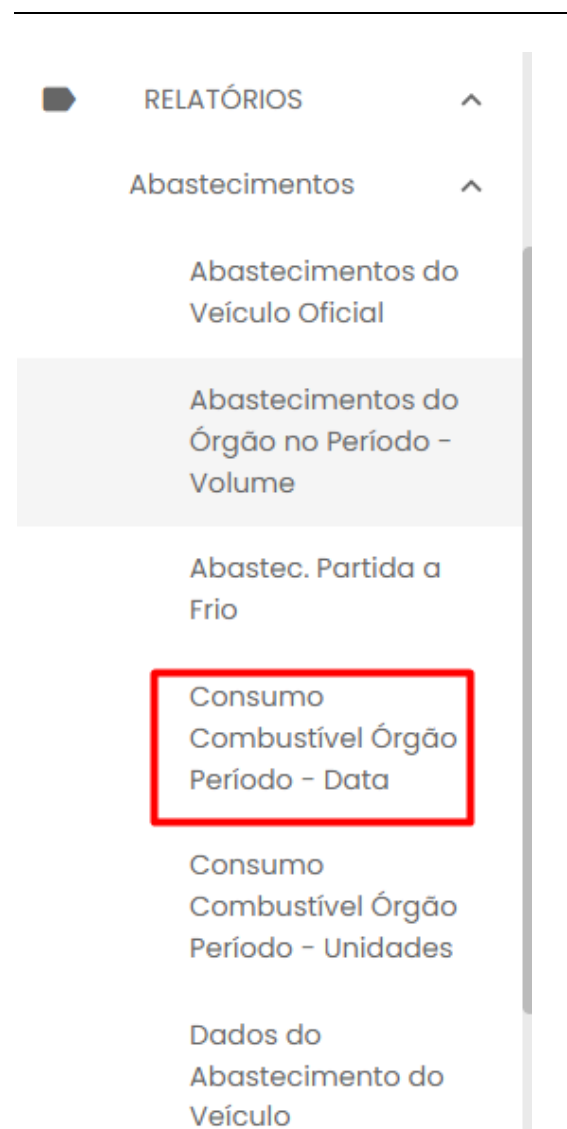

O sistema abrirá a tela com filtros para pesquisa e geração do relatório.

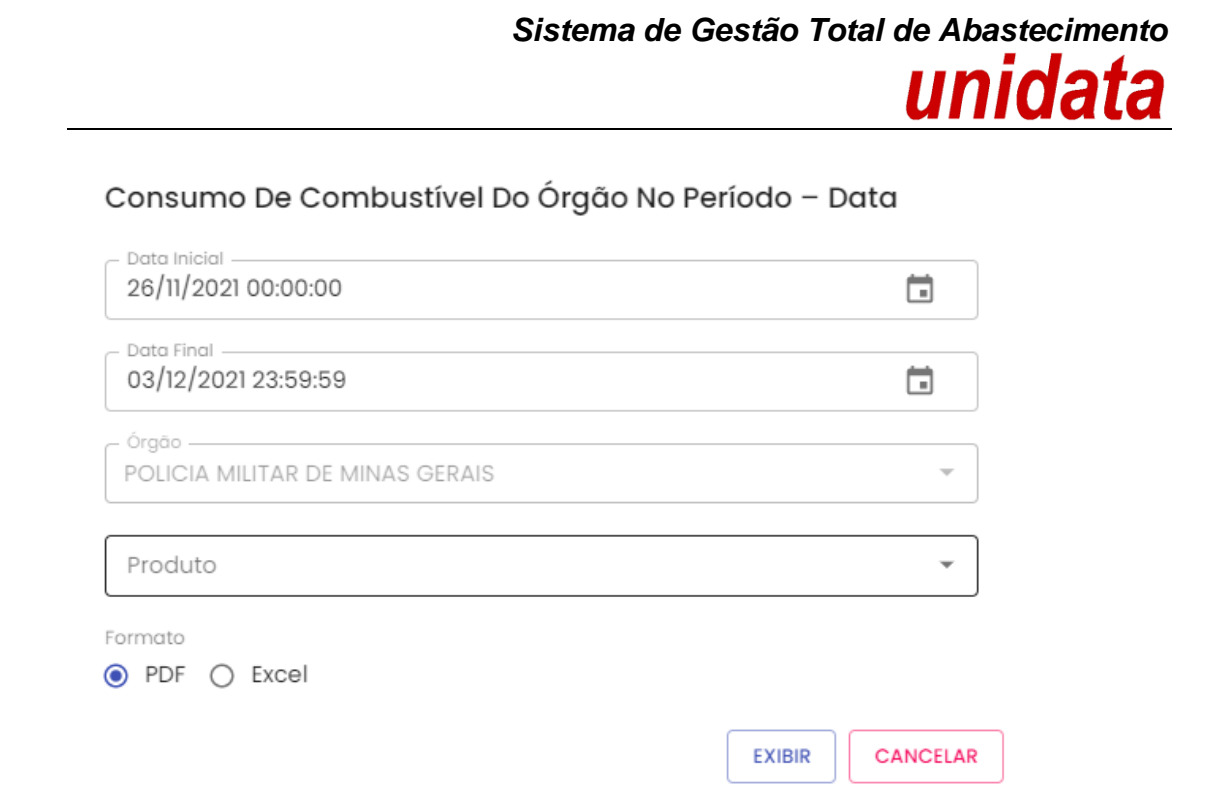

**Data Inicial e Final:** através do campo data é possível definir o período de busca do relatório. Pode digitar a data ou acessar através do calendário disponível. É possível definir o intervalo de horas através do campo hora.

**Órgão:** campo pré definido com o Órgão do Gestor de Frota de Órgão.

**Produto:** produtos disponíveis para consulta – álcool, gasolina ou diesel. Escolha o produto desejado, ou se preferir, deixe a opção todos.

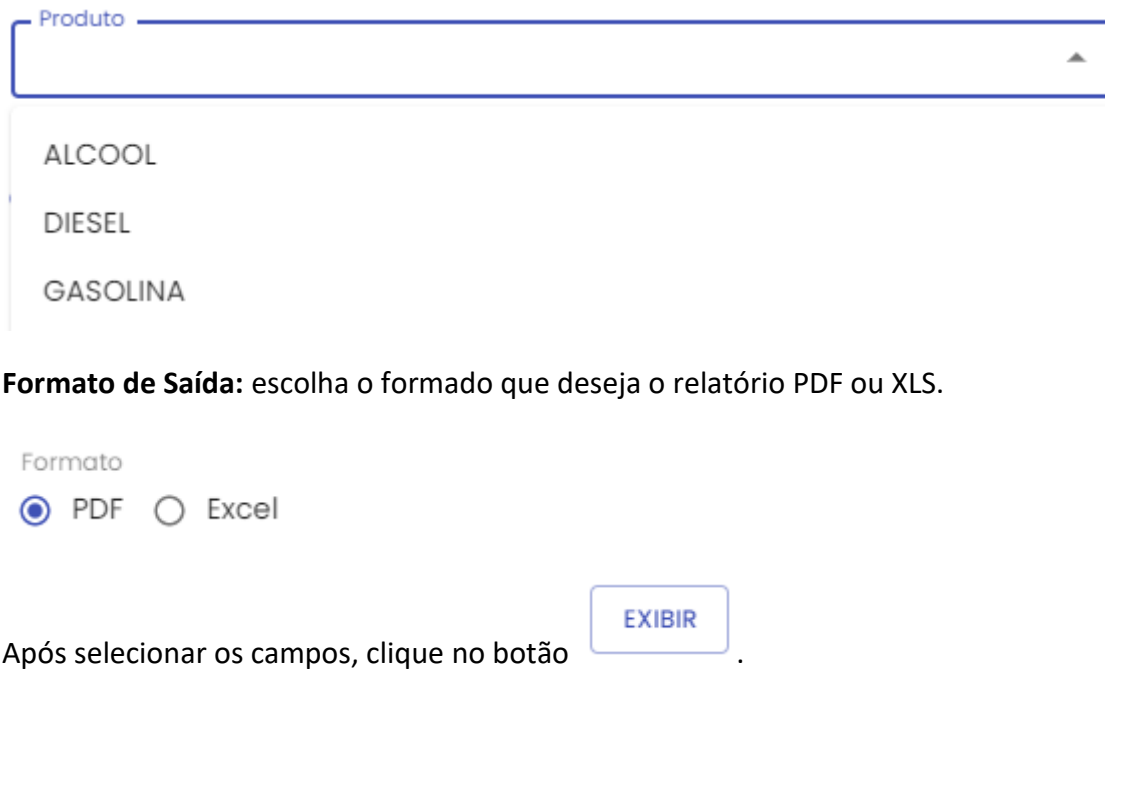

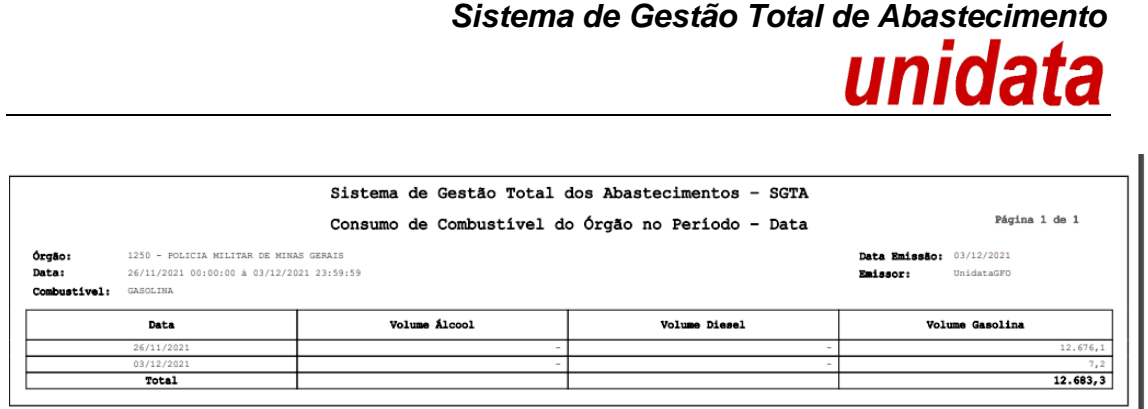

No relatório de Consumo de Combustível do Órgão por Período estarão disponíveis as informações: Órgão pesquisado, período da pesquisa selecionada, tipo de combustível selecionado no filtro, data de emissão do relatório, emissor responsável pela geração, data dos abastecimentos, volume consumido por produto álcool, diesel ou gasolina.

### **9.5 RELATÓRIO DE CONSUMO DE COMBUSTÍVEL DO ÓRGÃO NO PERÍODO – UNIDADE**

O GFO poderá acompanhar o consumo de combustíveis da(s) Unidade(s) do Órgão através dos abastecimentos realizados em determinado períodos

Para acessar o relatório clique em RELATÓRIOS, em seguida em CONSUMO COMBUSTÍVEL ÓRGÃO PERÍODO - UNIDADES.

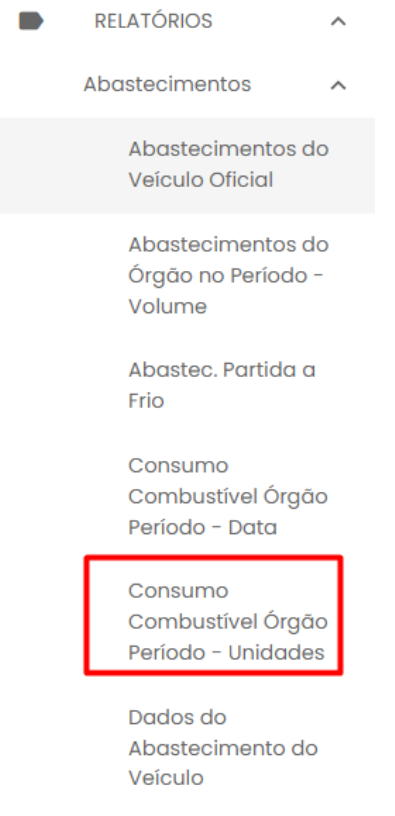

O sistema abrirá a tela com filtros para pesquisa e geração do relatório.

Consumo Combustível Órgão Período - Unidades

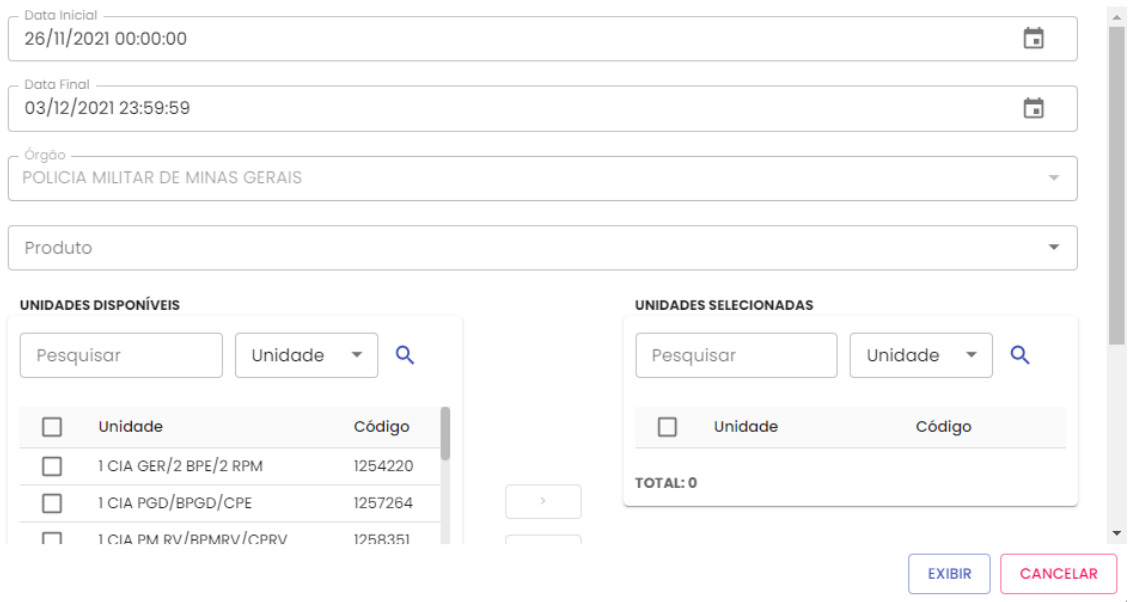

**Data Inicial e Final:** através do campo data é possível definir o período de busca do relatório. Pode digitar a data ou acessar através do calendário disponível. É possível definir o intervalo de horas através do campo hora.

**Órgão:** campo pré definido com o Órgão do Gestor de Frota de Órgão.

**Produto:** produtos disponíveis para consulta – álcool, gasolina ou diesel. Escolha o produto desejado, ou se preferir, deixe a opção todos.

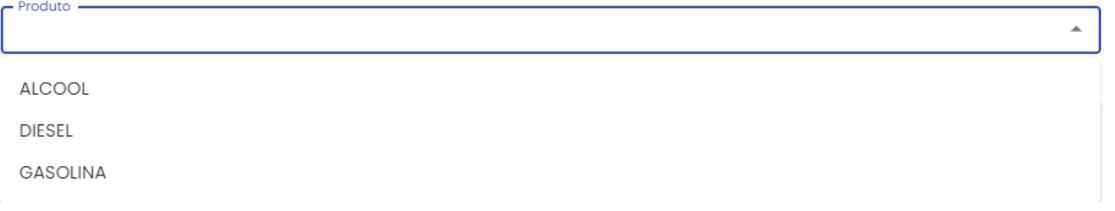

**Pesquisar:** campo digitável para filtrar as Unidades. Pode ser digitada uma parte do código ou nome da Unidade.

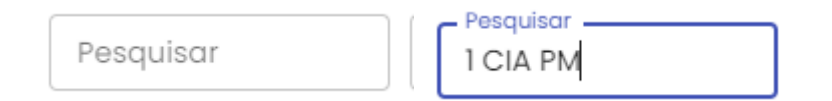

**Unidades Disponíveis:** disponível para consulta as Unidades do Órgão. Selecionar a(s) Unidade(s) que deseja pesquisar. O sistema permite marcar uma ou mais Unidades,

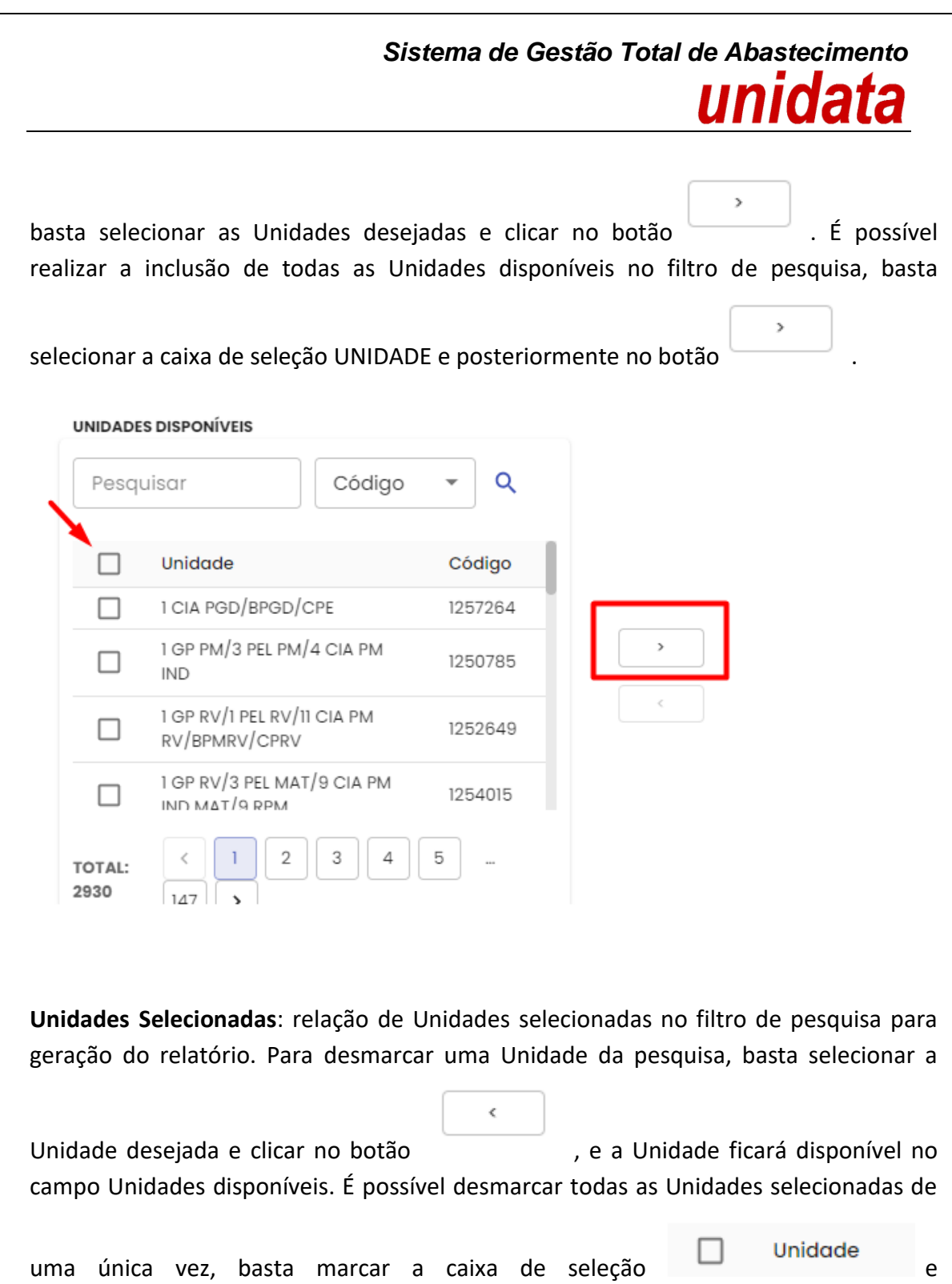

 $\langle \cdot \rangle$ posteriormente clicar no botão .

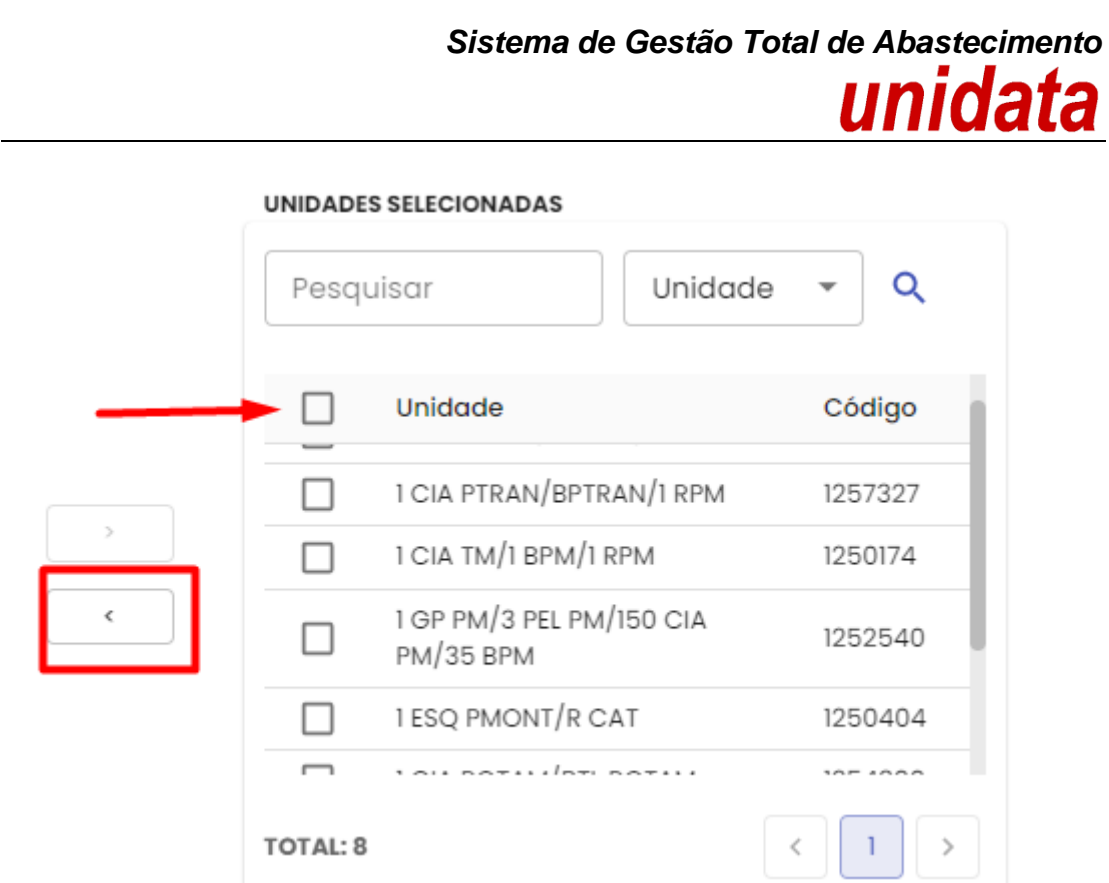

**Formato de Saída:** escolha o formado que deseja o relatório PDF ou XLS.

Formato  $\odot$  PDF  $\odot$  Excel

Após selecionar os campos, clique no botão .

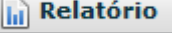

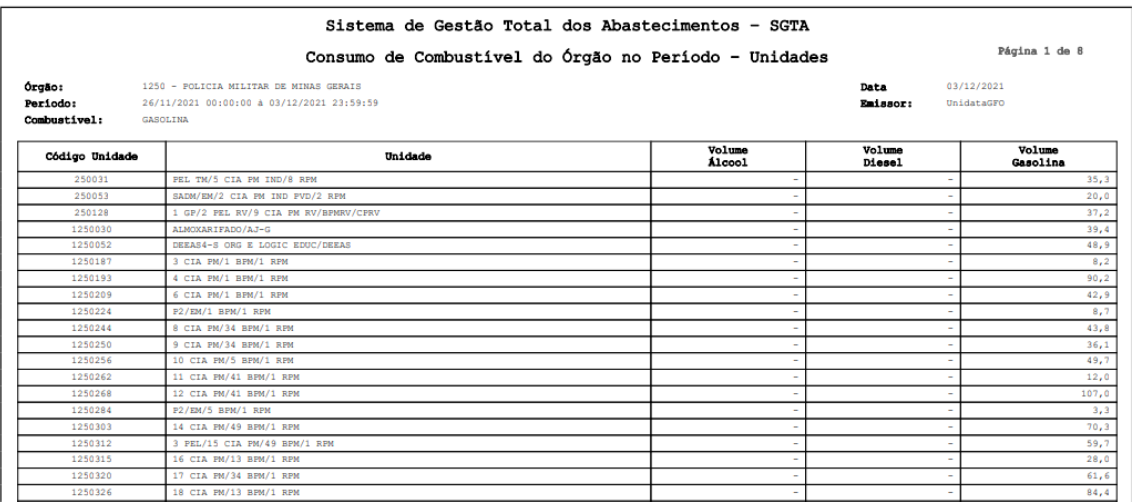

No relatório de Consumo de Combustível do Órgão por Período estarão disponíveis as informações: Órgão pesquisado, período da pesquisa do relatório, combustível selecionado no filtro, data de emissão do relatório, emissor logado no SGTA

responsável pela geração do relatório. Ainda são apresentados código e nome da Unidade, volume de produto consumido no período álcool, diesel e gasolina.

#### **9.6 RELATÓRIO DE DADOS DO ABASTECIMENTO DO VEÍCULO**

O Gestor de Frota de Órgão poderá visualizar os dados do abastecimento de um veículo da frota através do relatório de Dados do Abastecimento do Veículo.

Para acessar o relatório basta clicar em RELATÓRIOS, em seguida DADOS DO ABASTECIMENTO DO VEÍCULO.

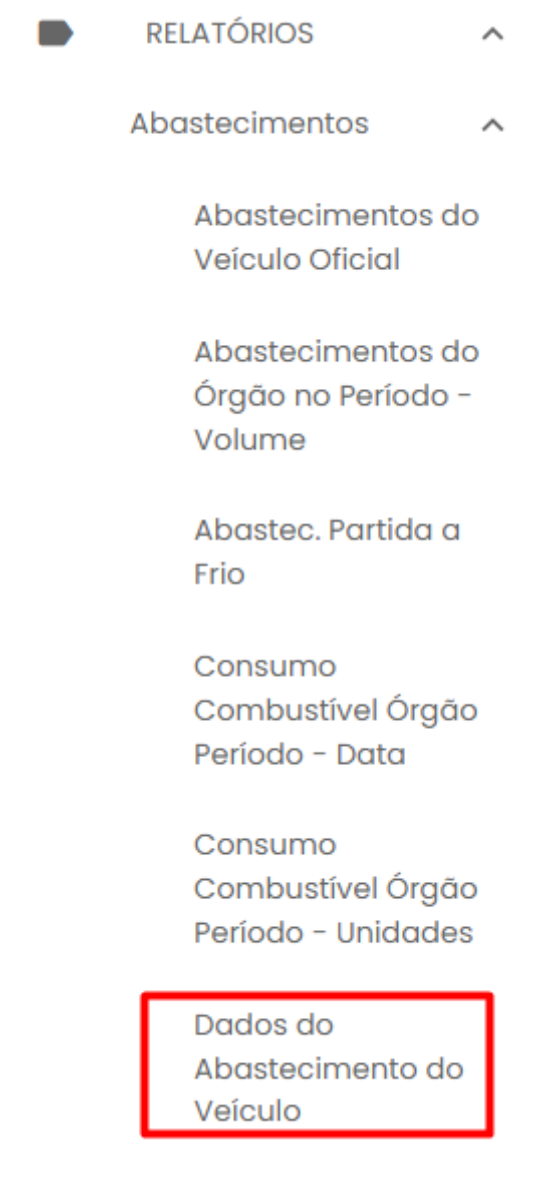

Será apresentada a tela de filtro de pesquisa.

Cartilha do Gestor de Frota do Órgão Página **82** de **94**

### Dados do Abastecimento do Veículo

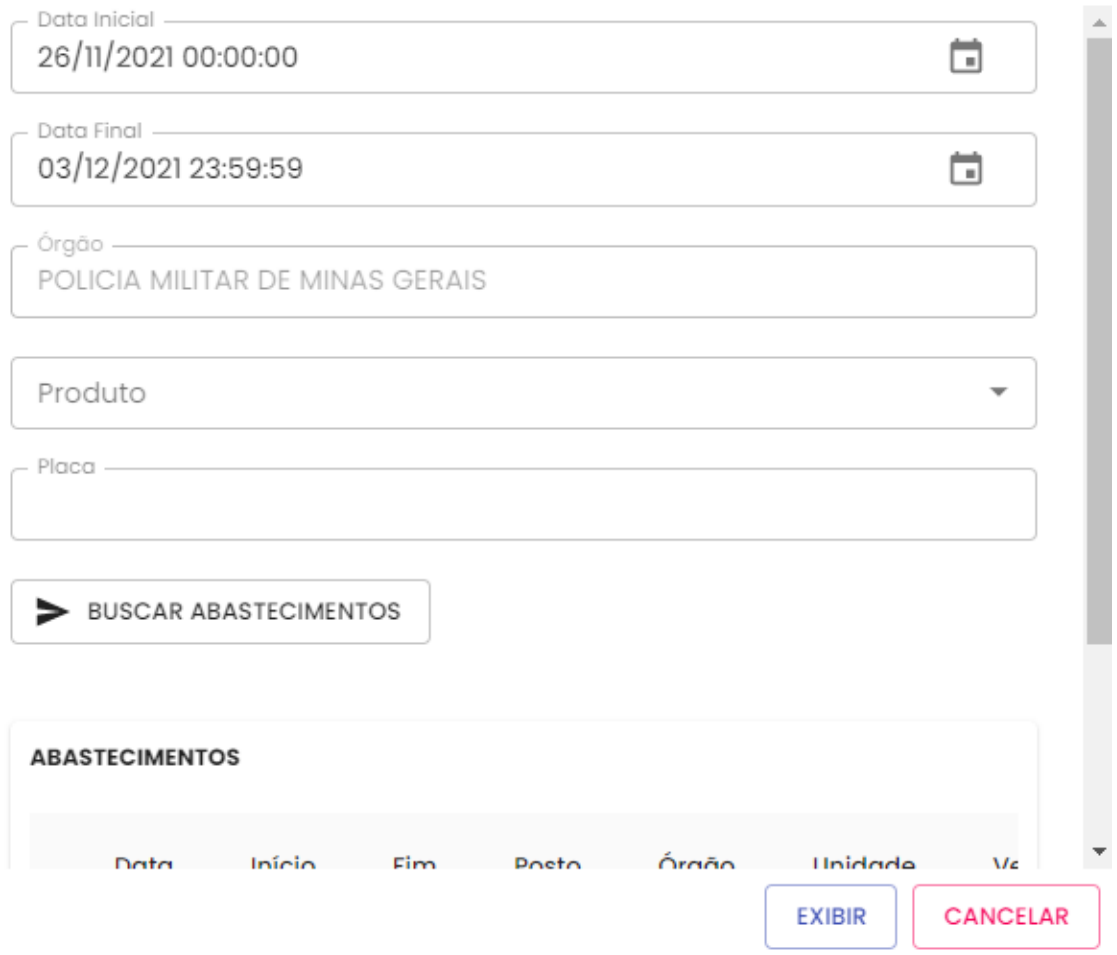

**Data Inicial e Final:** através do campo data é possível definir o período de busca do relatório. Pode digitar a data ou acessar através do calendário disponível. É possível definir o intervalo de horas através do campo hora.

**Órgão:** campo pré definido com o Órgão do Gestor de Frota de Órgão.

**Produto:** produtos disponíveis para consulta – álcool, gasolina ou diesel. Escolha o produto desejado, ou se preferir, deixe a opção todos.

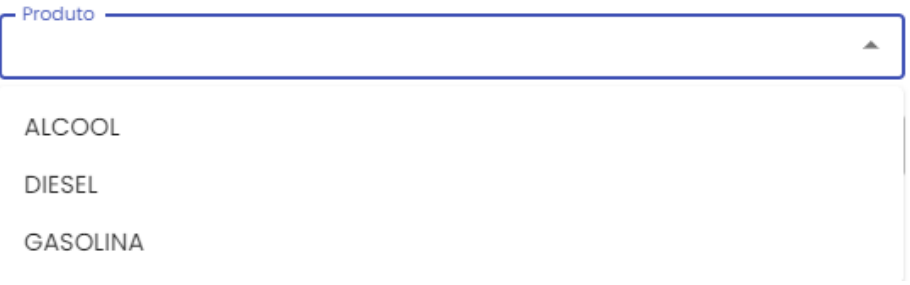

**Placa**: campo obrigatório para digitação da placa a ser pesquisada.

**Buscar abastecimentos**: botão para pesquisa dos abastecimentos realizados pelo veículo desejado.

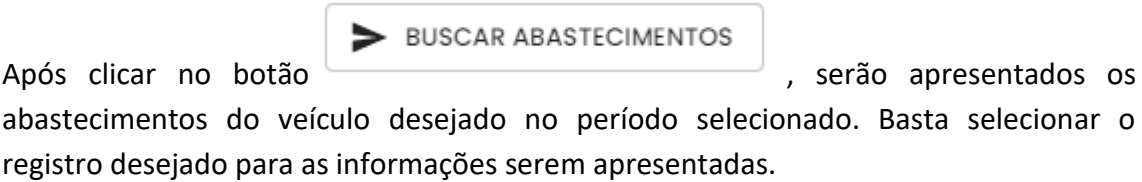

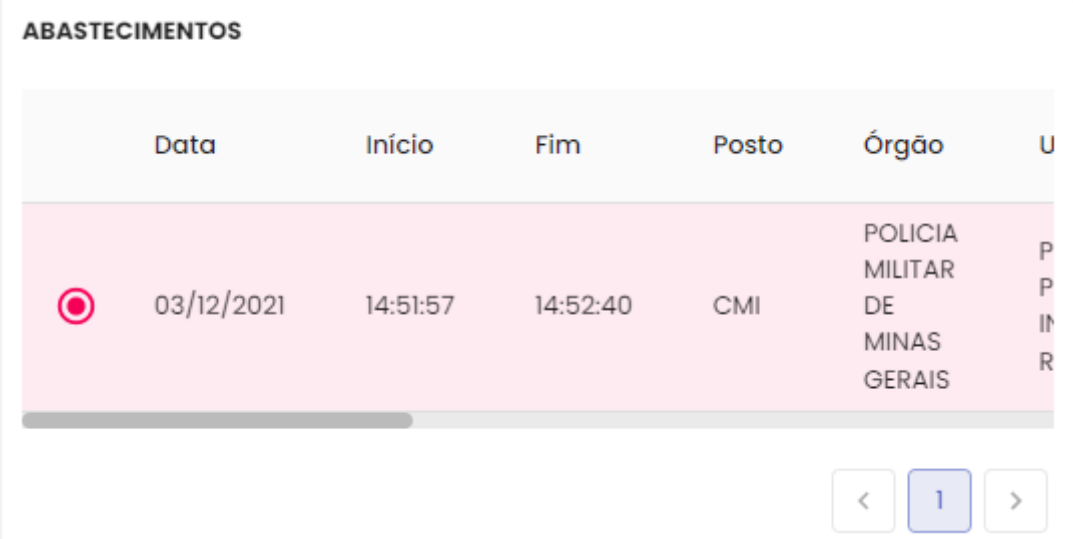

**Formato de Saída:** escolha o formado que deseja o relatório PDF ou XLS.

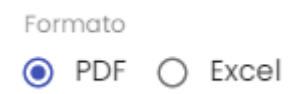

Após selecionar o registro de abastecimento desejado, clique no botão .

**EXIBIR** 

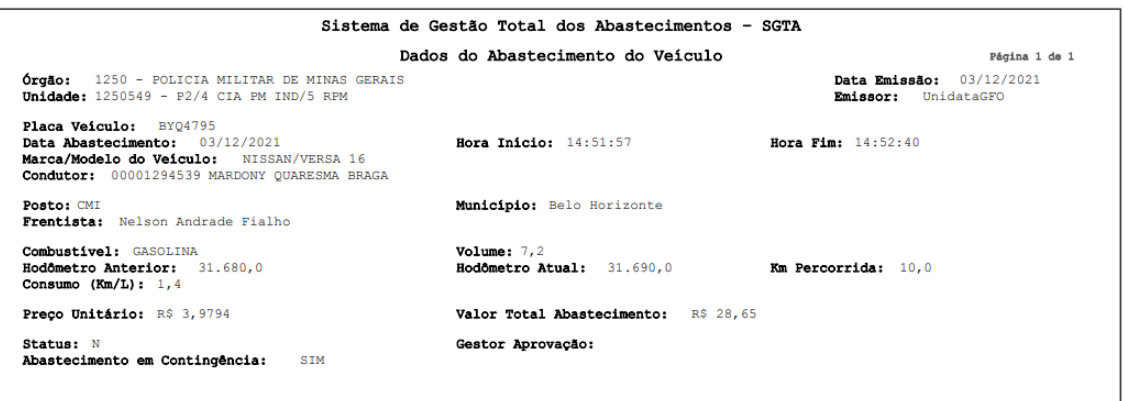

Serão apresentadas as informações do Órgão pesquisado, a Unidade do veículo selecionado, data de emissão do relatório, emissor logado no sistema SGTA responsável pela geração do relatório, placa do veículo pesquisado, data e hora do abastecimento, marca / modelo do veículo, condutor responsável pelo abastecimento, posto e município no qual foi realizado o abastecimento, frentista responsável. Será apresentado ainda as informações de combustível utilizado no abastecimento, volume abastecido, hodômetro do veículo no abastecimento anterior e atual, quilometro percorrido entre um abastecimento e outro registrado no SGTA, preço unitário do combustível, valor total do abastecimento, Status do abastecimento normal (N) ou com impedimento (C impedimento condutor, V impedimento veículo, O impedimento por parâmetro para Órgão, Unidade e veículo, G para mais de um tipo de impedimento), identificação do gestor que aprovou o abastecimento com impedimento e abastecimento em contingência para abastecimentos feitos através da solicitação do código de contingência no call center da Unidata.

### **9.7 RELATÓRIO DE AQUISIÇÃO DE COMBUSTÍVEL – DADOS DE ENTRADA DA NOTA FISCAL**

Através do relatório o GFO poderá visualizar os dados de entrada (recebimento) e dados da(s) nota(s) fiscal(is) do Órgão recebida(s) nos postos próprios do Estado.

Para acessar o relatório clique em RELATÓRIOS, em seguida em AQUISIÇÃO COMBUSTÍVEL – DADOS ENTRADA NF

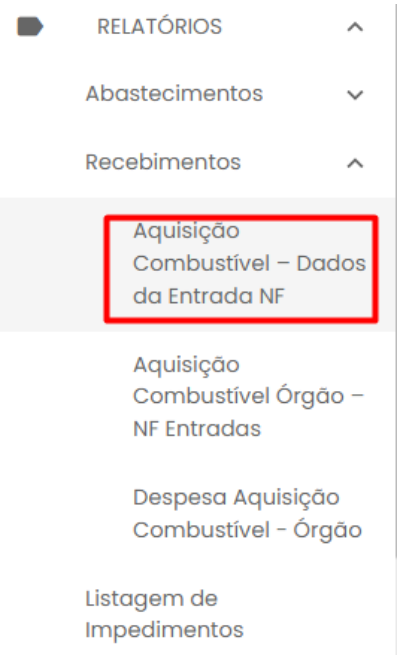

O sistema abrirá a tela com filtros para pesquisa e geração do relatório.

Cartilha do Gestor de Frota do Órgão Página **85** de **94**

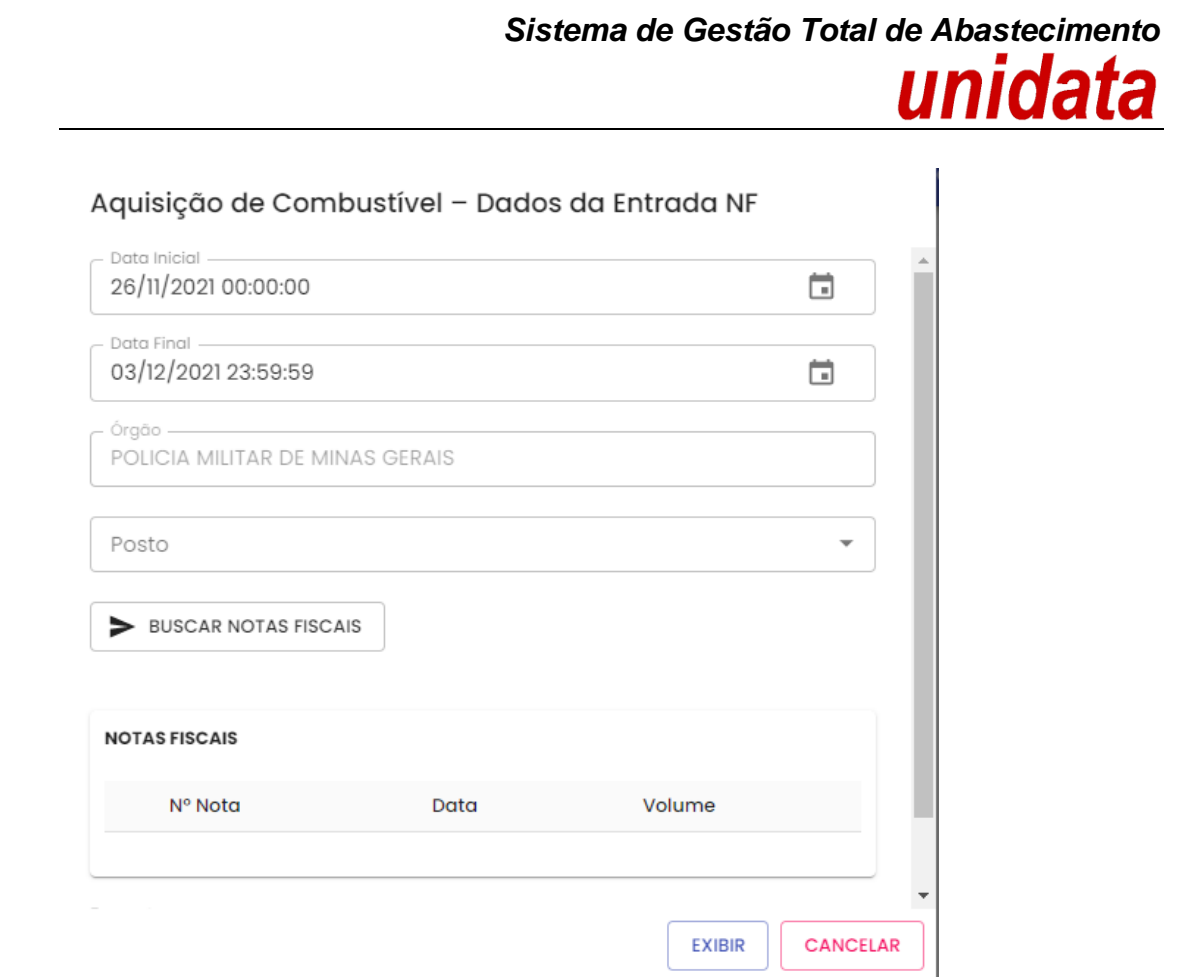

**Data Inicial e Final:** através do campo data é possível definir o período de busca do relatório. Pode digitar a data ou acessar através do calendário disponível. É possível definir o intervalo de horas através do campo hora.

**IMPORTANTE**: o filtro de pesquisa é realizado pela data de emissão da nota fiscal.

**Órgão:** campo pré definido com o Órgão do Gestor de Frota de Órgão.

**Posto:** estarão disponíveis todos os postos próprios do Estado para consulta. Selecione o posto que deseja obter o dados de recebimento da(s) nota(s) fisca(is).

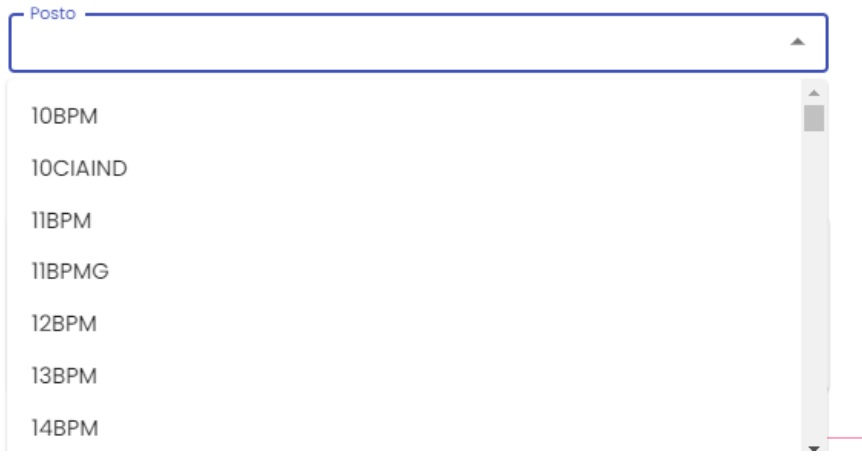

> BUSCAR NOTAS FISCAIS

Em seguida clique no botão entra para obter as notas

fiscais que foram recebidas no posto selecionado no período especificado.

Selecione a nota fiscal que deseja visualizar os dados.

#### **NOTAS FISCAIS**

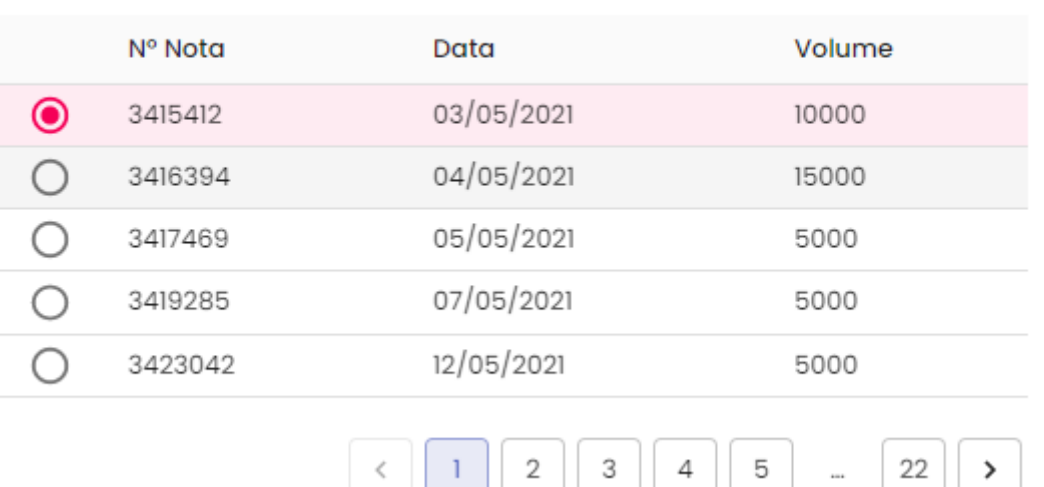

**Formato de Saída:** escolha o formado que deseja o relatório PDF ou XLS.

Formato  $\odot$  PDF  $\bigcirc$  Excel

Após selecionar o registro da nota fiscal desejada, clique no botão .

**EXIBIR** 

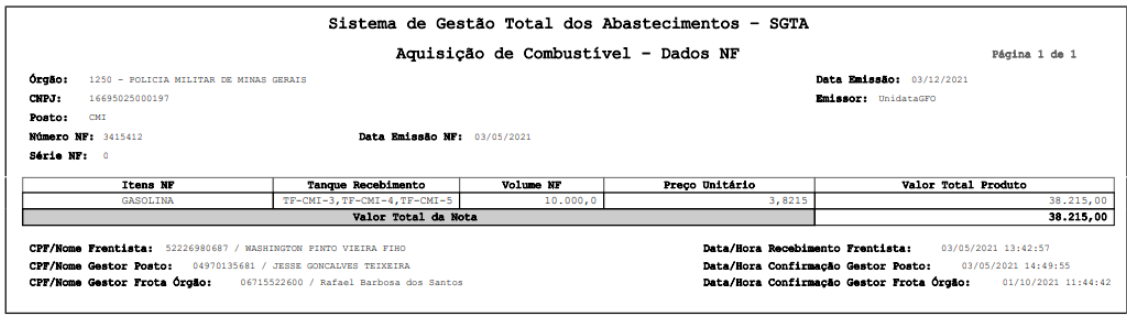

No relatório de Aquisição de Combustível – Dados Entrada NF estarão disponíveis as informações: Órgão pesquisado, CNPJ do Órgão, posto no qual foi realizado o recebimento, data de emissão do relatório, emissor logado no sistema SGTA responsável pela geração do relatório. Também serão apresentadas as informações de

Cartilha do Gestor de Frota do Órgão Página **87** de **94**

número e série da nota fiscal, combustível descrito na nota, tanque no qual foi realizado o recebimento, volume declarado na nota fiscal, preço unitário do combustível, valor total do produto, CPF e nome do frentista, CPF e nome do Gestor do Posto, CPF e nome do Gestor Frota Órgão, data e hora do recebimento realizado pelo frentista, data e hora da confirmação do recebimento pelo Gestor do Posto e Gestor de Frota do Órgão.

### **9.8 RELATÓRIO DE RECEBIMENTO AQUISIÇÃO DE COMBUSTÍVEL ÓRGÃO – NF ENTRADAS**

Através do relatório o GFO poderá visualizar qual(is) nota(s) fiscal(is) foram recebida(s) nos postos próprio do Estado em determinado período. Além de poder visualizar os dados da nota(s) e dados do recebimento.

Para acessar o relatório clique em RELATÓRIOS, em seguida em AQUISIÇÃO COMBUSTÍVEL ÓRGÃO – NF ENTRADAS

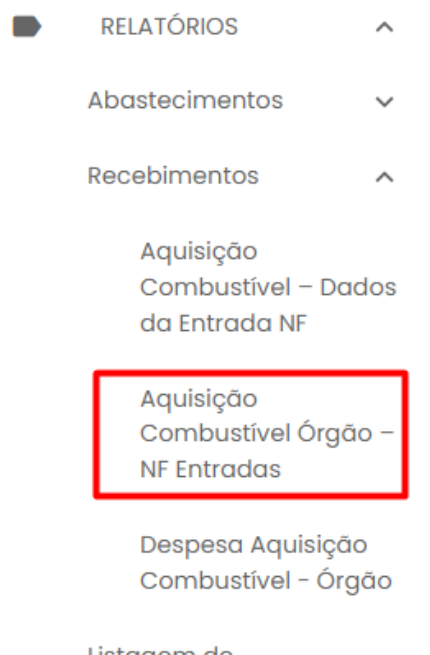

Listagem de Impedimentos

O sistema abrirá a tela com filtros para pesquisa e geração do relatório.

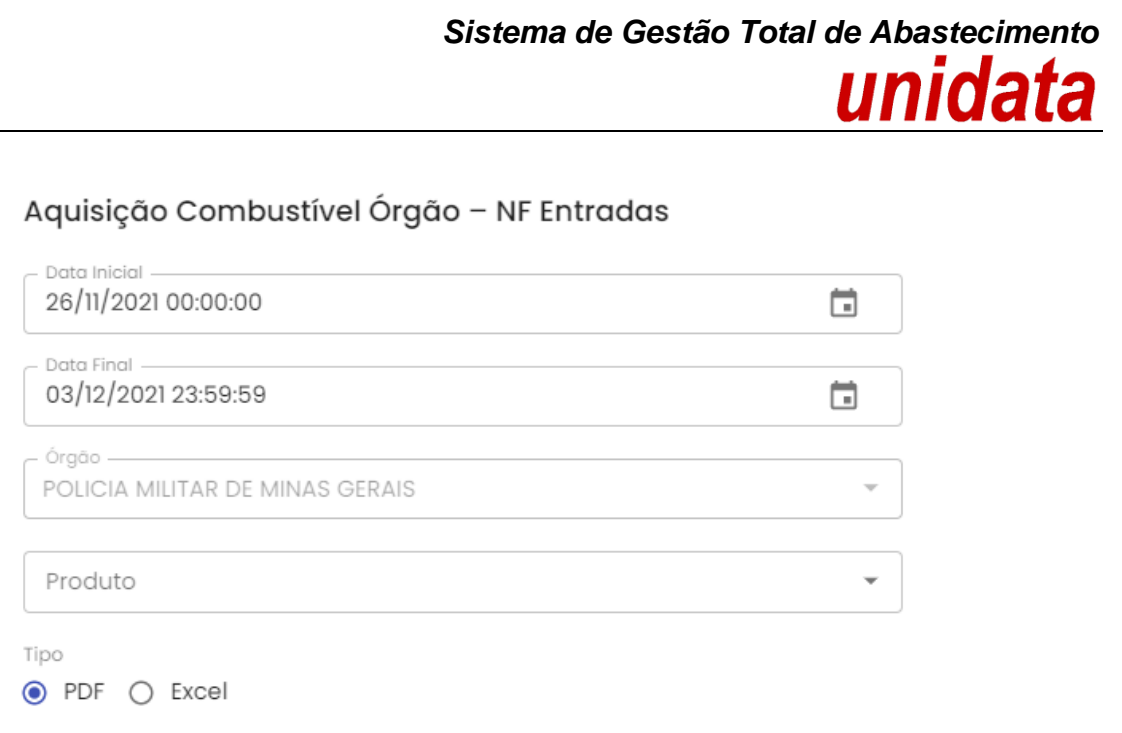

**Data Inicial e Final:** através do campo data é possível definir o período de busca do relatório. Pode digitar a data ou acessar através do calendário disponível. É possível definir o intervalo de horas através do campo hora.

**EXIBIR** 

**CANCELAR** 

**IMPORTANTE**: o filtro de pesquisa é realizado pela data de emissão da nota fiscal.

**Órgão:** campo pré definido com o Órgão do Gestor de Frota de Órgão.

**Produto:** produtos disponíveis para consulta – álcool, gasolina ou diesel. Escolha o produto desejado, ou se preferir, deixe a opção todos.

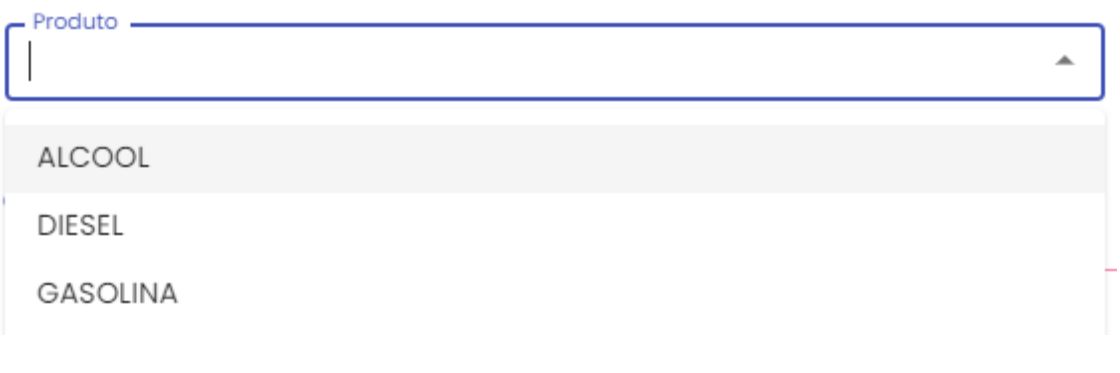

**Formato de Saída:** escolha o formado que deseja o relatório PDF ou XLS.

Tipo  $\odot$  PDF  $\bigcirc$  Excel

Após selecionar os campos, clique no botão .

**EXIBIR** 

Cartilha do Gestor de Frota do Órgão Página **89** de **94**

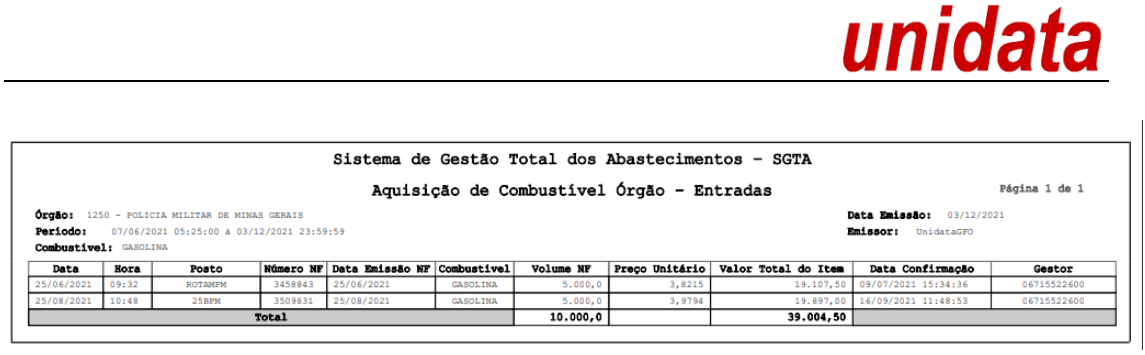

No relatório de Aquisição de Combustível Órgão – NF Entradas estarão disponíveis as informações: Órgão pesquisado, período selecionado no filtro da pesquisa, data de emissão do relatório, emissor logado no SGTA responsável pela emissão do relatório, combustível selecionado no filtro. Serão apresentadas ainda as informações data e hora do recebimento da NF, posto de recebimento do combustível, número da nota fiscal, data da emissão da nota fiscal, combustível recebido no posto, volume declarado na nota fiscal, preço unitário do produto, valor total da NF, data e hora de confirmação do recebimento pelo Gestor de Frota de Órgão - GFO e CPF do gestor.

#### **9.9 RELATÓRIO DE DESPESA COM AQUISIÇÃO DE COMBUSTÍVEL – ÓRGÃO**

O GFO terá acesso as despesas com aquisição de combustível do Órgão através do relatório.

Para acessar o relatório clique em RELATÓRIOS, em seguida clica em DESPESA AQUISIÇÃO COMBUSTÍVEL – ÓRGÃO.

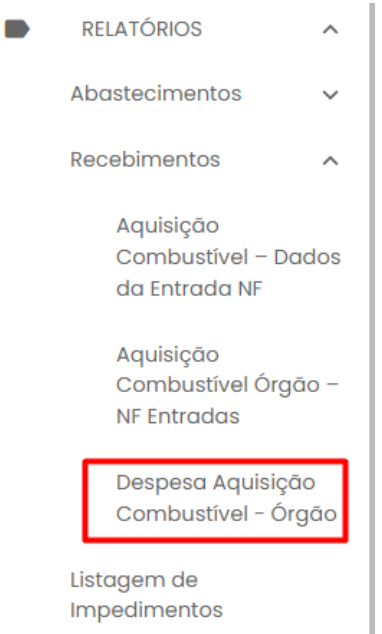

O sistema abrirá a tela com filtros para pesquisa e geração do relatório.

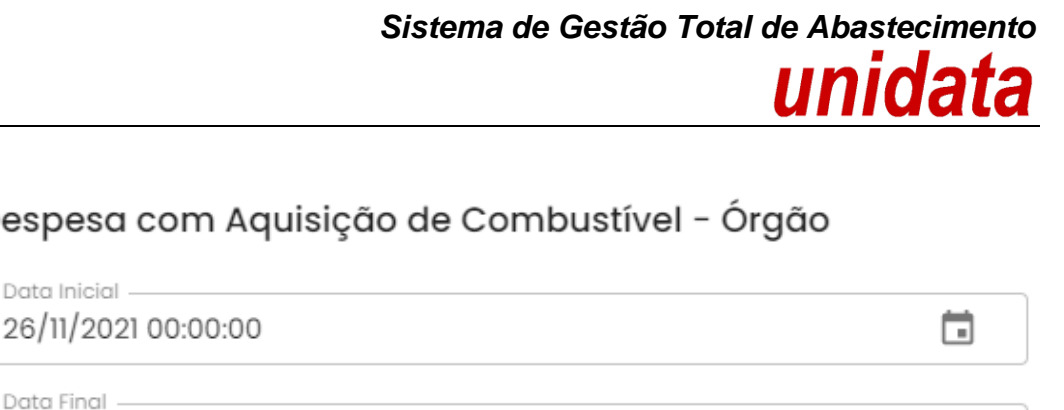

03/12/2021 23:59:59 Órgão –

POLICIA MILITAR DE MINAS GERAIS

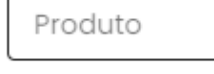

Despesa

Formato

 $\odot$  PDF  $\bigcirc$  Excel

**Data Inicial e Final:** através do campo data é possível definir o período de busca do relatório. Pode digitar a data ou acessar através do calendário disponível. É possível definir o intervalo de horas através do campo hora.

**IMPORTANTE**: o filtro de pesquisa é realizado pela data de confirmação da nota fiscal pelo GFO – Gestor de Frota de Órgão.

**Órgão:** campo pré definido com o Órgão do Gestor de Frota de Órgão.

**Produto**: produtos disponíveis para consulta – álcool, gasolina ou diesel. Escolha o produto desejado, ou se preferir, deixe a opção todos.

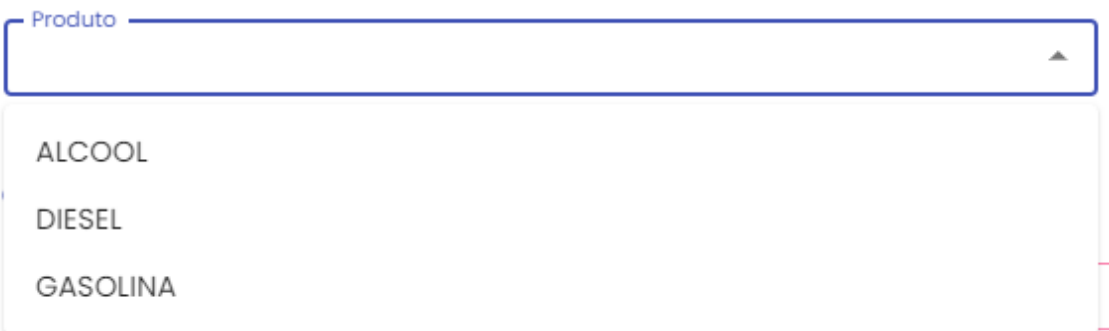

**Formato de Saída:** escolha o formado que deseja o relatório PDF ou XLS.

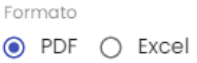

Cartilha do Gestor de Frota do Órgão Página **91** de **94**

帀

CANCELAR

**EXIBIR** 

*Sistema de Gestão Total de Abastecimento* unidata **EXIBIR** Após selecionar os campos, clique no botão . Sistema de Gestão Total dos Abastecimentos - SGTA Despesa com Aquisição de Combustível - Órgão Página 1 de 1 POLICIA MILITAR DE MINAS GERAIS 03/12/2021 Data Emissão: Órgão: Periodo: 26/11/2021 00:00:00 à 03/12/2021 23:59:59 Emissor: UnidataGFO Combustivel: **GASOLINA** Despesa Data Total (R\$)  $Álcool (R$)$ Diesel (R\$) Gasolina (R\$) 30/11/2021 19,107,50 19,107,50  $76.430,0$ 02/12/2021 95.537,50 95.537,50 Total

No relatório de Despesa com Aquisição de Combustível pelo Órgão estarão disponíveis as informações: Órgão pesquisado, período selecionado no filtro da pesquisa, data de emissão do relatório, emissor logado no sistema SGTA responsável pela geração do relatório, data de confirmação de recebimento, despesas por combustível álcool, diesel e gasolina em valores monetários. Somatório das despesas por produto. Será feita a soma de valores com aquisições realizadas no mesmo dia em postos diferentes.

#### **9.10 RELATÓRIO LISTAGEM DE IMPEDIMENTOS**

Através do relatório o GFO poderá acompanhar os abastecimentos com impedimento realizados pelas Unidades do Órgão.

Para acessar o relatório clique em RELATÓRIOS, em seguida clica em LISTAGEM DE IMPEDIMENTOS.

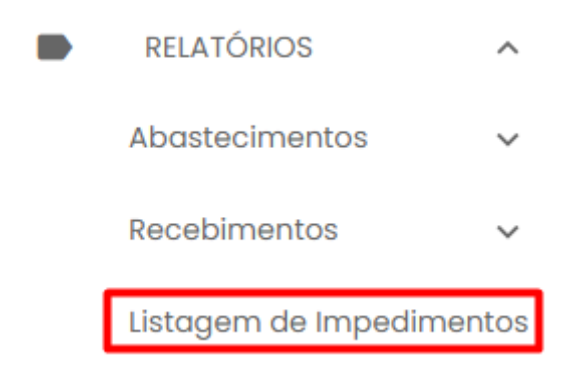

O sistema abrirá a tela com filtros para pesquisa e geração do relatório.

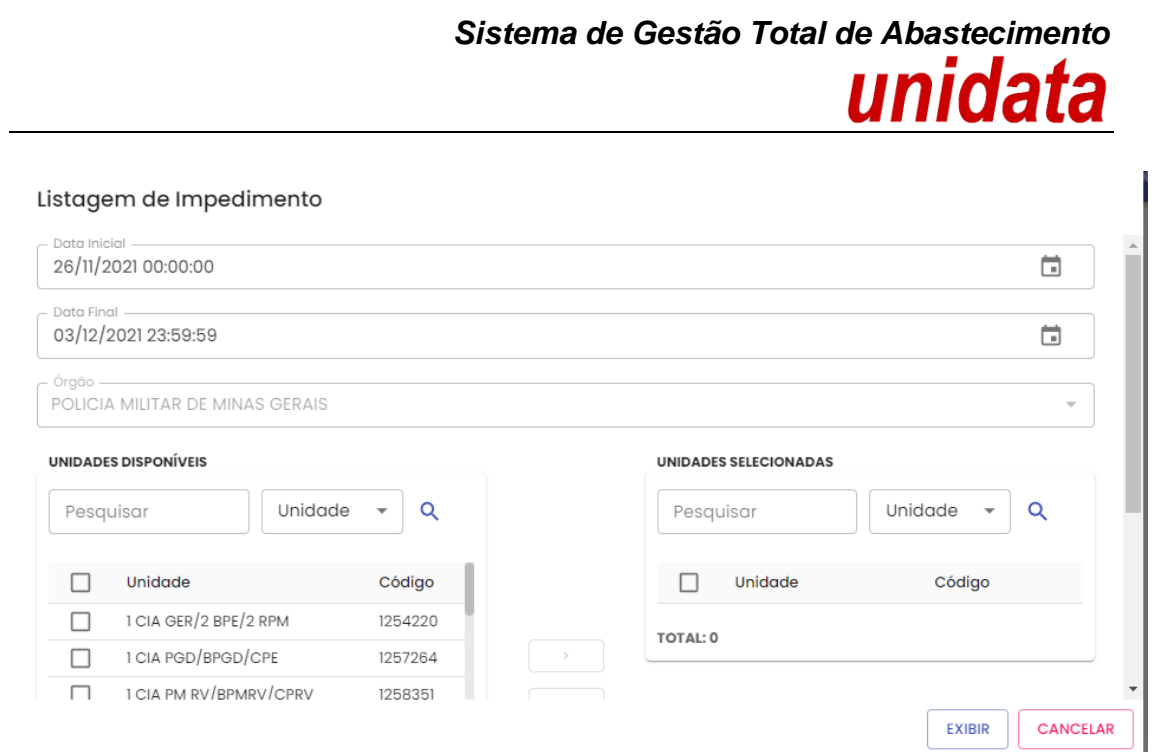

**Data Inicial e Final:** através do campo data é possível definir o período de busca do relatório. Pode digitar a data ou acessar através do calendário disponível. É possível definir o intervalo de horas através do campo hora.

**Órgão:** campo pré-definido com o Órgão do Gestor de Frota de Órgão.

**Procurar:** campo disponível para digitar uma parte do nome da Unidade ou código para filtro da pesquisa.

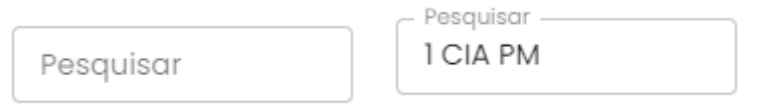

**Unidades Disponíveis:** disponível para consulta as Unidades do Órgão. Selecionar a(s) Unidade(s) que deseja pesquisar. O sistema permite marcar uma ou mais Unidades,

basta selecionar as Unidades desejadas e clicar no botão . É possível realizar a inclusão de todas as Unidades disponíveis no filtro de pesquisa. Basta clicar

no botão .

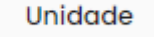

**Unidades Selecionadas**: relação de Unidades selecionadas no filtro de pesquisa para geração do relatório. Para desmarcar uma Unidade da pesquisa, basta selecionar a

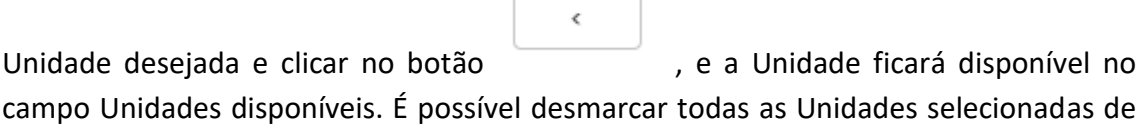

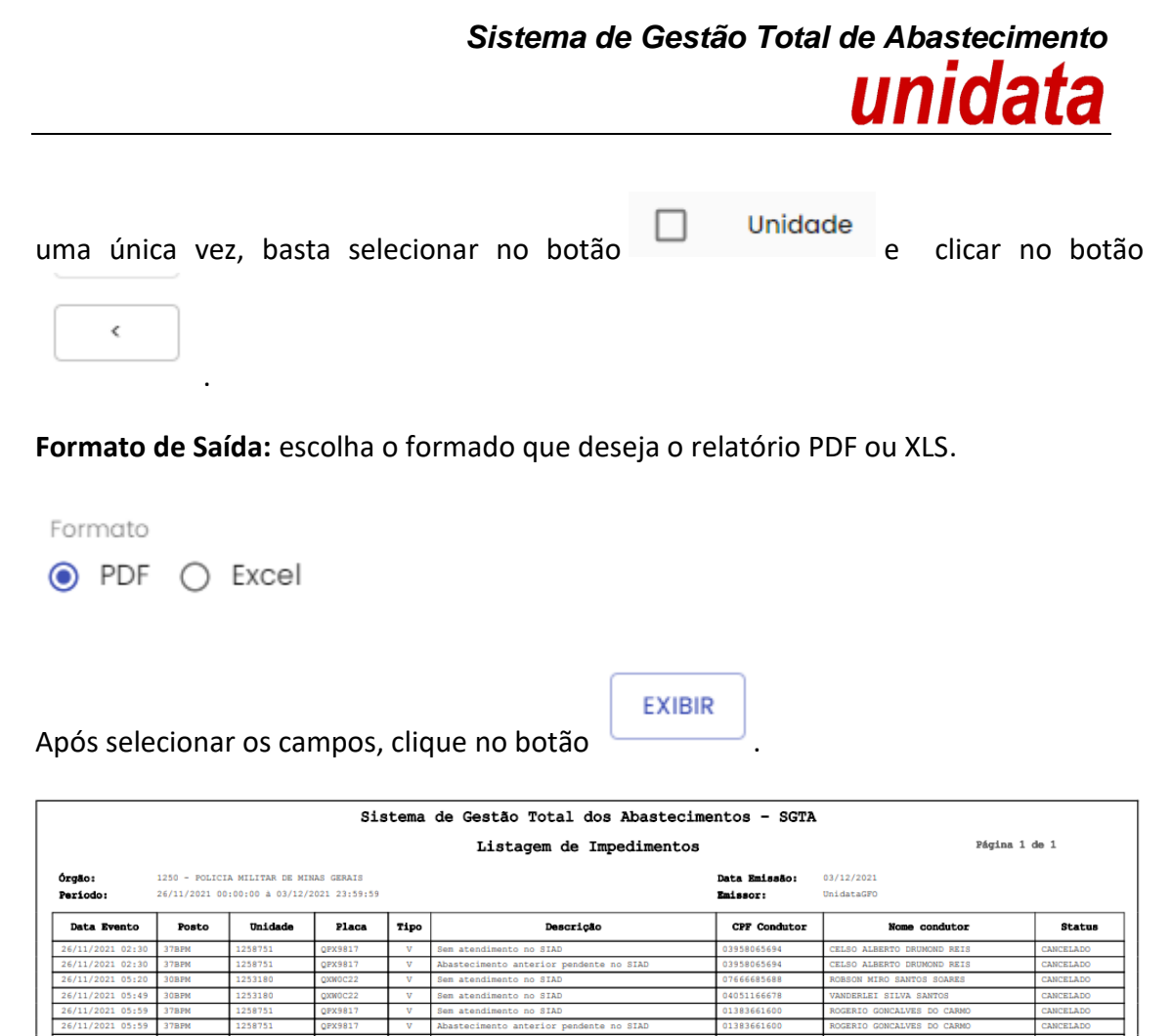

No relatório de listagem de impedimentos estarão disponíveis as informações: Órgão selecionado na pesquisa, período pesquisado, data de emissão do relatório, usuário logado no sistema responsável pela emissão do relatório, data do abastecimento ou tentativa de abastecimento, posto no qual foi realização a ação, tipo do impedimento V impedimento gerado para o veículo, C impedimento gerado para o condutor, O impedimento gerado para a Unidade ou Órgão ou G quando houver mais de um impedimento, código da Unidade de frota, placa do veículo, descrição do impedimento gerado, CPF e nome do condutor responsável, status do abastecimento: cancelado, abastecido ou pendente.